RKC Instrument Inc.

# Temperature Controller<br>MODBUS SIO Driver

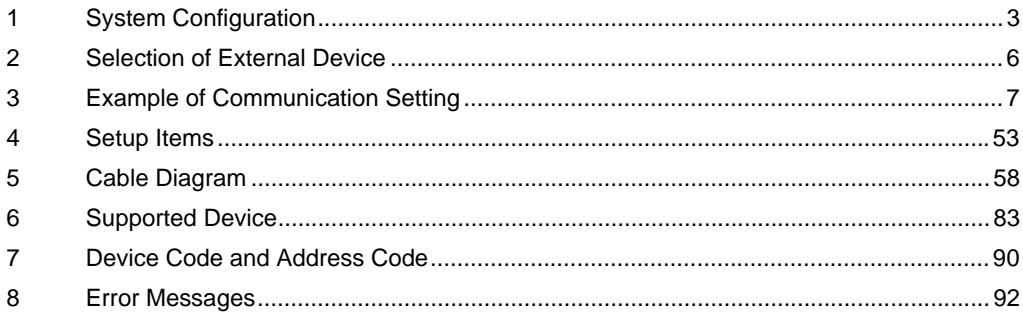

#### Introduction

This manual describes how to connect the Display (GP3000 series) and the External Device (target Temperature Controller).

In this manual, the connection procedure will be described by following the below sections:

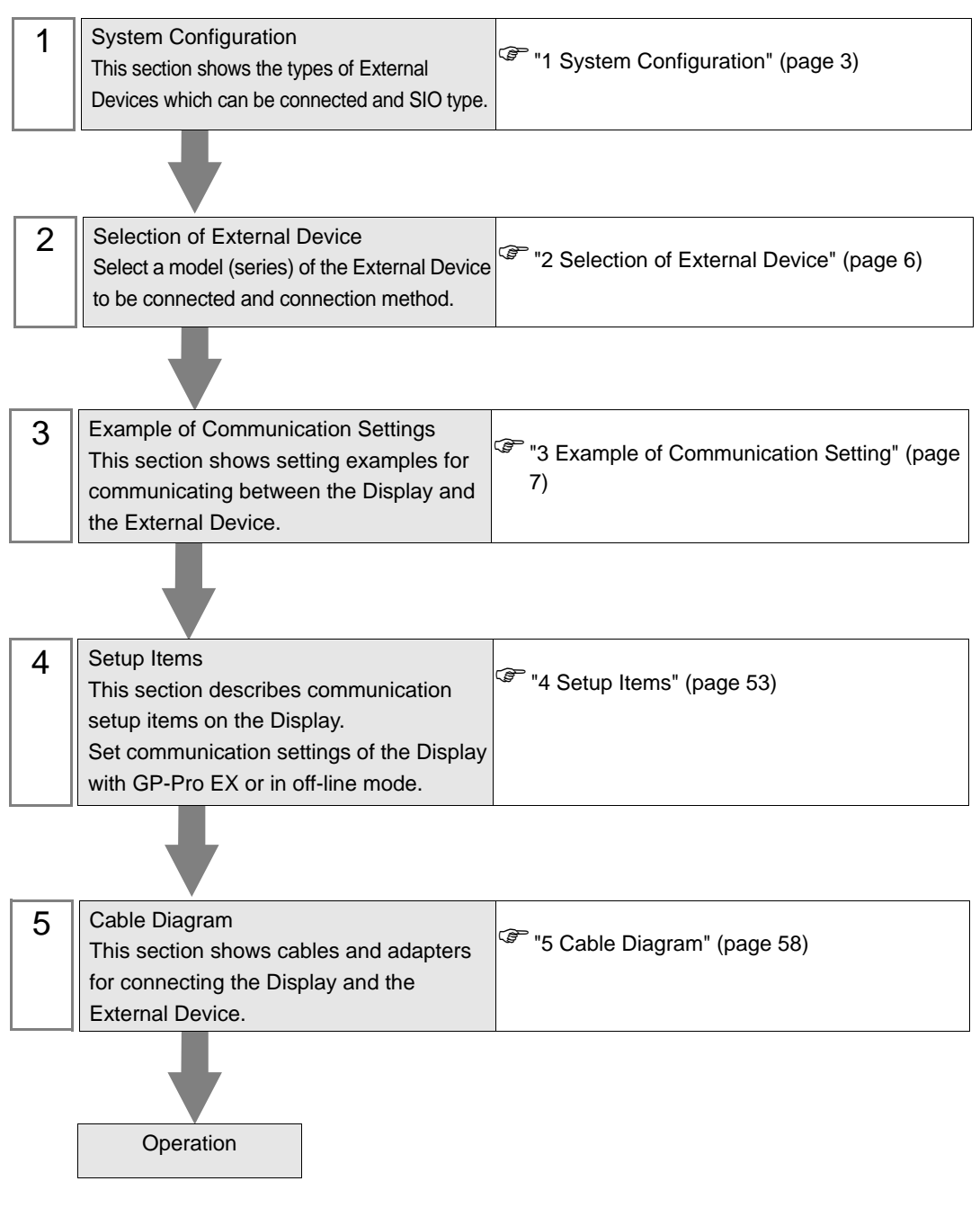

# <span id="page-2-0"></span>1 System Configuration

The system configuration in the case when the External Device of RKC Instrument Inc. and the Display are connected is shown.

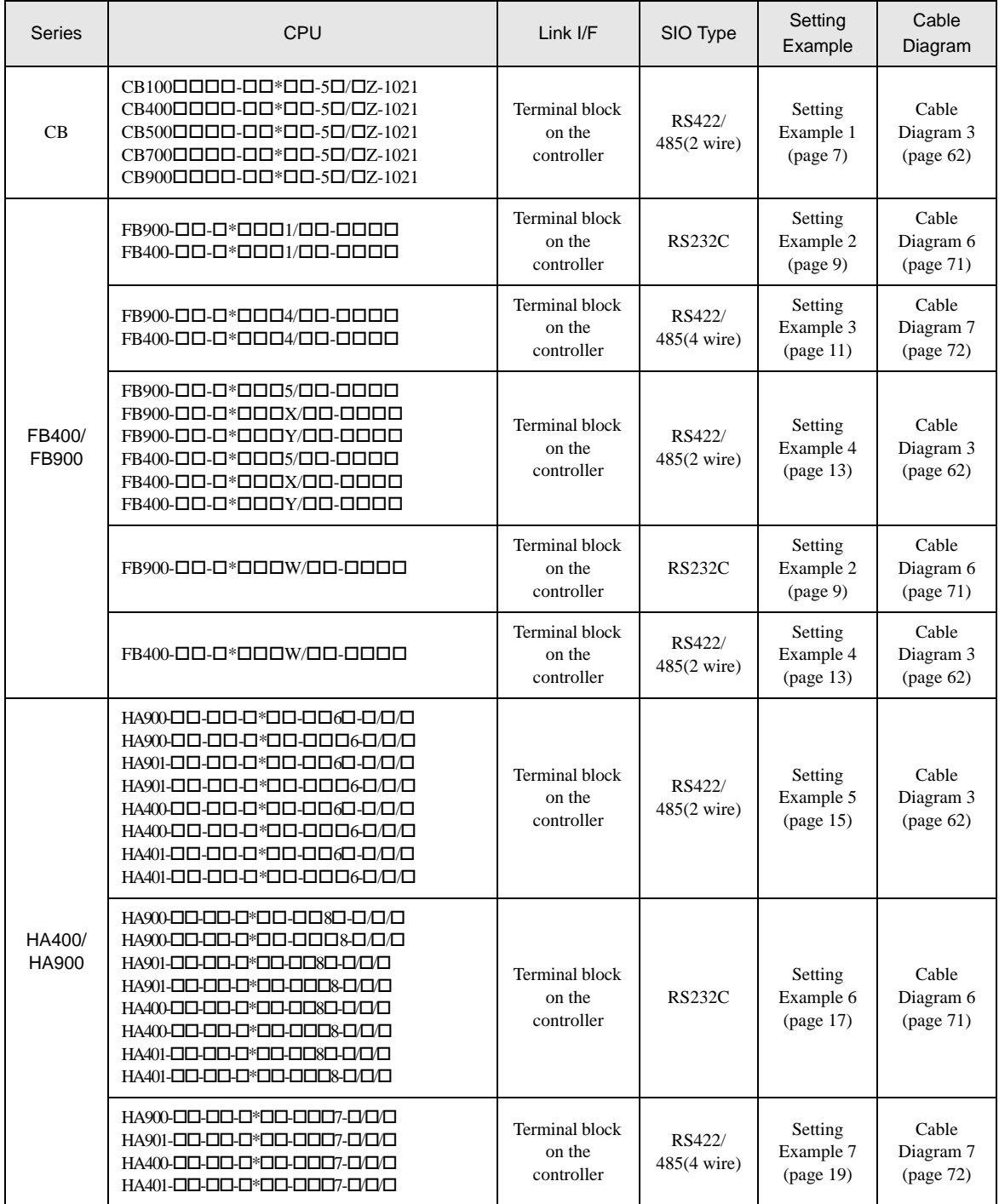

continued to next page

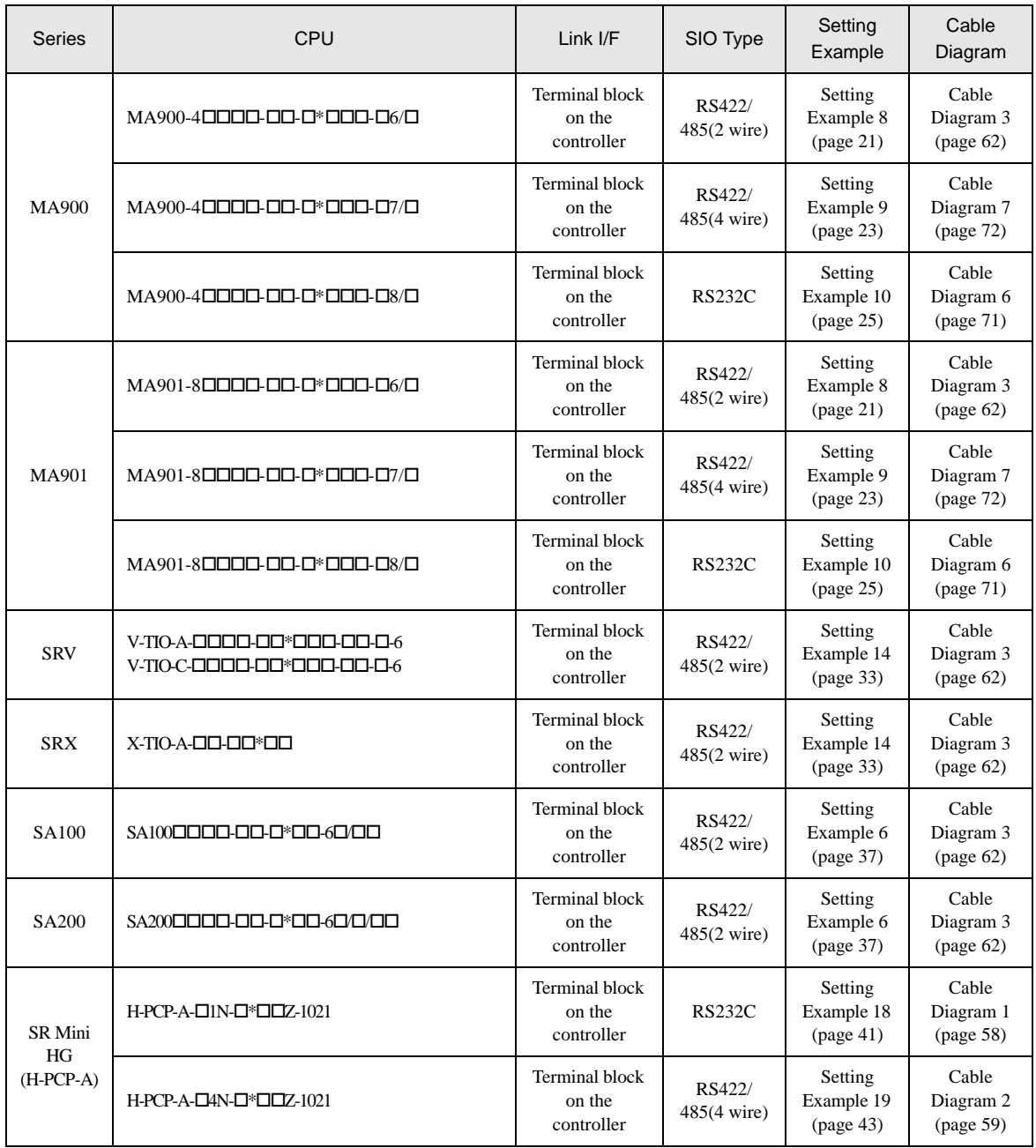

continued to next page

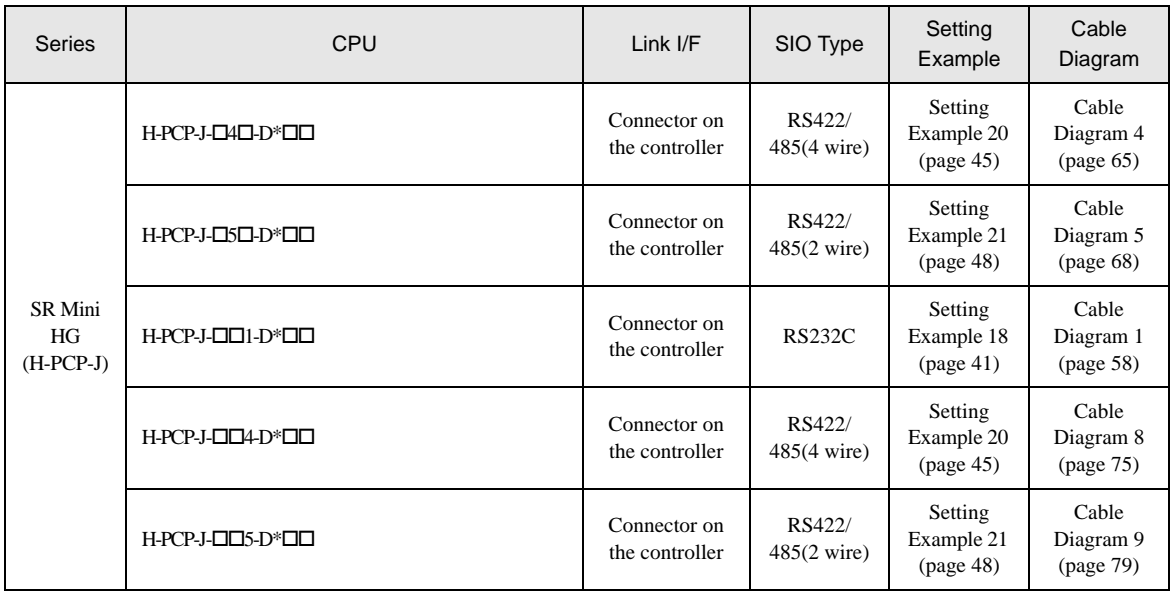

# <span id="page-5-0"></span>2 Selection of External Device

Select the External Device to be connected to the Display.

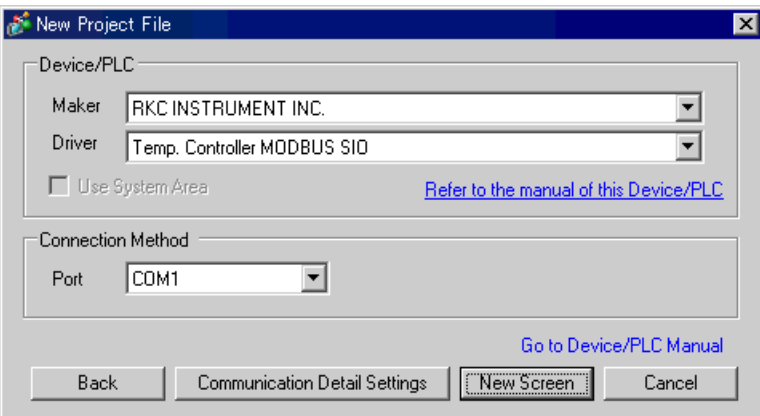

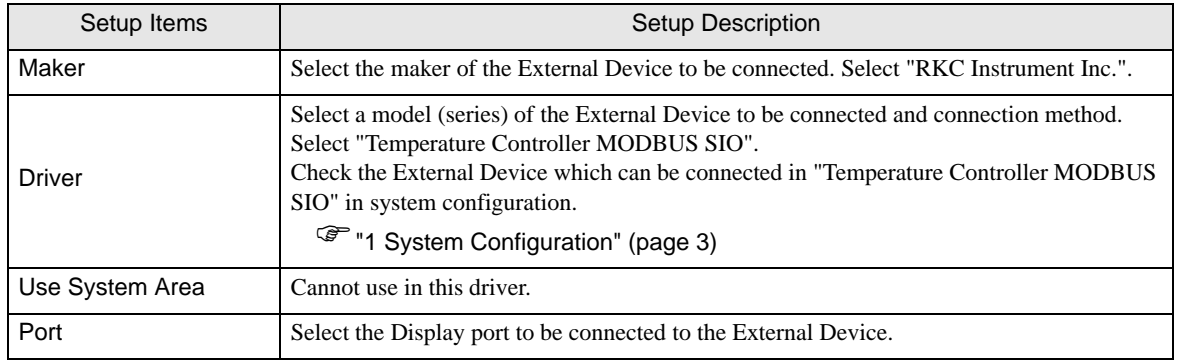

## <span id="page-6-0"></span>3 Example of Communication Setting

Examples of communication settings of the Display and the External Device, recommended by Digital Electronics Corp., are shown.

## <span id="page-6-1"></span>3.1 Setting Example 1

## ■ Settings of GP-Pro EX

Communication Settings

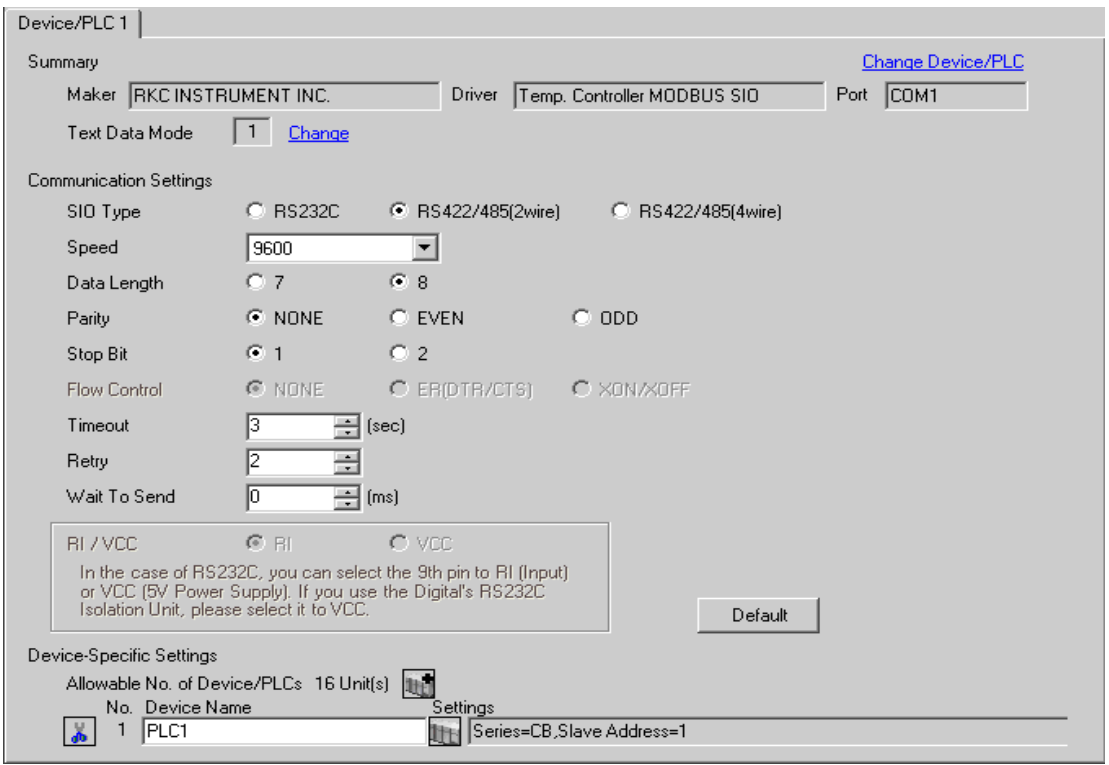

To display the setting screen, click [[Setting]) of the External Device you want to set from [Device-Specific Settings ] of [Device/PLC Settings ].

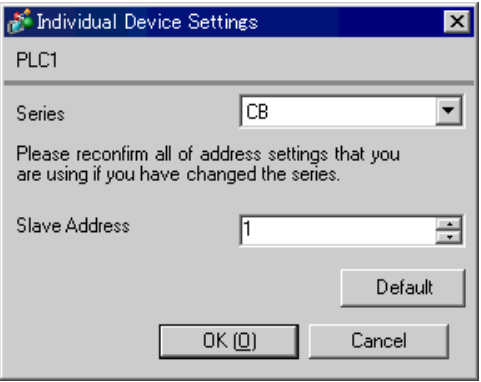

## ■ Settings of External Device

Use the SET key, shift key, down key and up key on the front of the Temperature Controller for communication settings of the External Device.

Please refer to the manual of the Temperature Controller for more details.

#### ◆ Procedure

- 1. While pressing down the SET key, press the shift key to move from the PV/SV display mode to the communication setting mode.
- 2. Press the SET key to select the parameter.
- 3. Press the down/up keys to change the setting.
- 4. While pressing down the SET key, press the shift key to move from the communication setting mode to the PV/SV display mode.
- 5. To confirm the setting, restart the Temperature Controller.

#### ◆ Setting Value

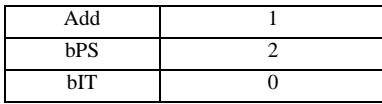

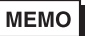

## <span id="page-8-0"></span>3.2 Setting Example 2

## ■ Settings of GP-Pro EX

## Communication Settings

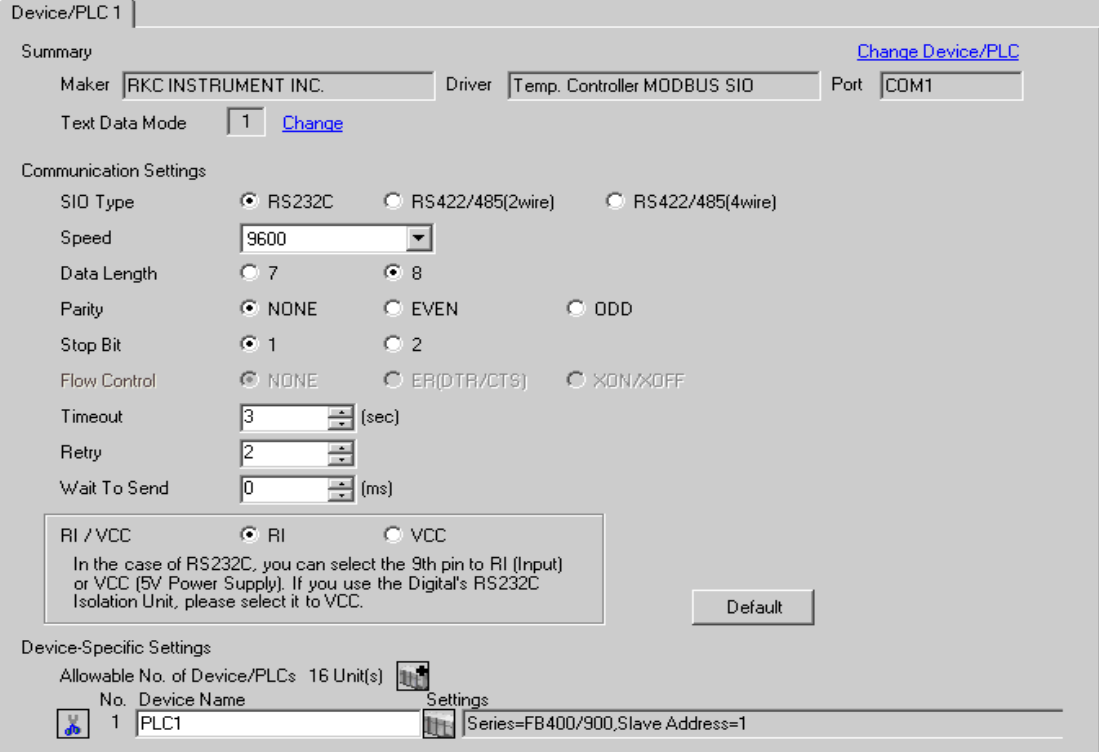

To display the setting screen, click [[C]]. ([Setting]) of the External Device you want to set from [Device-Specific Settings ] of [Device/PLC Settings ].

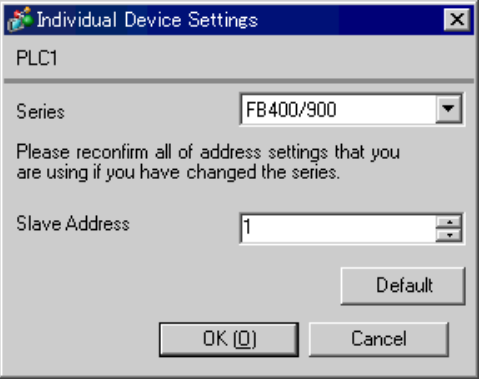

## ■ Settings of External Device

Use the SET key, shift key, down key and up key on the front of the Temperature Controller for communication settings of the External Device.

Please refer to the manual of the Temperature Controller for more details.

#### ◆ Procedure

- 1. While pressing down the SET key, press and hold the shift key to move from the PV/SV display mode to the engineering mode.
- 2. Press the up key several times to specify F60, and press the SET key.
- 3. Set 1 for CMP1.
- 4. While pressing down the SET key, press the shift key to move from the engineering mode to the PV/SV display mode.
- 5. While pressing down the SET key, press the shift key to move from the PV/SV display mode to the setup setting mode.
- 6. Press the SET key several times to select the parameter.
- 7. Press the down/up keys to change the setting.
- 8. While pressing down the SET key, press the shift key to move from the setup setting mode to the PV/SV display mode.
- 9. To confirm the setting, restart the Temperature Controller.
- ◆ Setting Value

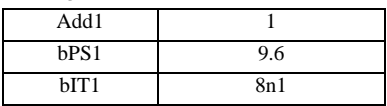

**MEMO** 

## <span id="page-10-0"></span>3.3 Setting Example 3

## ■ Settings of GP-Pro EX

## Communication Settings

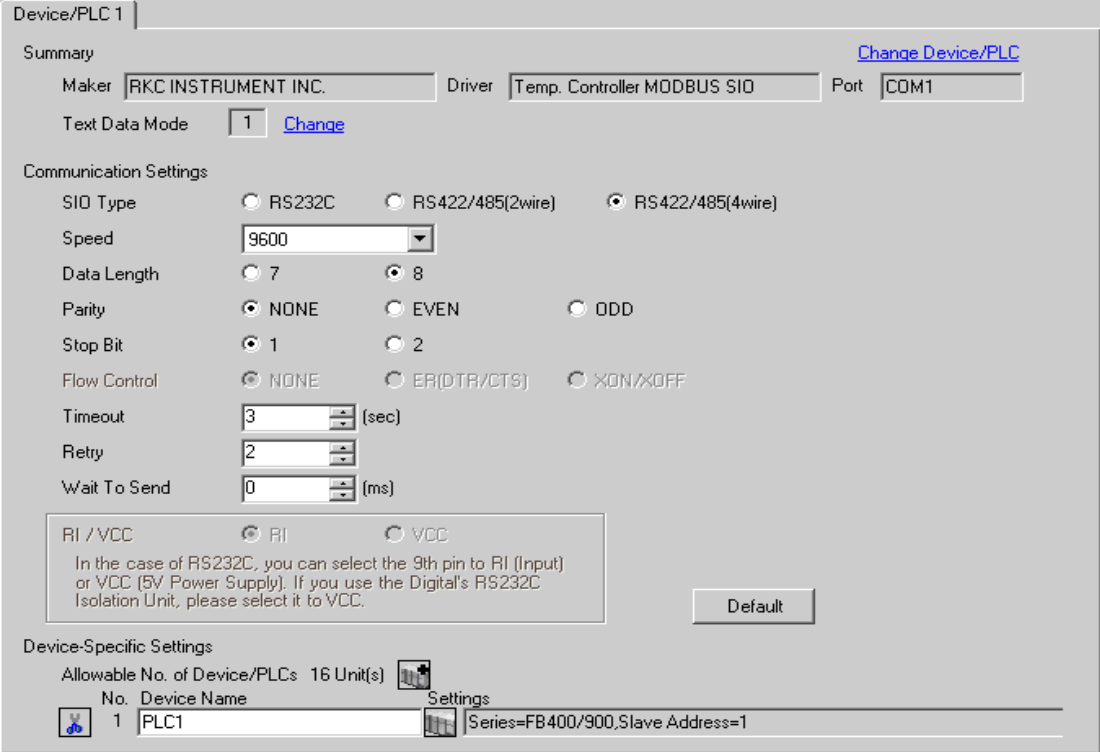

To display the setting screen, click ([[Setting]) of the External Device you want to set from [Device-Specific Settings ] of [Device/PLC Settings ].

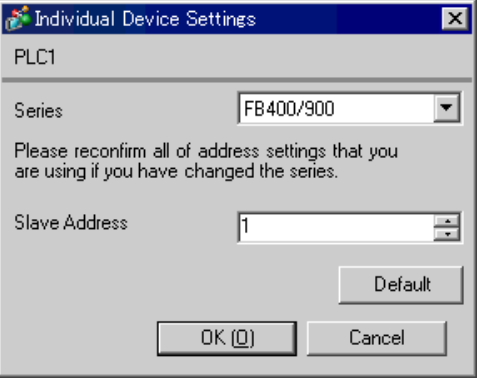

## ■ Settings of External Device

Use the SET key, shift key, down key and up key on the front of the Temperature Controller for communication settings of the External Device.

Please refer to the manual of the Temperature Controller for more details.

#### ◆ Procedure

- 1. While pressing down the SET key, press and hold the shift key to move from the PV/SV display mode to the engineering mode.
- 2. Press the up key several times to specify F60, and press the SET key.
- 3. Set 1 for CMP1.
- 4. While pressing down the SET key, press the shift key to move from the engineering mode to the PV/SV display mode.
- 5. While pressing down the SET key, press the shift key to move from the PV/SV display mode to the setup setting mode.
- 6. Press the SET key several times to select the parameter.
- 7. Press the down/up keys to change the setting.
- 8. While pressing down the SET key, press the shift key to move from the setup setting mode to the PV/SV display mode.
- 9. To confirm the setting, restart the Temperature Controller.
- ◆ Setting Value

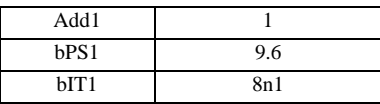

**MEMO** 

## <span id="page-12-0"></span>3.4 Setting Example 4

## ■ Settings of GP-Pro EX

## Communication Settings

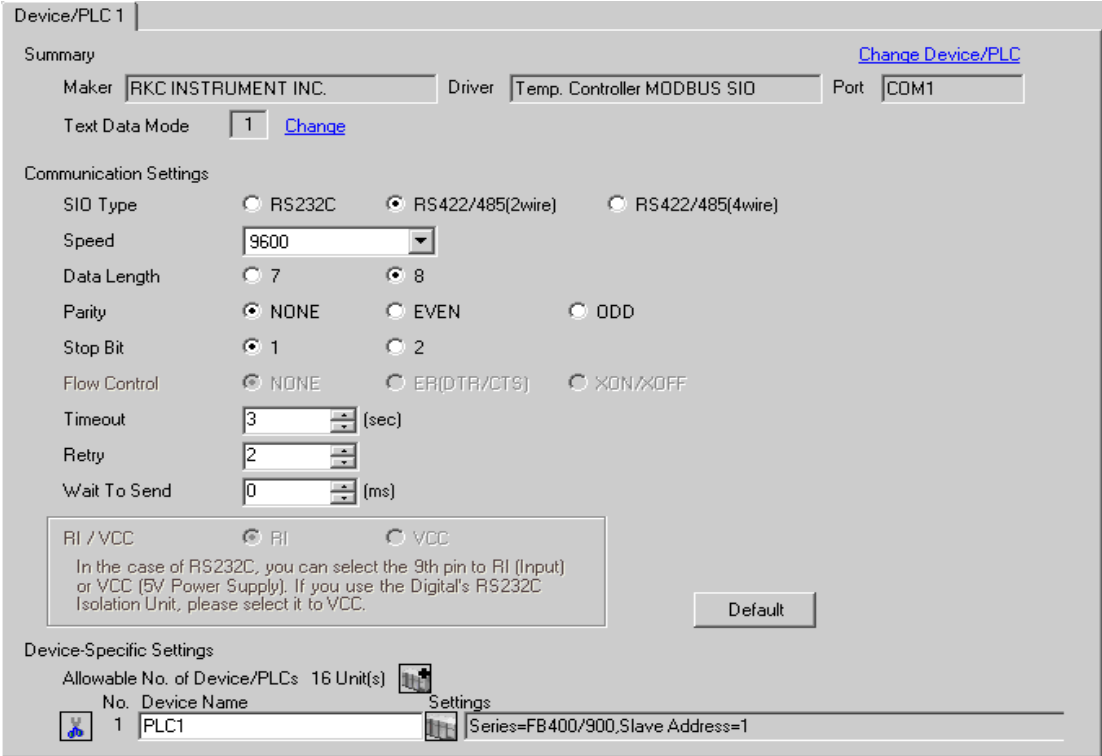

To display the setting screen, click [[C]]. ([Setting]) of the External Device you want to set from [Device-Specific Settings ] of [Device/PLC Settings ].

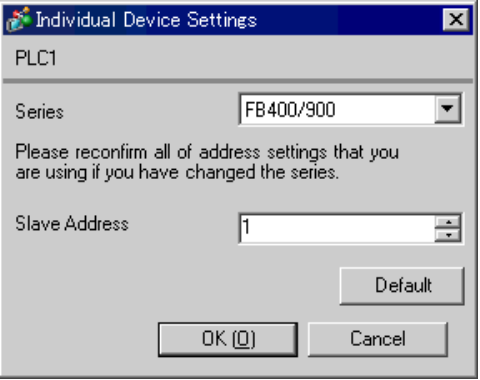

## ■ Settings of External Device

Use the SET key, shift key, down key and up key on the front of the Temperature Controller for communication settings of the External Device.

Please refer to the manual of the Temperature Controller for more details.

#### **←** Procedure

- 1. While pressing down the SET key, press and hold the shift key to move from the PV/SV display mode to the engineering mode.
- 2. Press the up key several times to specify F60, and press the SET key.
- 3. Set 1 for CMP1.
- 4. While pressing down the SET key, press the shift key to move from the engineering mode to the PV/SV display mode.
- 5. While pressing down the SET key, press the shift key to move from the PV/SV display mode to the setup setting mode.
- 6. Press the SET key several times to select the parameter.
- 7. Press the down/up keys to change the setting.
- 8. While pressing down the SET key, press the shift key to move from the setup setting mode to the PV/SV display mode.
- 9. To confirm the setting, restart the Temperature Controller.

#### ◆ Setting Value

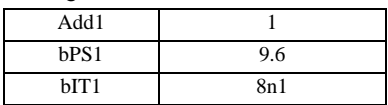

**MEMO** 

## <span id="page-14-0"></span>3.5 Setting Example 5

## ■ Settings of GP-Pro EX

## Communication Settings

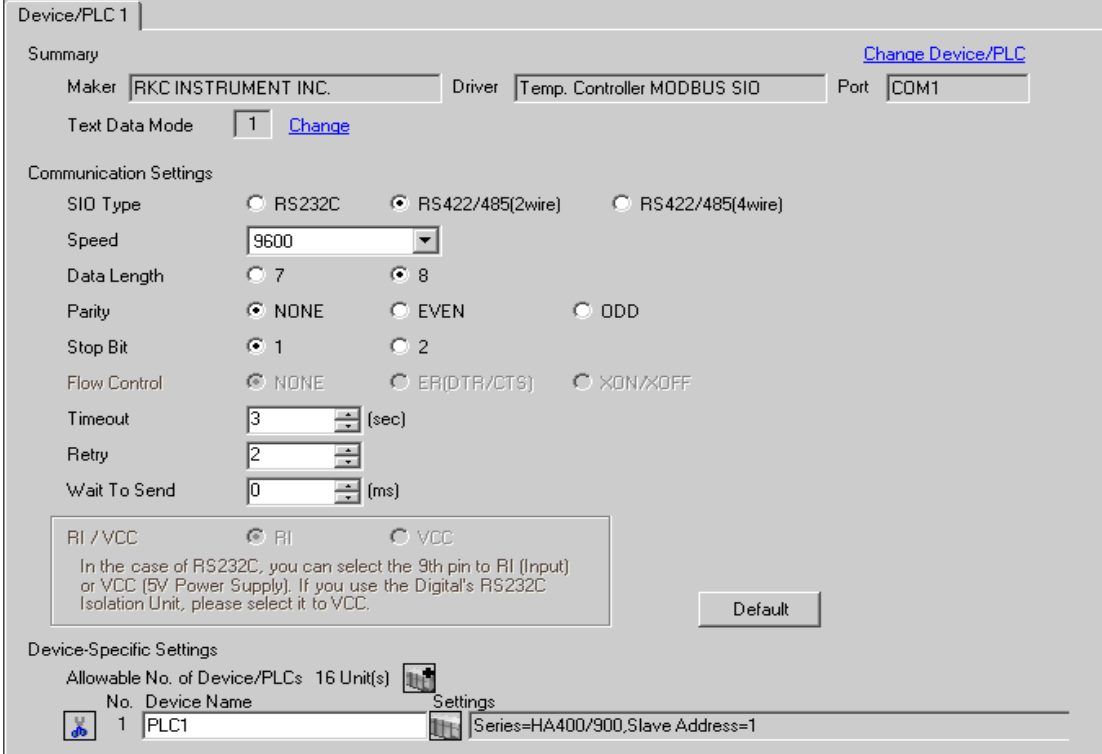

To display the setting screen, click [[Setting]) of the External Device you want to set from [Device-Specific Settings ] of [Device/PLC Settings ].

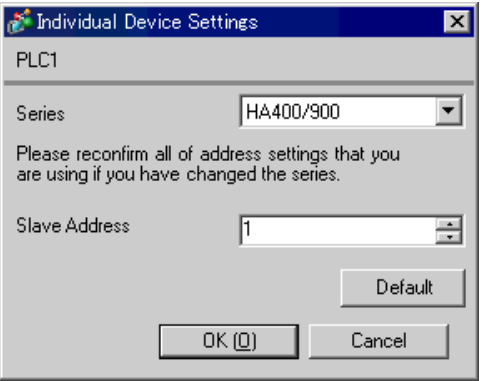

## ■ Settings of External Device

Use the SET key, shift key, down key and up key on the front of the Temperature Controller for communication settings of the External Device.

Please refer to the manual of the Temperature Controller for more details.

#### ◆ Procedure

- 1. While pressing down the SET key, press the shift key to move from the SV setting  $&$  monitor mode to the setup setting mode.
- 2. Press the SET key several times to select the parameter.
- 3. Press the down/up keys to change the setting.
- 4. While pressing down the SET key, press the shift key to move from the setup setting mode to the SV setting & monitor mode.
- 5. To confirm the setting, restart the Temperature Controller.

#### ◆ Setting Value

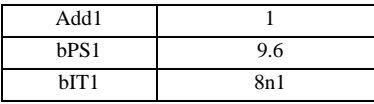

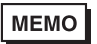

## <span id="page-16-0"></span>3.6 Setting Example 6

## ■ Settings of GP-Pro EX

## Communication Settings

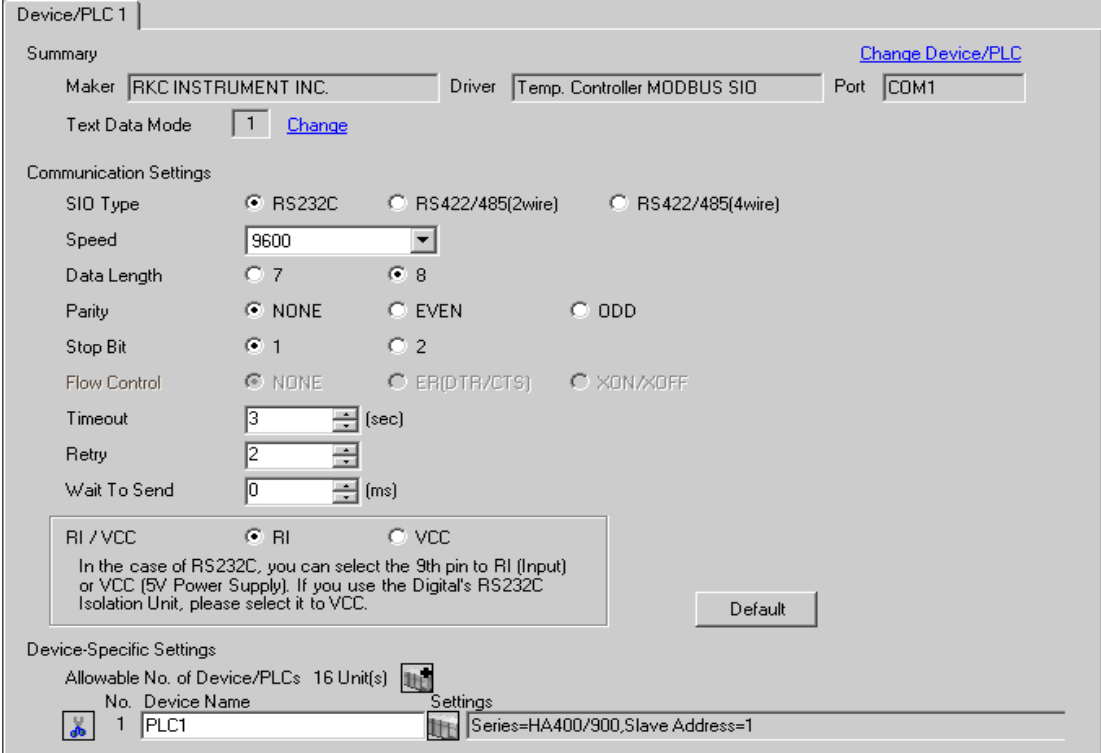

To display the setting screen, click [[Setting]) of the External Device you want to set from [Device-Specific Settings ] of [Device/PLC Settings ].

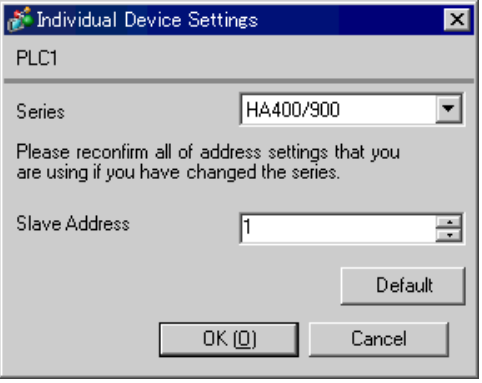

#### ■ Settings of External Device

Use the SET key, shift key, down key and up key on the front of the Temperature Controller for communication settings of the External Device.

Please refer to the manual of the Temperature Controller for more details.

#### ◆ Procedure

- 1. While pressing down the SET key, press the shift key to move from the SV setting & monitor mode to the setup setting mode.
- 2. Press the SET key several times to select the parameter.
- 3. Press the down/up keys to change the setting.
- 4. While pressing down the SET key, press the shift key to move from the setup setting mode to the SV setting & monitor mode.
- 5. To confirm the setting, restart the Temperature Controller.

#### ◆ Setting Value

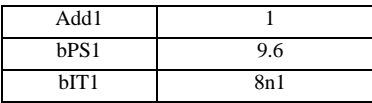

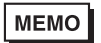

## <span id="page-18-0"></span>3.7 Setting Example 7

## ■ Settings of GP-Pro EX

## Communication Settings

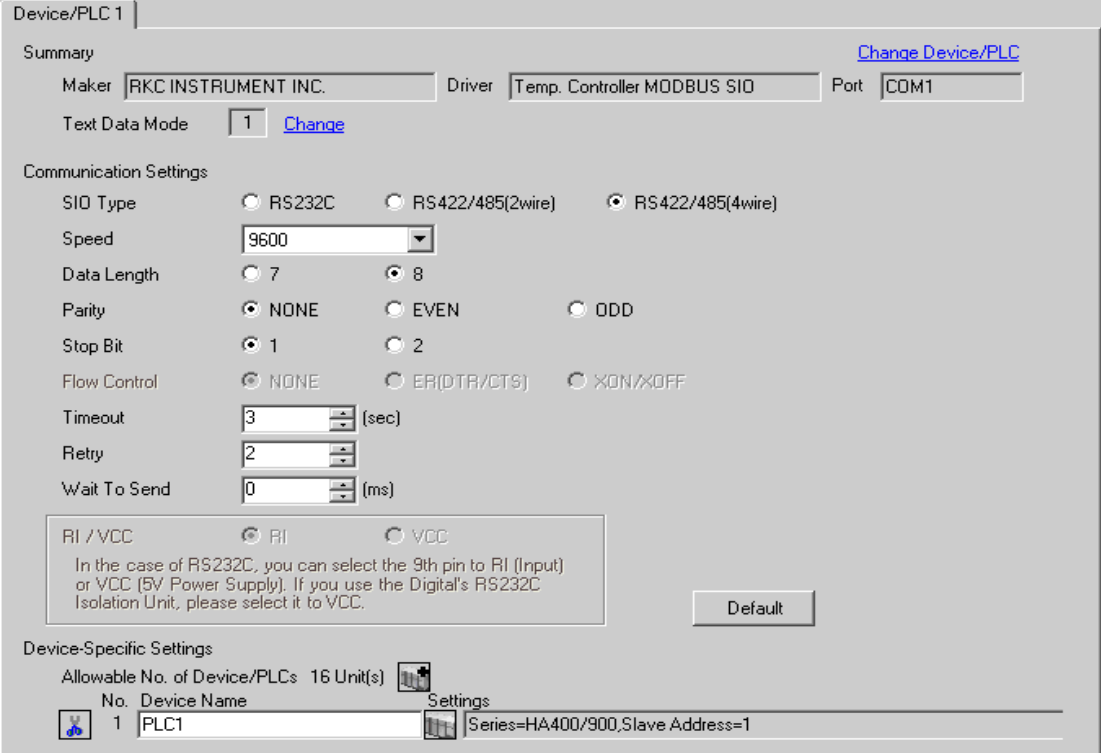

To display the setting screen, click [[Setting]) of the External Device you want to set from [Device-Specific Settings ] of [Device/PLC Settings ].

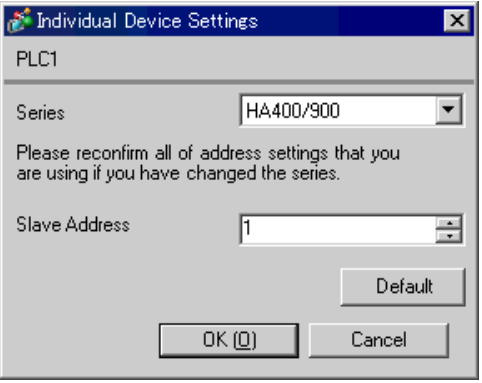

## ■ Settings of External Device

Use the SET key, shift key, down key and up key on the front of the Temperature Controller for communication settings of the External Device.

Please refer to the manual of the Temperature Controller for more details.

#### ◆ Procedure

- 1. While pressing down the SET key, press the shift key to move from the SV setting  $\&$  monitor mode to the setup setting mode.
- 2. Press the SET key several times to select the parameter.
- 3. Press the down/up keys to change the setting.
- 4. While pressing down the SET key, press the shift key to move from the setup setting mode to the SV setting & monitor mode.
- 5. To confirm the setting, restart the Temperature Controller.

#### ◆ Setting Value

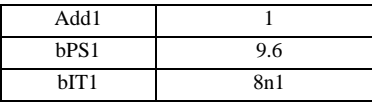

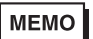

## <span id="page-20-0"></span>3.8 Setting Example 8

## ■ Settings of GP-Pro EX

## Communication Settings

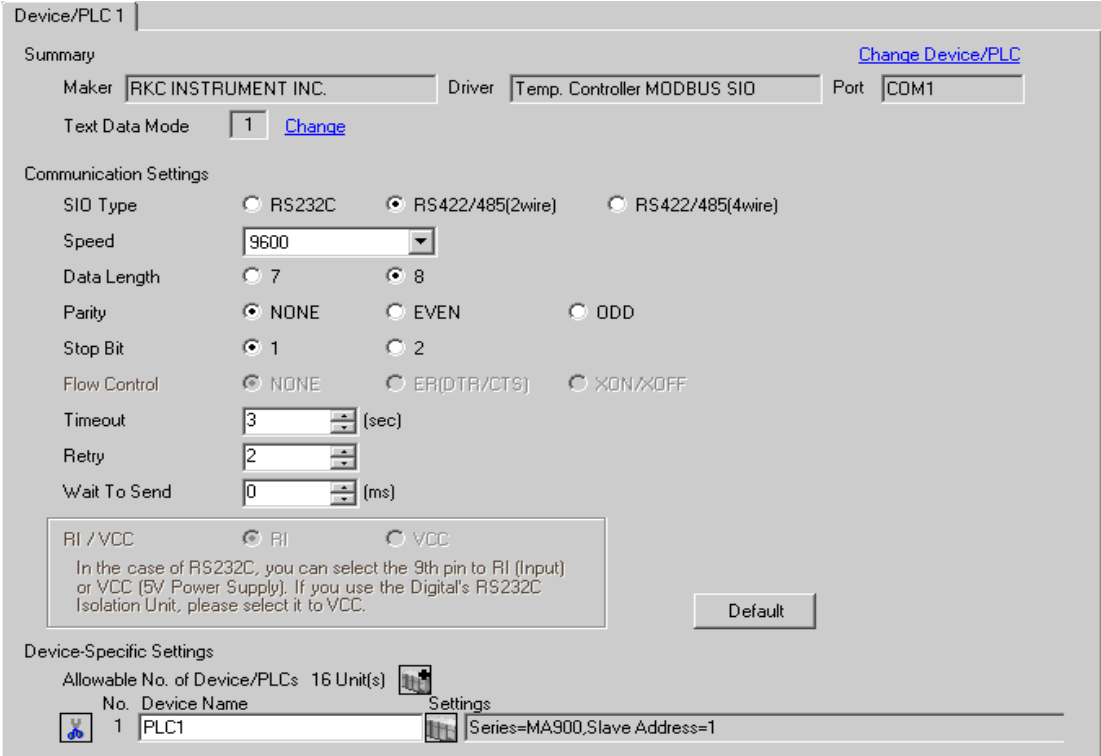

To display the setting screen, click [[Setting]) of the External Device you want to set from [Device-Specific Settings ] of [Device/PLC Settings ].

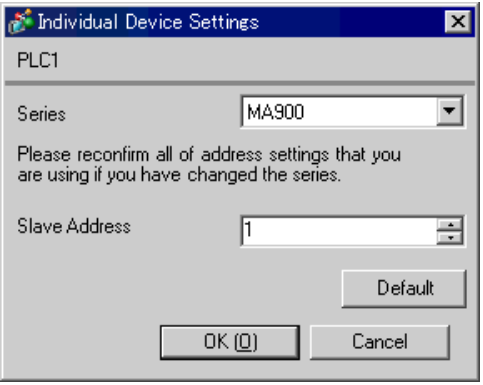

## ■ Settings of External Device

Use the SET key, shift key, down key and up key on the front of the Temperature Controller for communication settings of the External Device.

Please refer to the manual of the Temperature Controller for more details.

#### ◆ Procedure

- 1. While pressing down the SET key, press the <R/S key to move from the PV/SV monitor mode to the setup setting mode.
- 2. Press the SET key several times to select the parameter.
- 3. Press the down/up keys and the <R/S key to change the setting.
- 4. While pressing down the SET key, press the <R/S key to move from the setup setting mode to the PV/SV monitor mode.
- 5. To confirm the setting, restart the Temperature Controller.

#### ◆ Setting Value

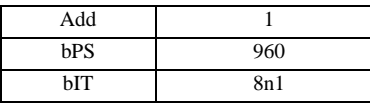

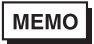

## <span id="page-22-0"></span>3.9 Setting Example 9

## ■ Settings of GP-Pro EX

## Communication Settings

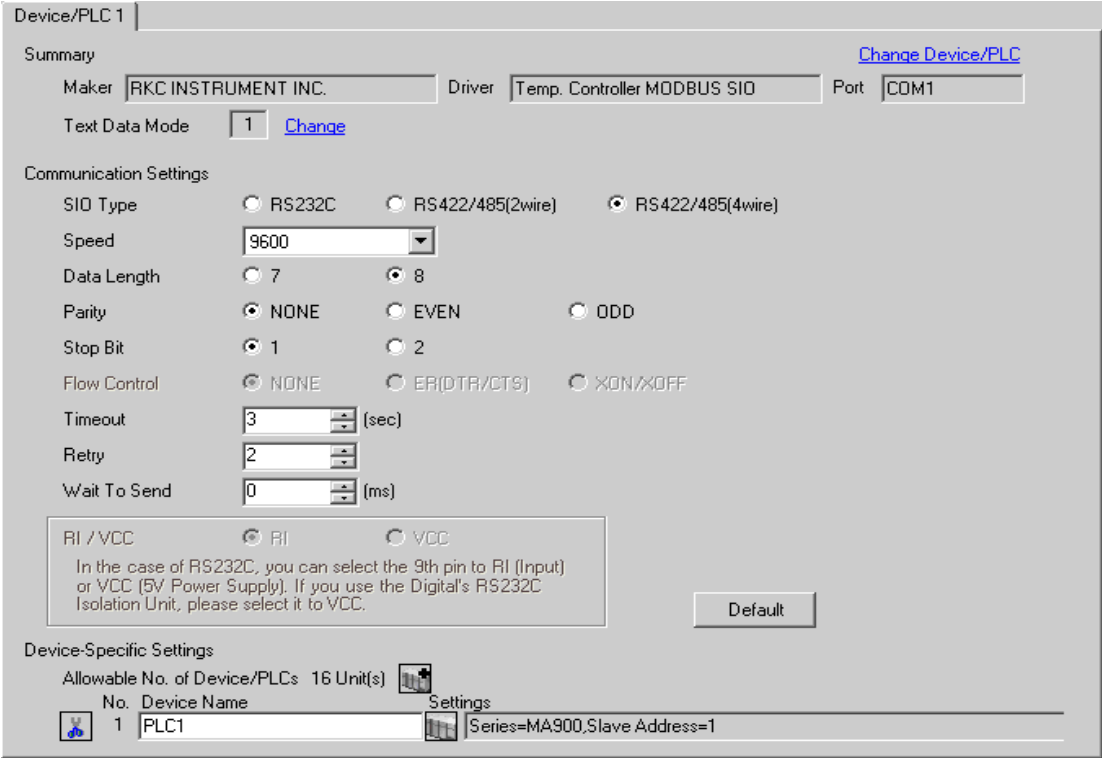

To display the setting screen, click [[Setting]) of the External Device you want to set from [Device-Specific Settings ] of [Device/PLC Settings ].

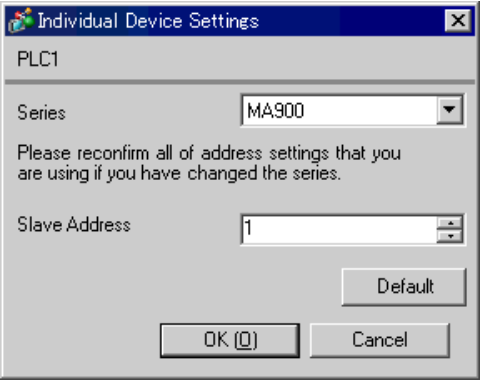

## ■ Settings of External Device

Use the SET key, shift key, down key and up key on the front of the Temperature Controller for communication settings of the External Device.

Please refer to the manual of the Temperature Controller for more details.

#### ◆ Procedure

- 1. While pressing down the SET key, press the <R/S key to move from the PV/SV monitor mode to the setup setting mode.
- 2. Press the SET key several times to select the parameter.
- 3. Press the down/up keys and the <R/S key to change the setting.
- 4. While pressing down the SET key, press the <R/S key to move from the setup setting mode to the PV/SV monitor mode.
- 5. To confirm the setting, restart the Temperature Controller.

#### ◆ Setting Value

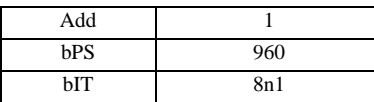

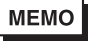

## <span id="page-24-0"></span>3.10 Setting Example 10

- Settings of GP-Pro EX
- Communication Settings

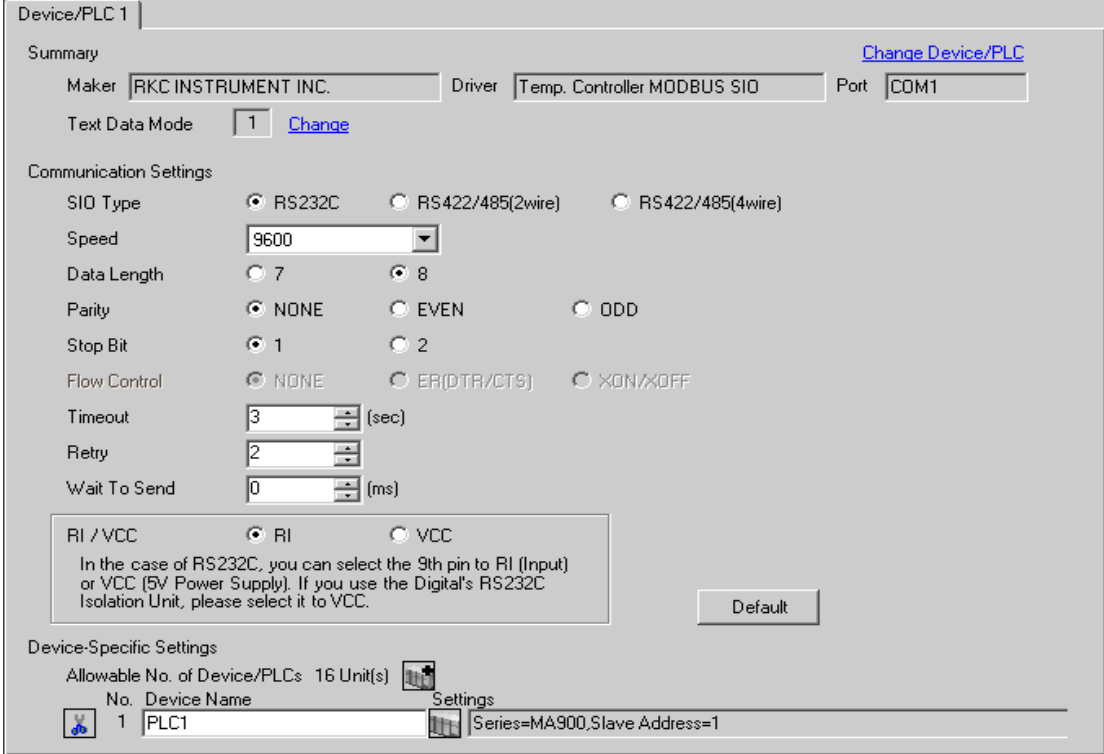

To display the setting screen, click [[Setting]) of the External Device you want to set from [Device-Specific Settings ] of [Device/PLC Settings ].

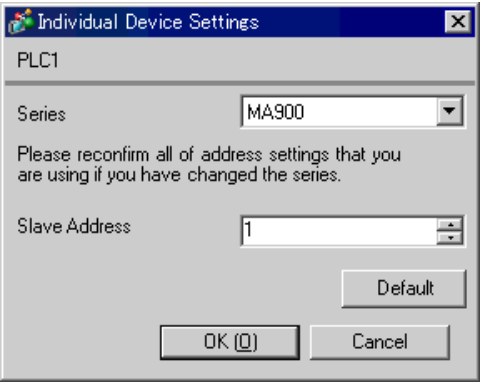

## ■ Settings of External Device

Use the SET key, shift key, down key and up key on the front of the Temperature Controller for communication settings of the External Device.

Please refer to the manual of the Temperature Controller for more details.

#### ◆ Procedure

- 1. While pressing down the SET key, press the <R/S key to move from the PV/SV monitor mode to the setup setting mode.
- 2. Press the SET key several times to select the parameter.
- 3. Press the down/up keys and the <R/S key to change the setting.
- 4. While pressing down the SET key, press the <R/S key to move from the setup setting mode to the PV/SV monitor mode.
- 5. To confirm the setting, restart the Temperature Controller.

#### ◆ Setting Value

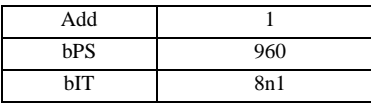

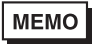

## 3.11 Setting Example 11

- Settings of GP-Pro EX
- Communication Settings

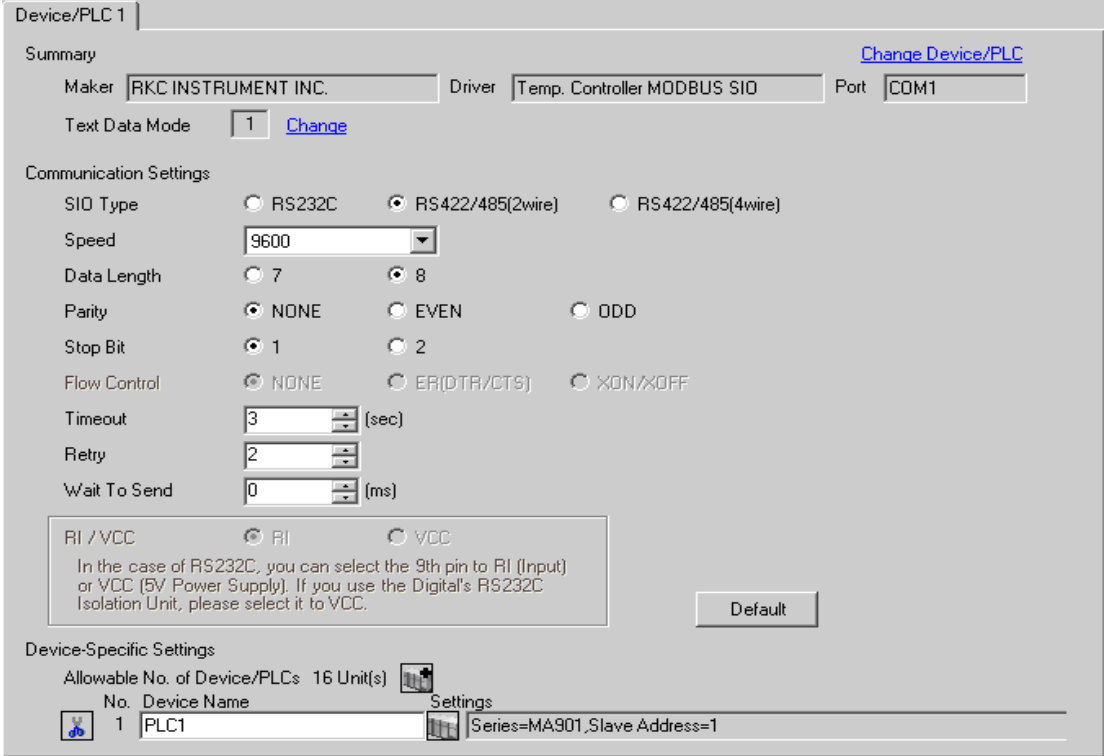

To display the setting screen, click [[Setting]) of the External Device you want to set from [Device-Specific Settings ] of [Device/PLC Settings ].

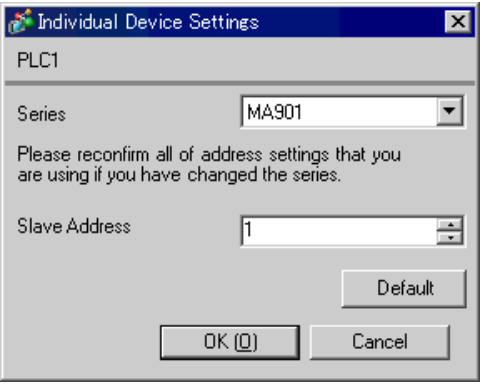

## ■ Settings of External Device

Use the SET key, shift key, down key and up key on the front of the Temperature Controller for communication settings of the External Device.

Please refer to the manual of the Temperature Controller for more details.

#### ◆ Procedure

- 1. While pressing down the SET key, press the <R/S key to move from the PV/SV monitor mode to the setup setting mode.
- 2. Press the SET key several times to select the parameter.
- 3. Press the down/up keys and the <R/S key to change the setting.
- 4. While pressing down the SET key, press the <R/S key to move from the setup setting mode to the PV/SV monitor mode.
- 5. To confirm the setting, restart the Temperature Controller.

#### ◆ Setting Value

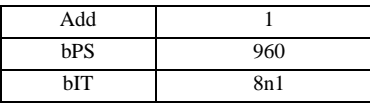

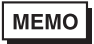

## 3.12 Setting Example 12

- Settings of GP-Pro EX
- Communication Settings

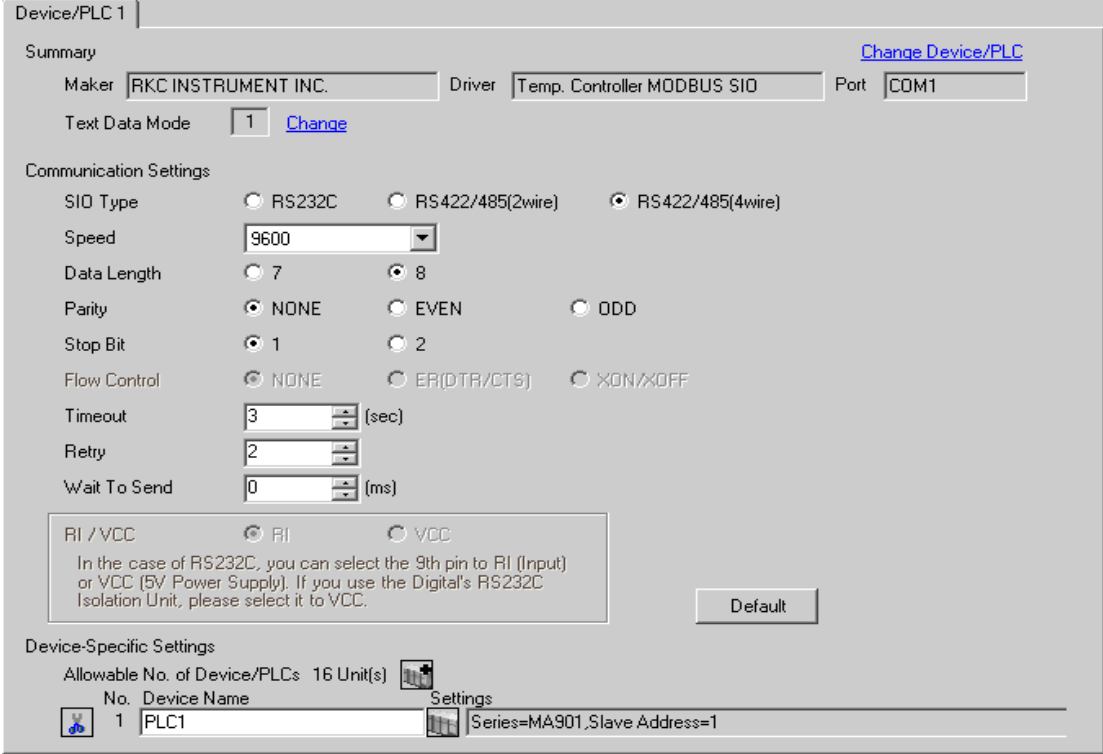

To display the setting screen, click [[Setting]) of the External Device you want to set from [Device-Specific Settings ] of [Device/PLC Settings ].

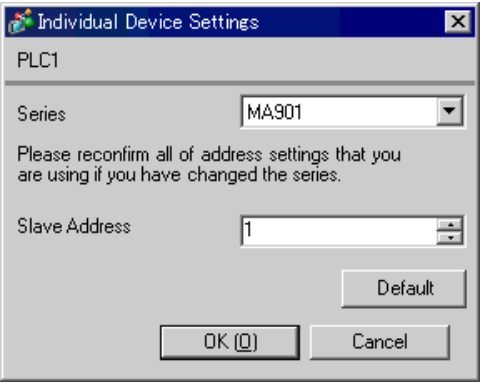

## ■ Settings of External Device

Use the SET key, shift key, down key and up key on the front of the Temperature Controller for communication settings of the External Device.

Please refer to the manual of the Temperature Controller for more details.

#### ◆ Procedure

- 1. While pressing down the SET key, press the <R/S key to move from the PV/SV monitor mode to the setup setting mode.
- 2. Press the SET key several times to select the parameter.
- 3. Press the down/up keys and the <R/S key to change the setting.
- 4. While pressing down the SET key, press the <R/S key to move from the setup setting mode to the PV/SV monitor mode.
- 5. To confirm the setting, restart the Temperature Controller.

#### ◆ Setting Value

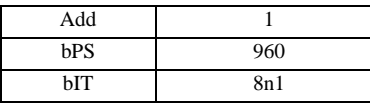

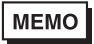

## 3.13 Setting Example 13

- Settings of GP-Pro EX
- Communication Settings

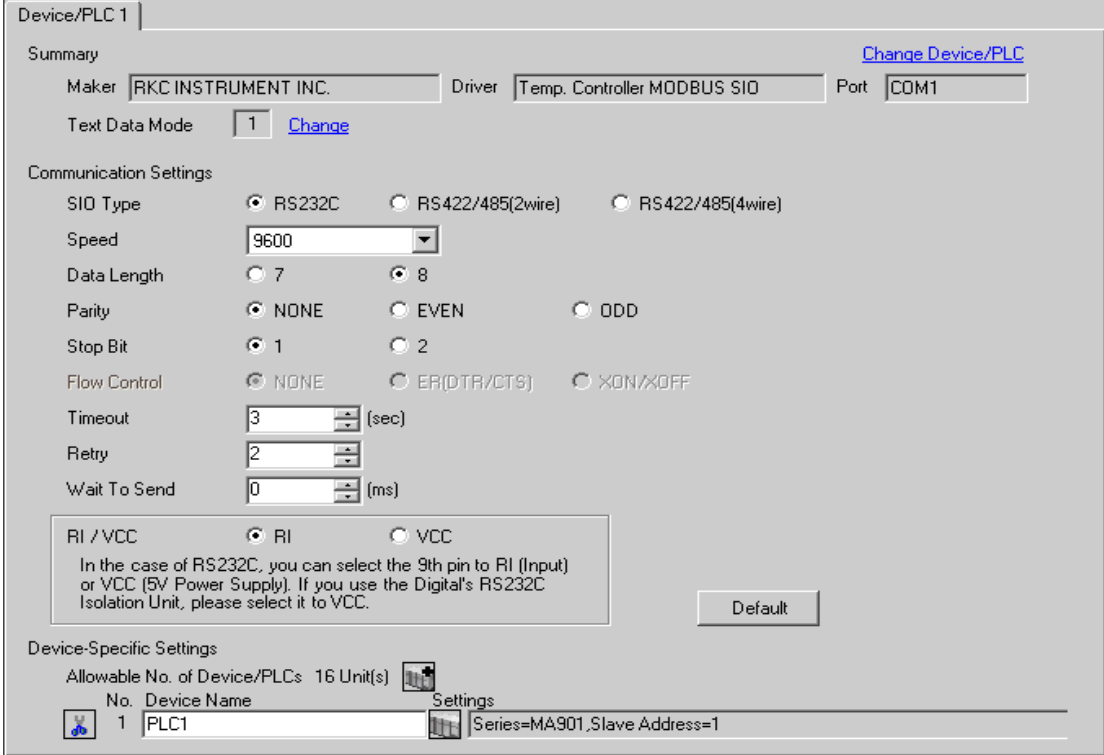

To display the setting screen, click [[Setting]) of the External Device you want to set from [Device-Specific Settings ] of [Device/PLC Settings ].

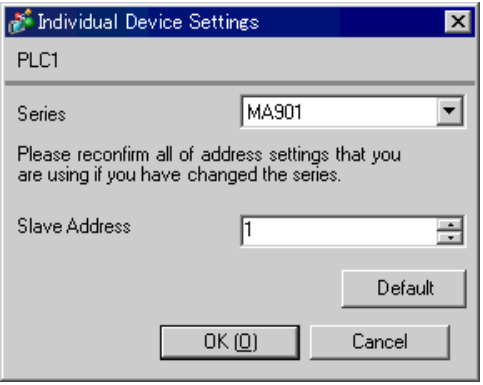

## ■ Settings of External Device

Use the SET key, shift key, down key and up key on the front of the Temperature Controller for communication settings of the External Device.

Please refer to the manual of the Temperature Controller for more details.

#### ◆ Procedure

- 1. While pressing down the SET key, press the <R/S key to move from the PV/SV monitor mode to the setup setting mode.
- 2. Press the SET key several times to select the parameter.
- 3. Press the down/up keys and the <R/S key to change the setting.
- 4. While pressing down the SET key, press the <R/S key to move from the setup setting mode to the PV/SV monitor mode.
- 5. To confirm the setting, restart the Temperature Controller.

#### ◆ Setting Value

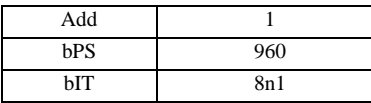

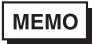

## <span id="page-32-0"></span>3.14 Setting Example 14

- Settings of GP-Pro EX
- Communication Settings

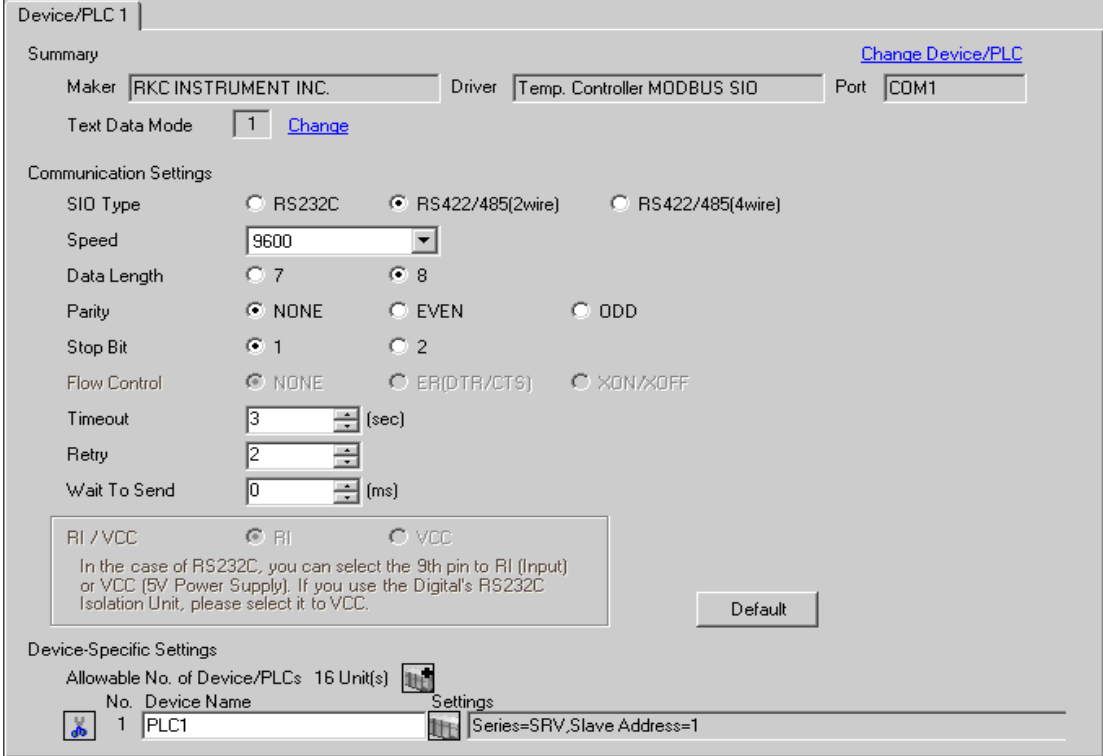

To display the setting screen, click ([Setting]) of the External Device you want to set from [Device-Specific Settings ] of [Device/PLC Settings ].

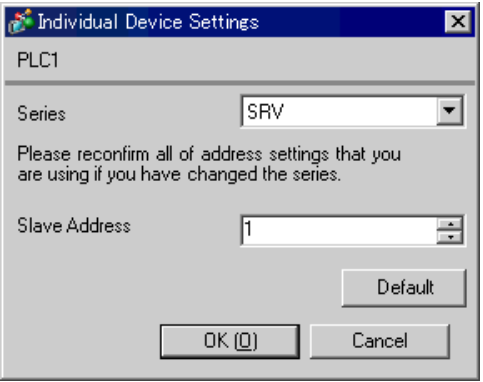

## ■ Settings of External Device

Use the address setting switch on the front of the Temperature Controller and the DIP switch inside the Temperature Controller for communication settings of the External Device. Please refer to the manual of the Temperature Controller for more details.

#### ◆ Procedure

1. Use the address setting switch on the front of the Temperature Controller to set the module address for HOST link.

The number added 1 to the set value becomes the module address.

2. Use the DIP switch inside the Temperature Controller to set the speed and the data bit configuration.

#### ◆ Setting Value

Address setting switch

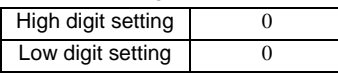

DIP Switch

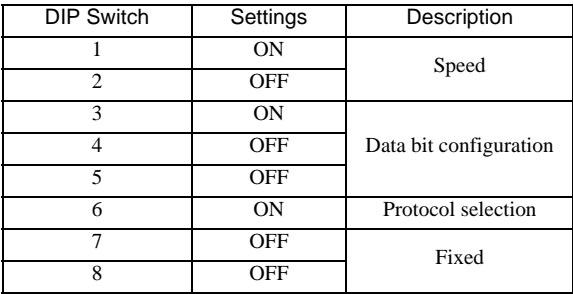

**MEMO** 

## 3.15 Setting Example 15

- Settings of GP-Pro EX
- Communication Settings

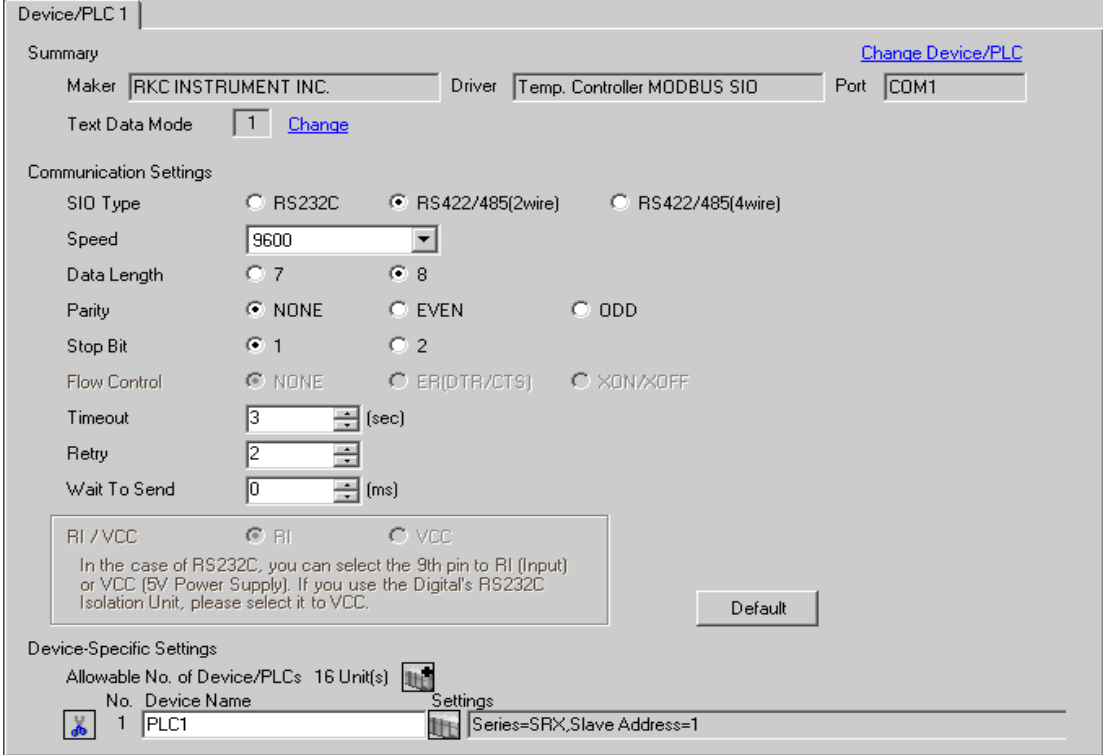

To display the setting screen, click ([Setting]) of the External Device you want to set from [Device-Specific Settings ] of [Device/PLC Settings ].

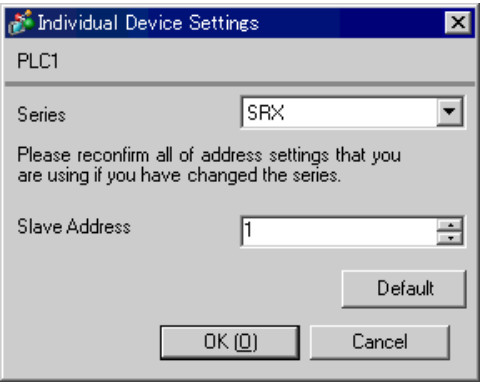

## ■ Settings of External Device

Use the address setting switch on the front of the Temperature Controller and the DIP switch inside the Temperature Controller for communication settings of the External Device. Please refer to the manual of the Temperature Controller for more details.

#### ◆ Procedure

1. Use the address setting switch on the front of the Temperature Controller to set the module address for HOST link.

The number added 1 to the set value becomes the module address.

2. Use the DIP switch inside the Temperature Controller to set the speed and the data bit configuration.

#### ◆ Setting Value

Address setting switch

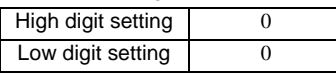

DIP Switch

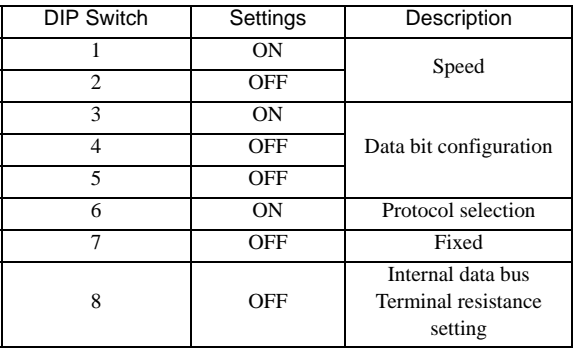

**MEMO**
### 3.16 Setting Example 6

- Settings of GP-Pro EX
- Communication Settings

To display the setting screen, select [Device/PLC Settings] from [System setting window] in workspace.

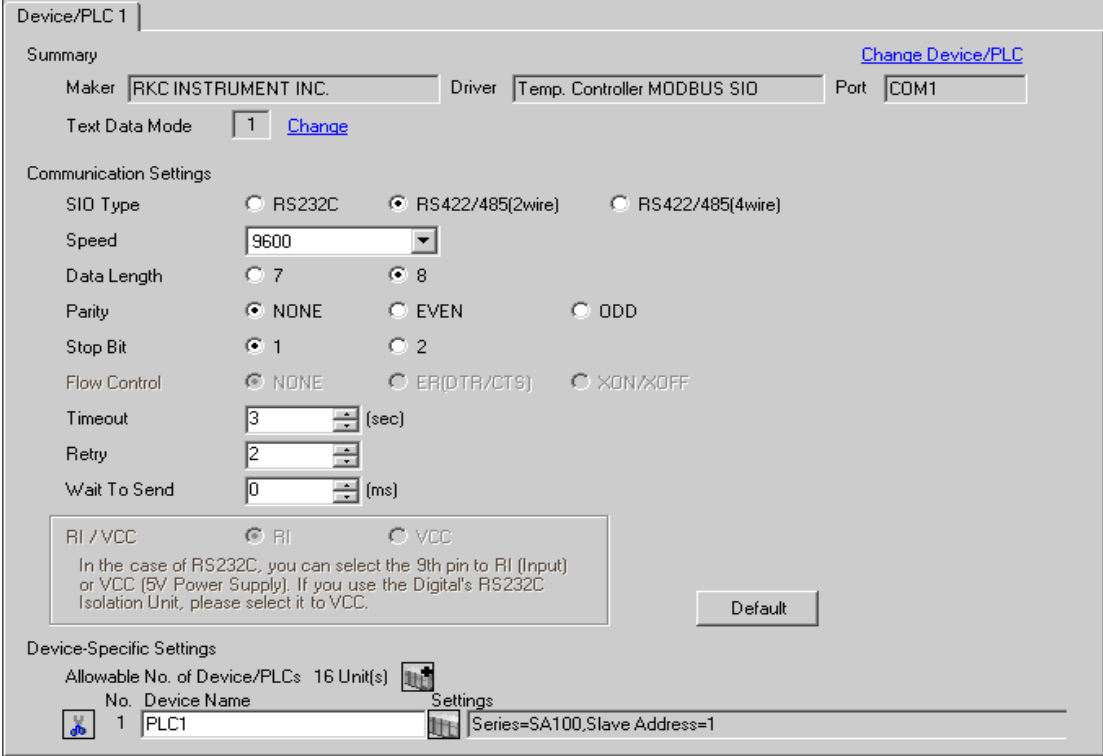

#### ◆ Device Setting

To display the setting screen, click [[Setting]) of the External Device you want to set from [Device-Specific Settings ] of [Device/PLC Settings ].

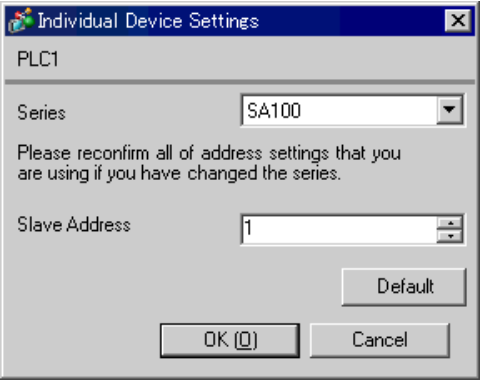

### ■ Settings of External Device

Use the SET key, shift key, down key and up key on the front of the Temperature Controller for communication settings of the External Device.

Please refer to the manual of the Temperature Controller for more details.

#### ◆ Procedure

- 1. While pressing down the SET key, press the shift key to move from the PV/SV display mode to the communication setting mode.
- 2. Press the SET key to select the parameter.
- 3. Press the down/up keys to change the setting.
- 4. While pressing down the SET key, press the shift key to move from the communication setting mode to the PV/SV display mode.
- 5. To confirm the setting, restart the Temperature Controller.

#### ◆ Setting Value

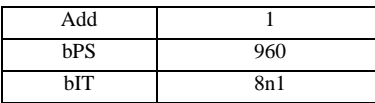

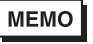

• Parameters to be set vary depending on the Temperature Controller. Please refer to the manual of the Temperature Controller for more details.

### 3.17 Setting Example 17

- Settings of GP-Pro EX
- Communication Settings

To display the setting screen, select [Device/PLC Settings] from [System setting window] in workspace.

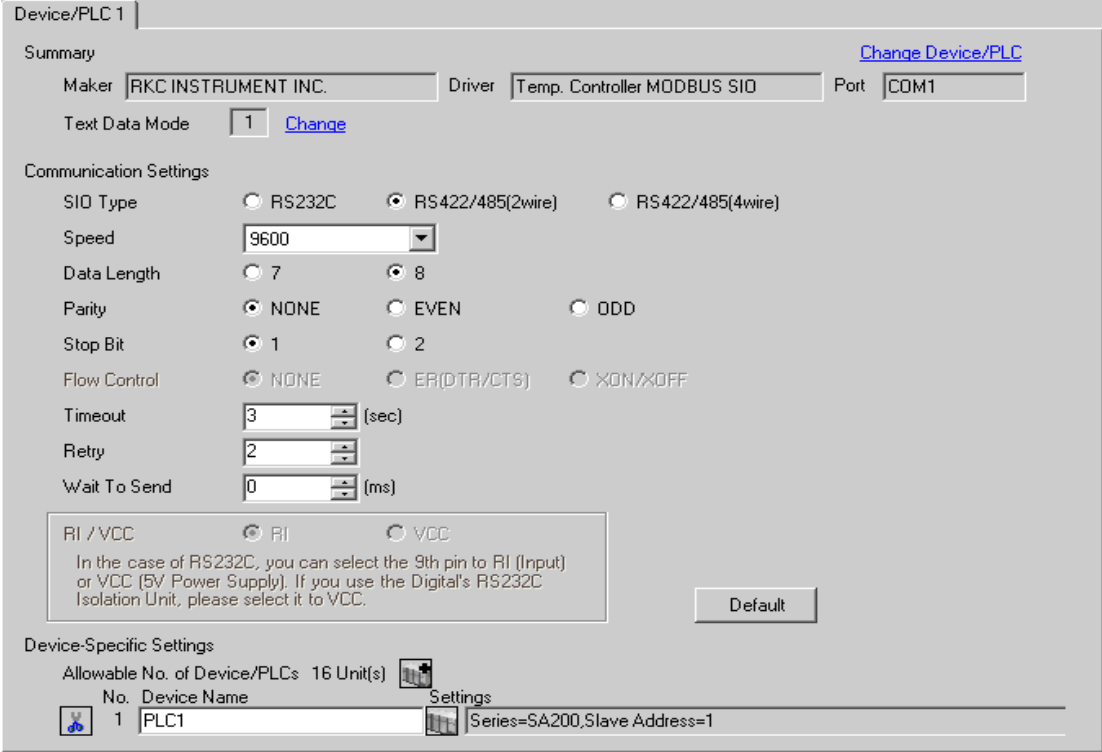

#### ◆ Device Setting

To display the setting screen, click [[Setting]) of the External Device you want to set from [Device-Specific Settings ] of [Device/PLC Settings ].

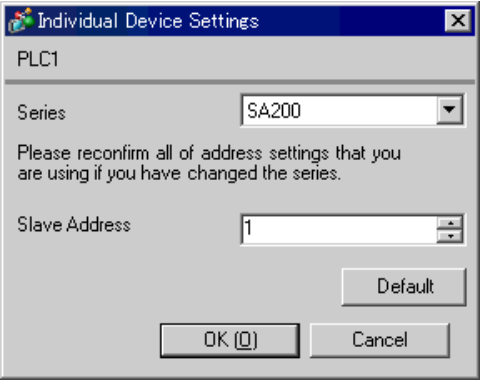

### ■ Settings of External Device

Use the SET key, shift key, down key and up key on the front of the Temperature Controller for communication settings of the External Device.

Please refer to the manual of the Temperature Controller for more details.

#### ◆ Procedure

- 1. While pressing down the SET key, press the shift key to move from the PV/SV display mode to the communication setting mode.
- 2. Press the SET key to select the parameter.
- 3. Press the down/up keys to change the setting.
- 4. While pressing down the SET key, press the shift key to move from the communication setting mode to the PV/SV display mode.
- 5. To confirm the setting, restart the Temperature Controller.

#### ◆ Setting Value

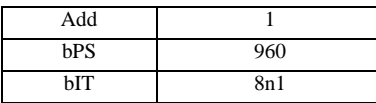

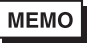

• Parameters to be set vary depending on the Temperature Controller. Please refer to the manual of the Temperature Controller for more details.

### 3.18 Setting Example 18

- Settings of GP-Pro EX
- Communication Settings

To display the setting screen, select [Device/PLC Settings] from [System setting window] in workspace.

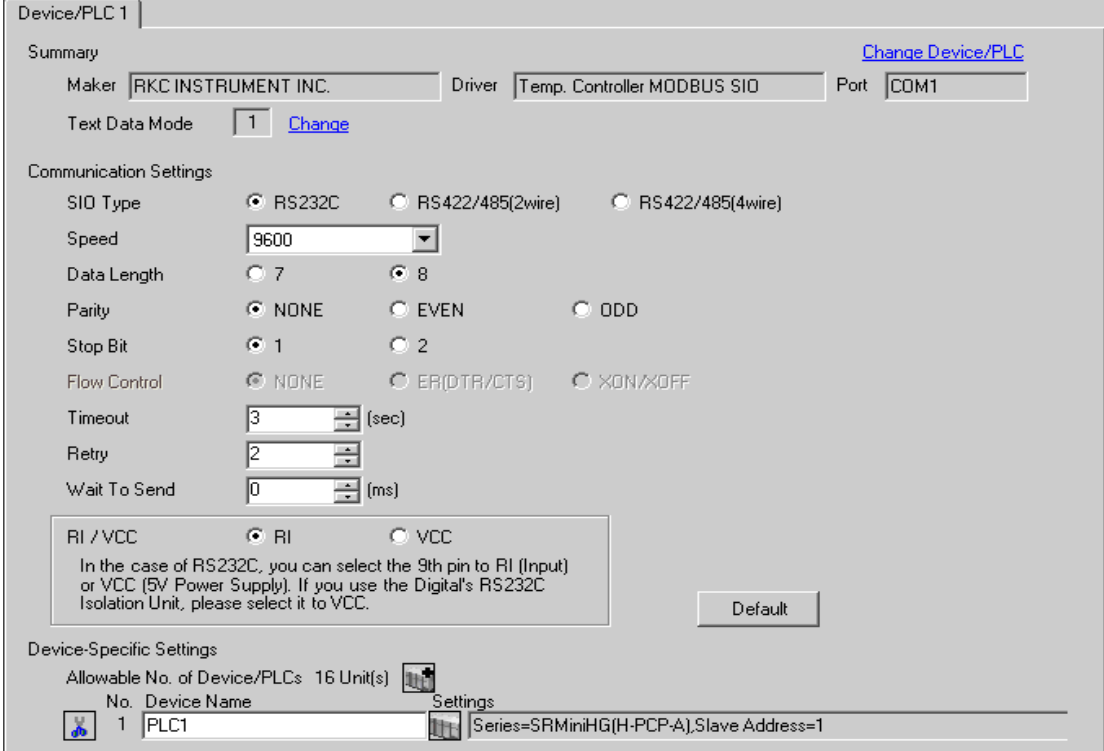

#### ◆ Device Setting

To display the setting screen, click [[Setting]) of the External Device you want to set from [Device-Specific Settings ] of [Device/PLC Settings ].

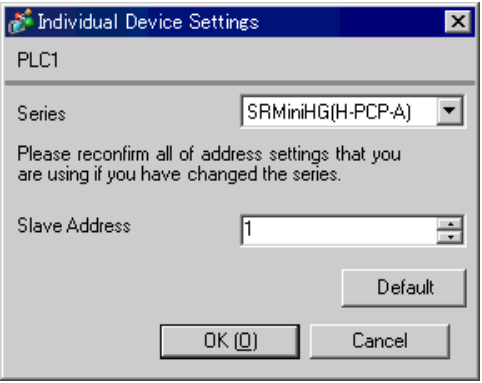

#### ■ Settings of External Device

Use the slave address setting switch on the front of the Temperature Controller and the DIP switch inside the Temperature Controller for communication settings of the External Device. Please refer to the manual of the Temperature Controller for more details.

#### ◆ Procedure

1. Use the slave address setting switch on the front of the Temperature Controller to set the slave address for HOST link.

The number added 1 to the set value becomes the slave address.

2. Remove the Temperature Controller from the mother block, and use the DIP switch inside the Temperature Controller to set the speed and the data configuration.

#### ◆ Setting Value

#### Slave address setting switch

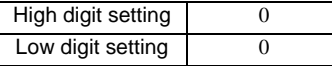

DIP Switch

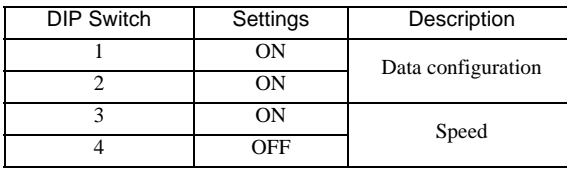

**MEMO** 

• Parameters to be set vary depending on the Temperature Controller. Please refer to the manual of the Temperature Controller for more details.

### 3.19 Setting Example 19

- Settings of GP-Pro EX
- Communication Settings

To display the setting screen, select [Device/PLC Settings] from [System setting window] in workspace.

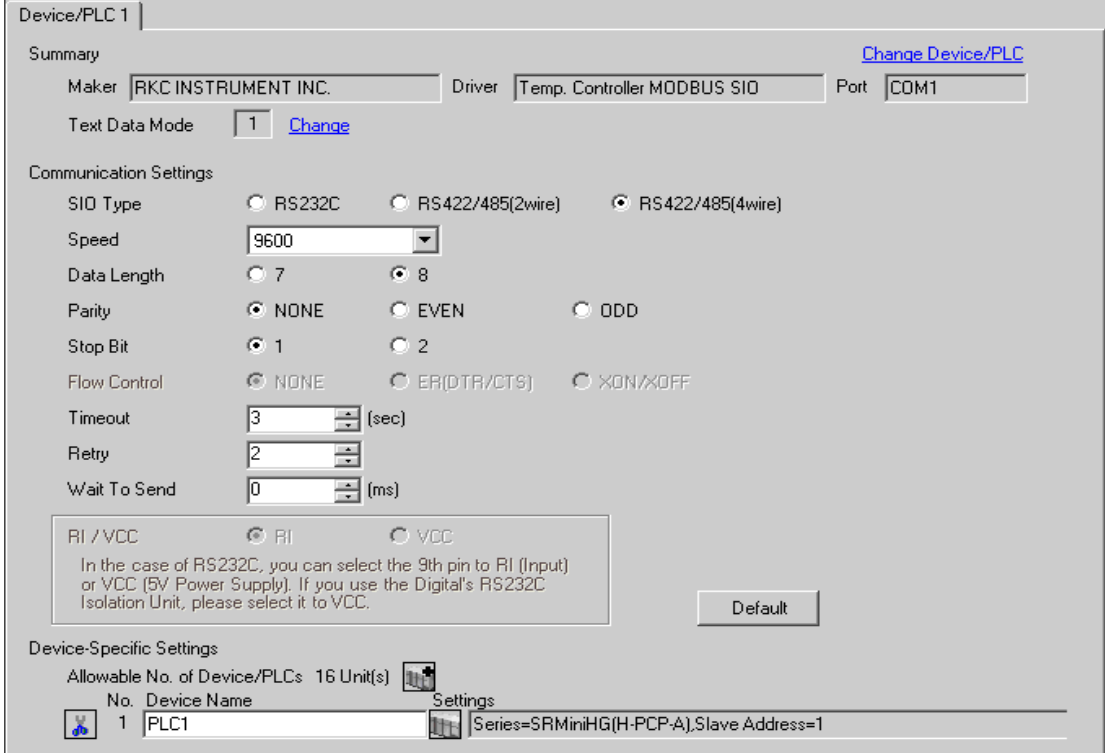

#### ◆ Device Setting

To display the setting screen, click ([Setting]) of the External Device you want to set from [Device-Specific Settings ] of [Device/PLC Settings ].

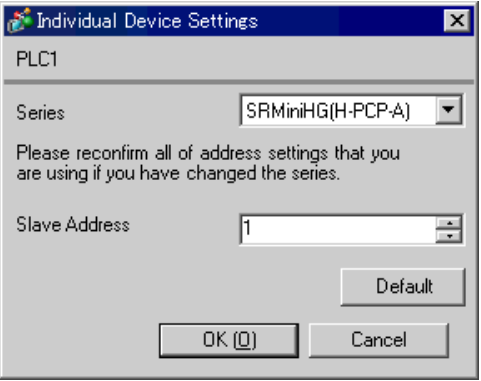

### ■ Settings of External Device

Use the slave address setting switch on the front of the Temperature Controller and the DIP switch inside the Temperature Controller for communication settings of the External Device. Please refer to the manual of the Temperature Controller for more details.

#### ◆ Procedure

1. Use the slave address setting switch on the front of the Temperature Controller to set the slave address for HOST link.

The number added 1 to the set value becomes the slave address.

- 2. Remove the Temperature Controller from the mother block, and use the DIP switch inside the Temperature Controller to set the speed and the data configuration.
- ◆ Setting Value

#### Slave address setting switch

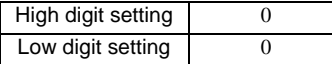

DIP Switch

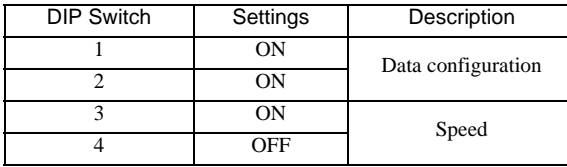

**MEMO** 

• Parameters to be set vary depending on the Temperature Controller. Please refer to the manual of the Temperature Controller for more details.

### 3.20 Setting Example 20

- Settings of GP-Pro EX
- Communication Settings

To display the setting screen, select [Device/PLC Settings] from [System setting window] in workspace.

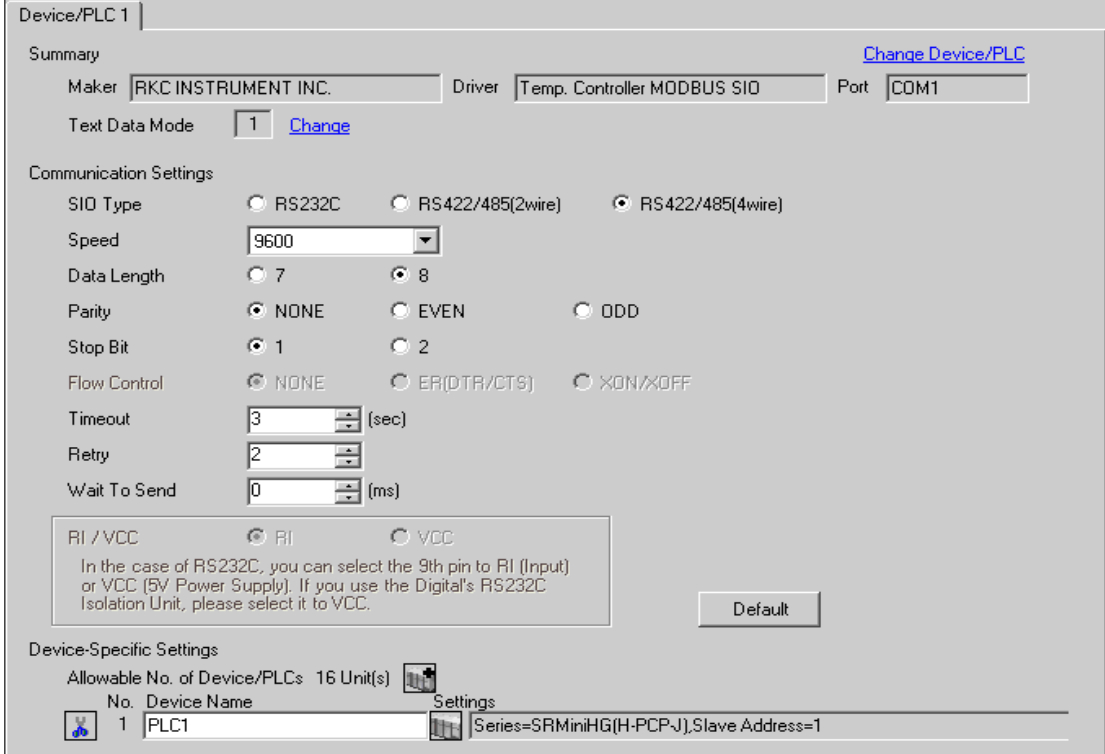

#### ◆ Device Setting

To display the setting screen, click ([Setting]) of the External Device you want to set from [Device-Specific Settings ] of [Device/PLC Settings ].

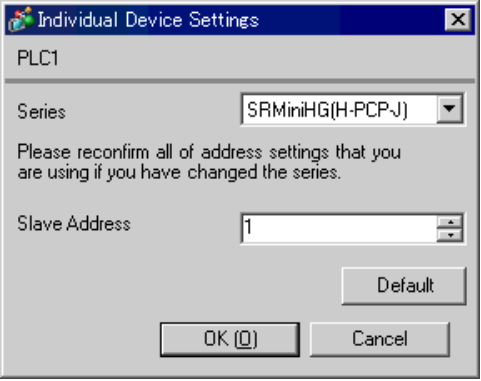

### ■ Settings of External Device

Use the unit address setting switch on the front of the Temperature Controller and the DIP switch on the side of the Temperature Controller for communication settings of the External Device. Please refer to the manual of the Temperature Controller for more details.

#### ◆ Procedure

1. Use the unit address setting switch on the front of the Temperature Controller to set the module address for HOST link.

The number added 1 to the set value becomes the unit address.

2. Use the DIP switch on the side of the Temperature Controller to set the speed and the data configuration.

#### ◆ Setting Value

#### Unit address setting switch

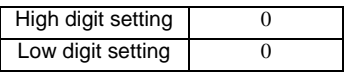

DIP Switch

COM.PORT1/COM.PORT2 setting switch

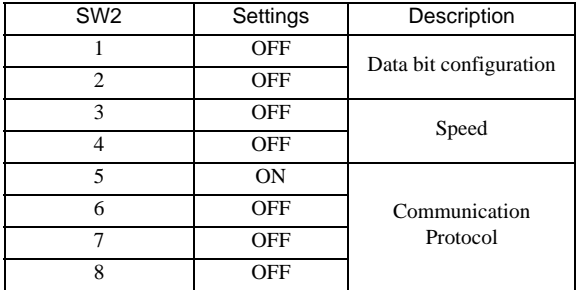

### COM.PORT3 setting switch

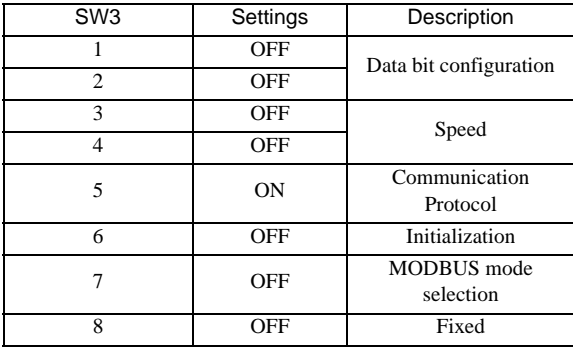

MEMO

• Parameters to be set vary depending on the Temperature Controller. Please refer to the manual of the Temperature Controller for more details.

### 3.21 Setting Example 21

- Settings of GP-Pro EX
- Communication Settings

To display the setting screen, select [Device/PLC Settings] from [System setting window] in workspace.

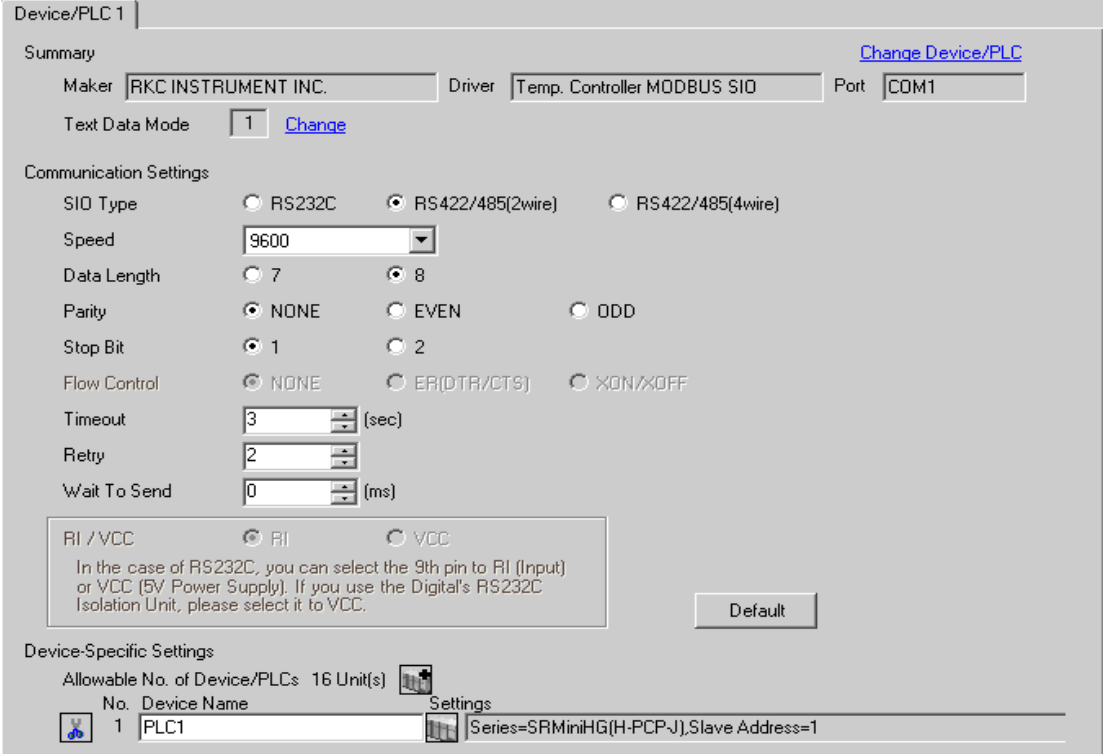

#### ◆ Device Setting

To display the setting screen, click ([Setting]) of the External Device you want to set from [Device-Specific Settings ] of [Device/PLC Settings ].

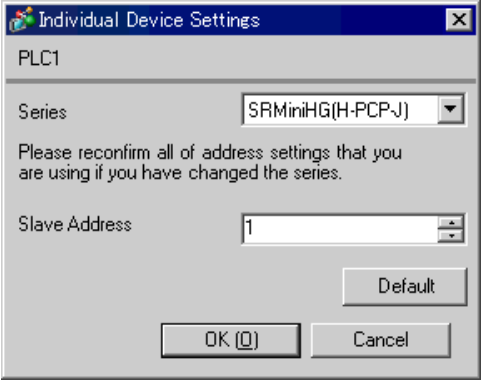

### ■ Settings of External Device

Use the unit address setting switch in front of the Temperature Controller and the DIP switch on the side of the Temperature Controller for communication settings of the External Device.

Please refer to the manual of the Temperature Controller for more details.

#### ◆ Procedure

1. Use the unit address setting switch on the front of the Temperature Controller to set the module address for HOST link.

The number added 1 to the set value becomes the unit address.

2. Use the DIP switch on the side of the Temperature Controller to set the speed and the data configuration.

#### ◆ Setting Value

Unit address setting switch

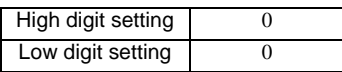

DIP Switch

• COM.PORT1/COM.PORT2setting switch

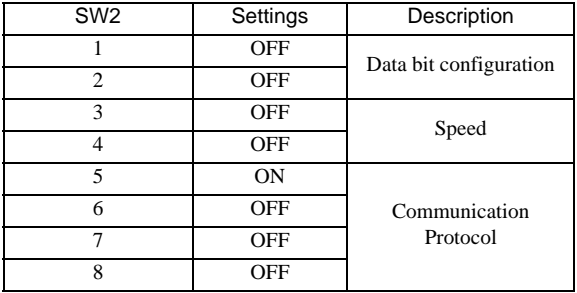

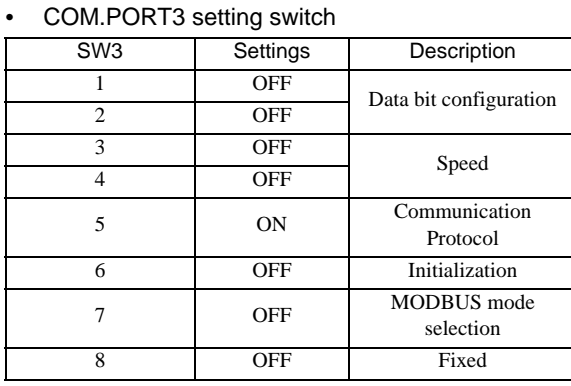

MEMO

• Parameters to be set vary depending on the Temperature Controller. Please refer to the manual of the Temperature Controller for more details.

### 3.22 Setting Example 22

- Settings of GP-Pro EX
- Communication Settings

To display the setting screen, select [Device/PLC Settings] from [System setting window] in workspace.

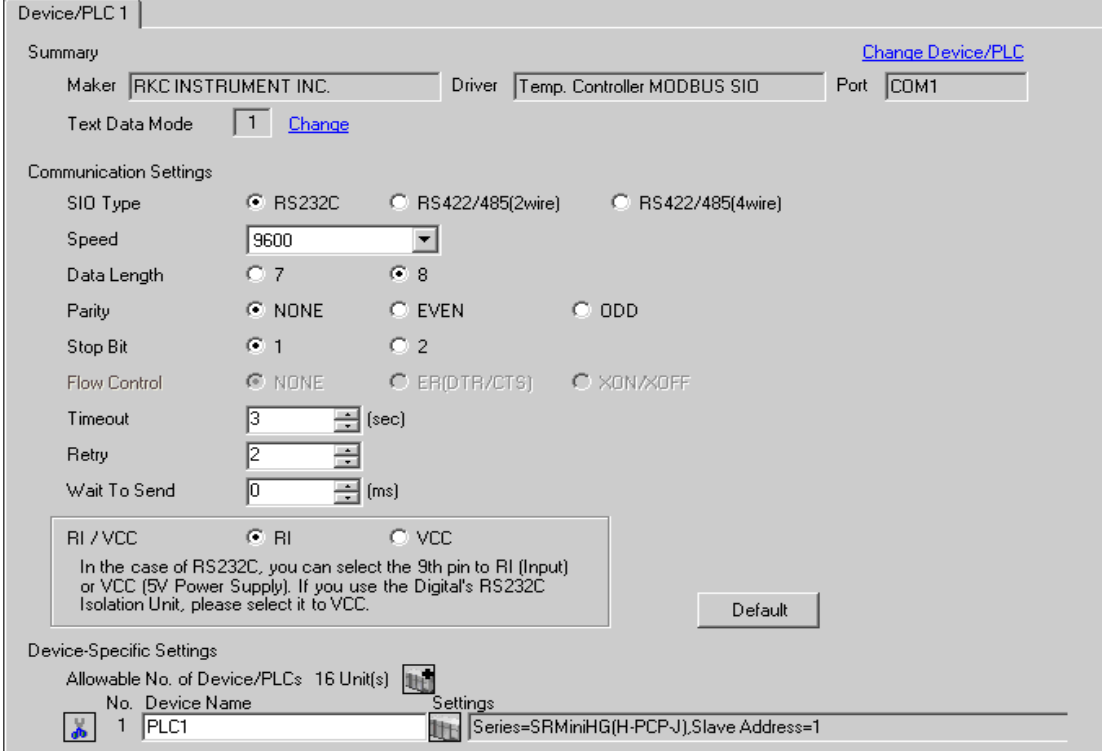

#### ◆ Device Setting

To display the setting screen, click ([Setting]) of the External Device you want to set from [Device-Specific Settings ] of [Device/PLC Settings ].

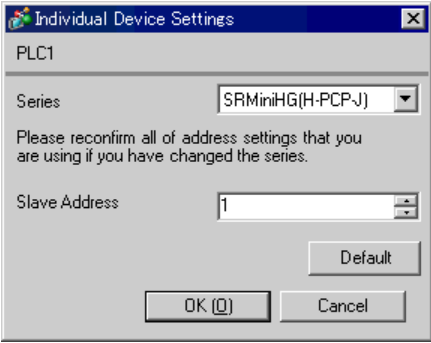

### ■ Settings of External Device

Use the unit address setting switch in front of the Temperature Controller and the DIP switch on the side of the Temperature Controller for communication settings of the External Device.

Please refer to the manual of the Temperature Controller for more details.

#### ◆ Procedure

1. Use the unit address setting switch on the front of the Temperature Controller to set the module address for HOST link.

The number added 1 to the set value becomes the unit address.

2. Use the DIP switch on the side of the Temperature Controller to set the speed and the data configuration.

#### ◆ Setting Value

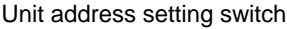

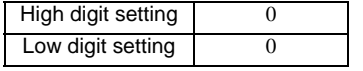

DIP Switch

• COM.PORT3 setting switch

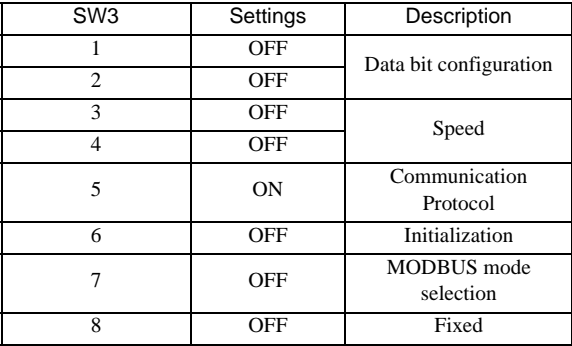

**MEMO** 

• Parameters to be set vary depending on the Temperature Controller. Please refer to the manual of the Temperature Controller for more details.

# 4 Setup Items

Set communication settings of the Display with GP-Pro Ex or in off-line mode of the Display. The setting of each parameter must be identical to that of External Device. )["3 Example of Communication Setting" \(page 7\)](#page-6-0)

### 4.1 Setup Items in GP-Pro EX

### Communication Settings

To display the setting screen, select [Device/PLC Settings] from [System setting window] in workspace.

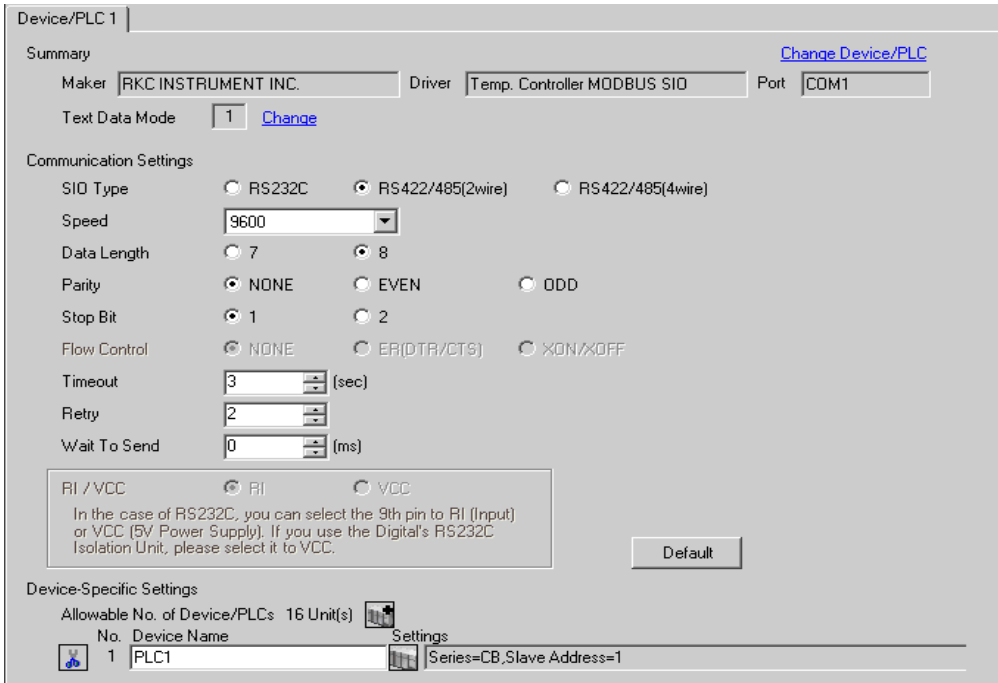

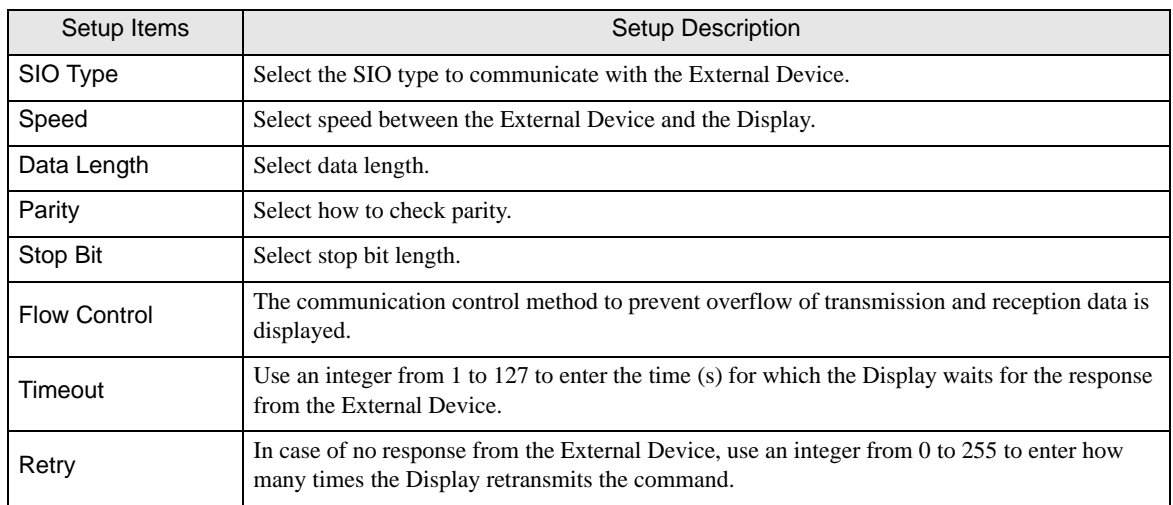

continued to next page

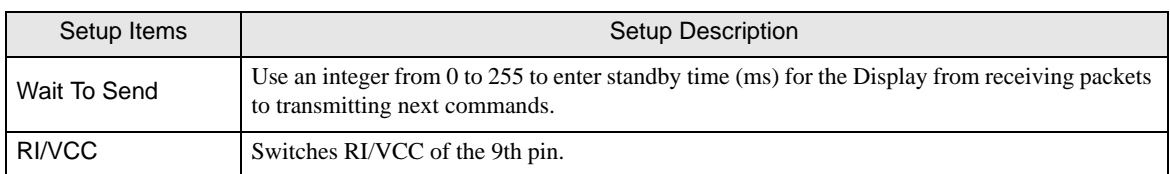

### Device Setting

To display the setting screen, click  $\|\cdot\|$  ([Setting]) of the External Device you want to set from [Device-Specific Settings ] of [Device/PLC Settings ].

When you connect multiple External Device, click  $\mathbf{F}$  from [Device-Specific Settings] of [ Device/PLC Settings] to add another External Device.

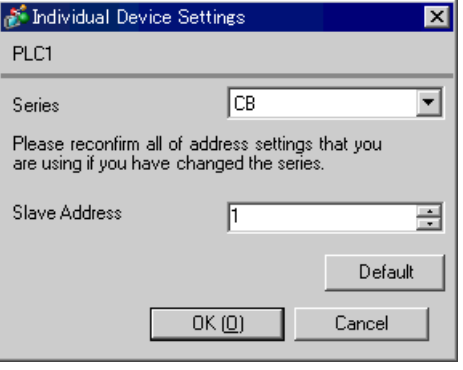

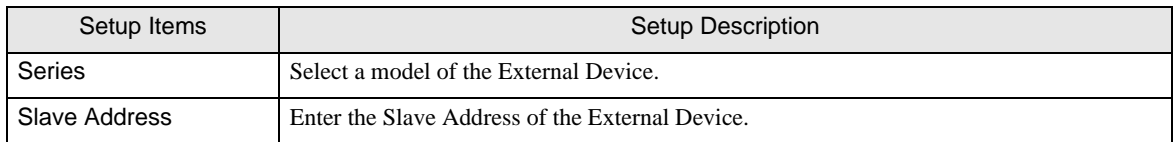

### 4.2 Setup Items in Off-Line Mode

**MEMO** 

• Please refer to GP3000 Series User's Manual for more information on how to enter off-line mode or about operation.

Cf. GP3000 Series User's Manual "Chapter 4 Setting"

#### ■ Communication Settings

To display the setting screen, touch [Device/PLC Settings] from [Peripheral Equipment Settings] in the off-line mode. Touch the External Device you want to set from the displayed list.

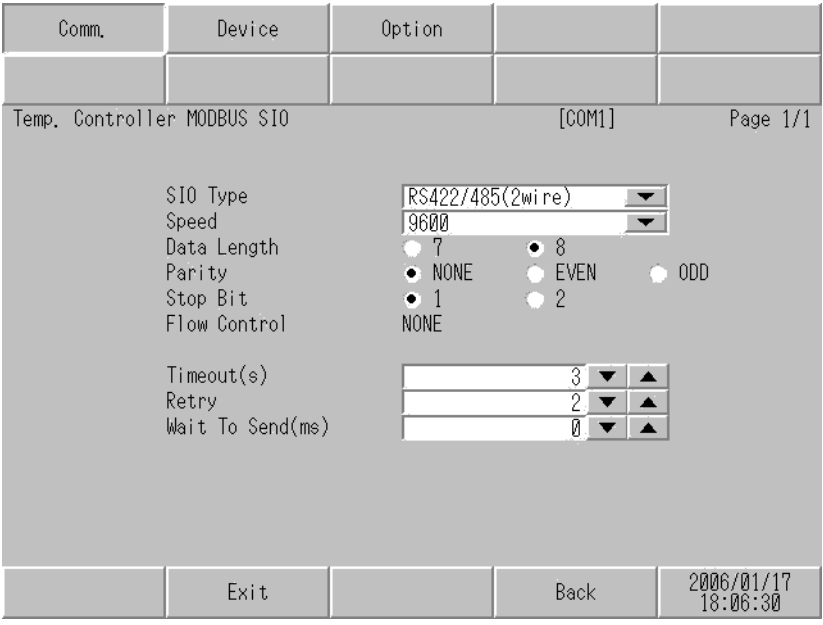

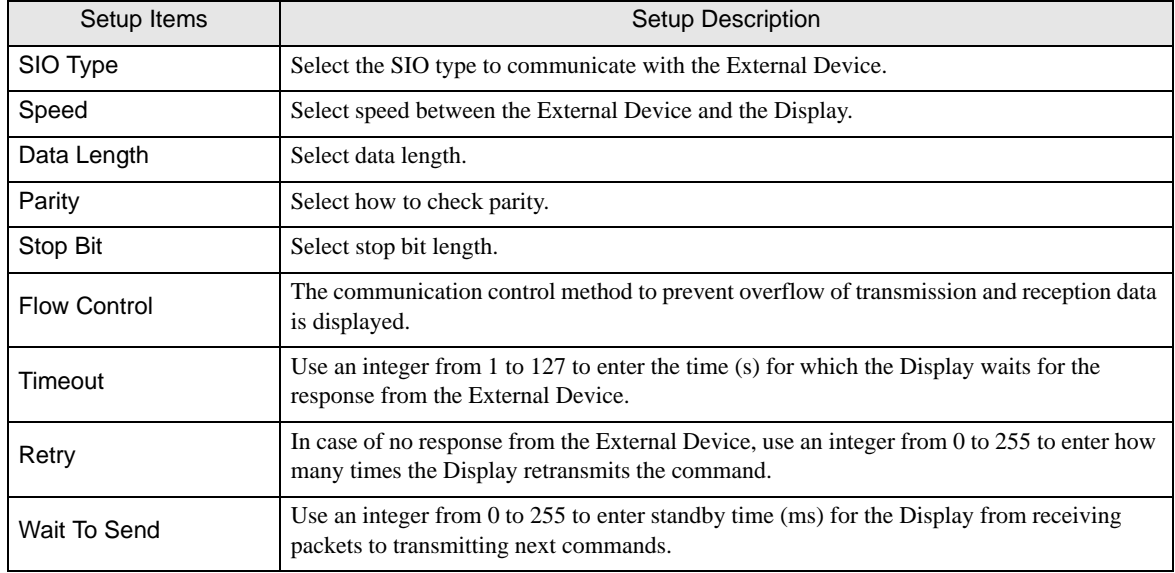

### Device Setting

To display the setting screen, touch [Device/PLC Settings] from [Peripheral Equipment Settings]. Touch the External Device you want to set from the displayed list, and touch [Device Settings].

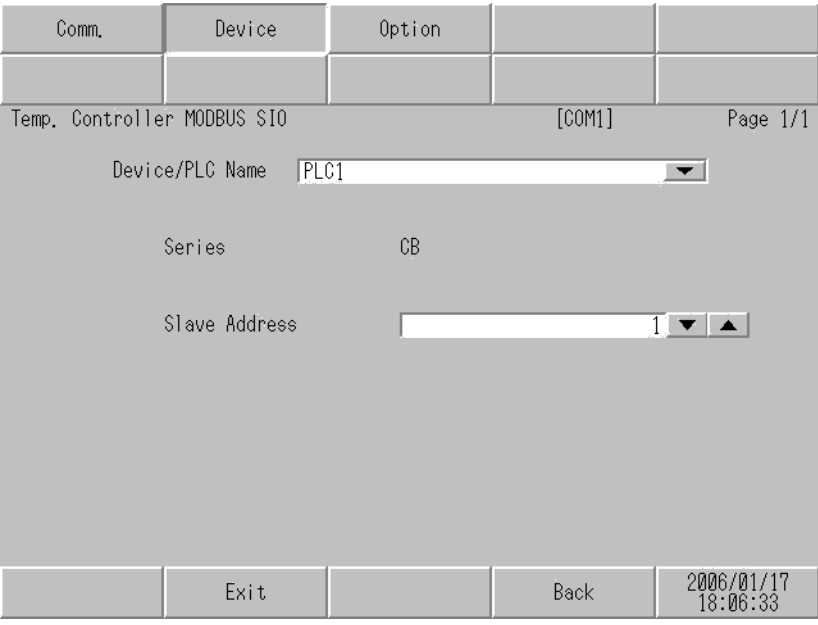

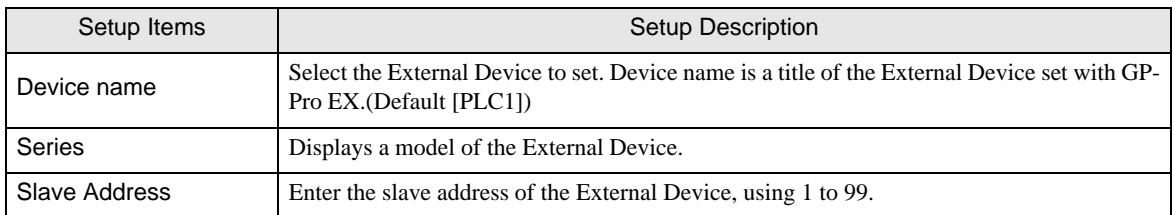

## Option

To display the setting screen, touch [Device/PLC Settings] from [Peripheral Settings]. Touch the External Device you want to set from the displayed list, and touch [Option].

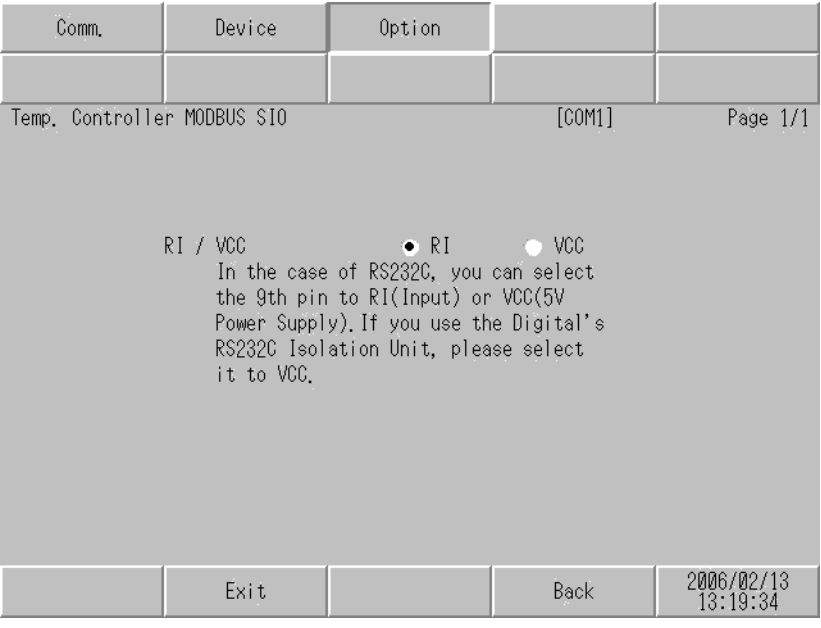

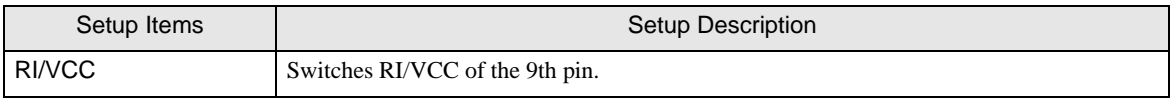

# 5 Cable Diagram

The cable diagram shown below may be different from the cable diagram recommended by RKC Instrument Inc. Please be assured there is no operational problem in applying the cable diagram shown in this manual.

- The FG pin of the main body of the External Device must be D-class grounded. Please refer to the manual of the External Device for more details.
- SG and FG are connected inside the Display. When connecting SG to the External Device, design the system not to form short-circuit loop.
- When using RS422/485 (2 wire) or RS422/485 (4 wire) for connection, you can connect maximum 16 units of Temperature Controller. Note that you can connect maximum 15 units of Temperature Controller when using RS422/485 (4 wire) to connect the FB400/900 Series.

#### Cable Diagram 1

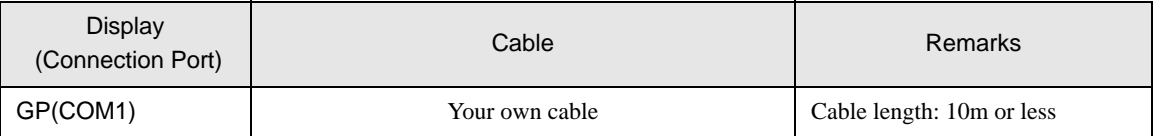

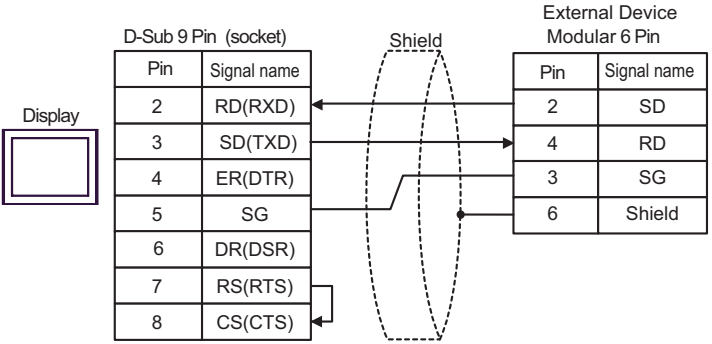

#### Cable Diagram 2

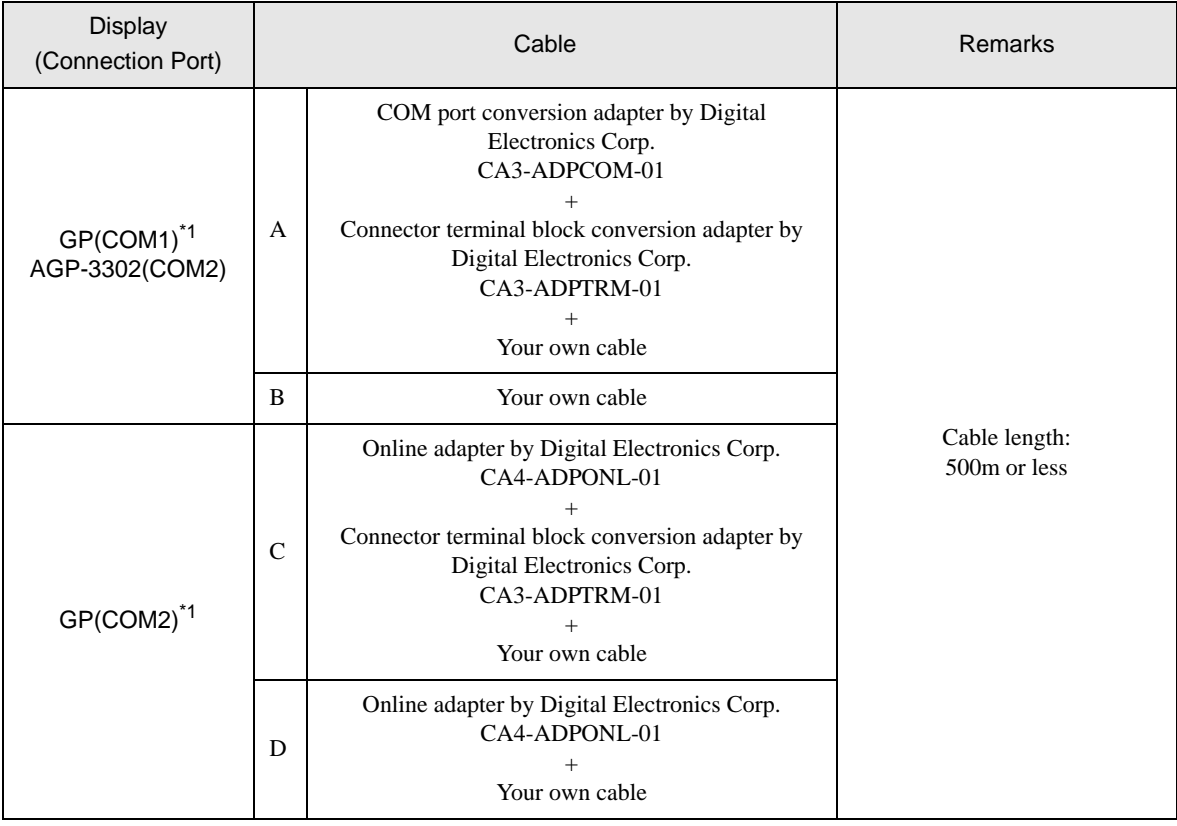

<span id="page-58-0"></span>\*1 Except AGP-3302 Series

A) When using the COM port conversion adapter (CA3-ADPCOM-01), the connector terminal block conversion adapter (CA3-ADPTRM-01) by Digital Electronics Corp.

• 1:1 Connection

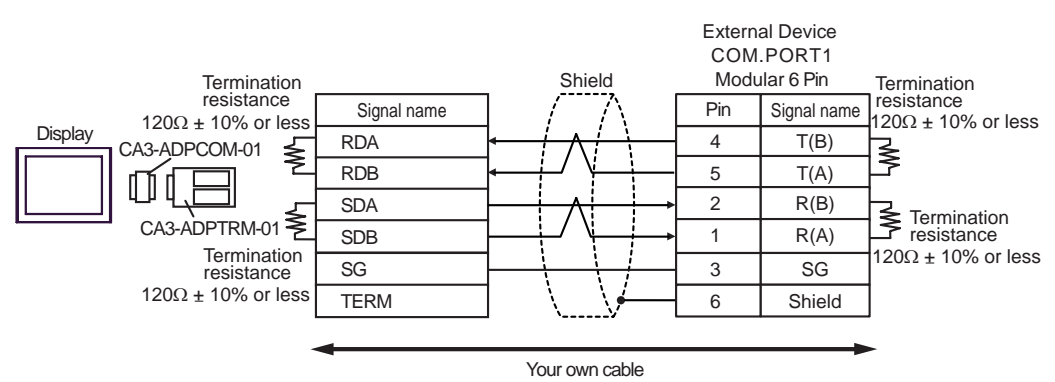

1: n connection

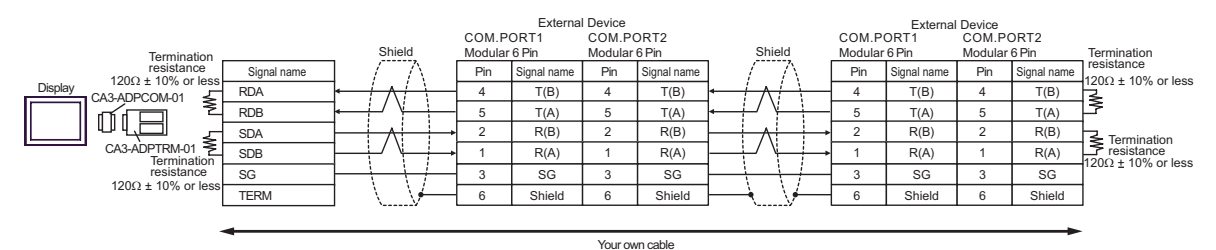

- B) When using your own cable
- 1:1 Connection

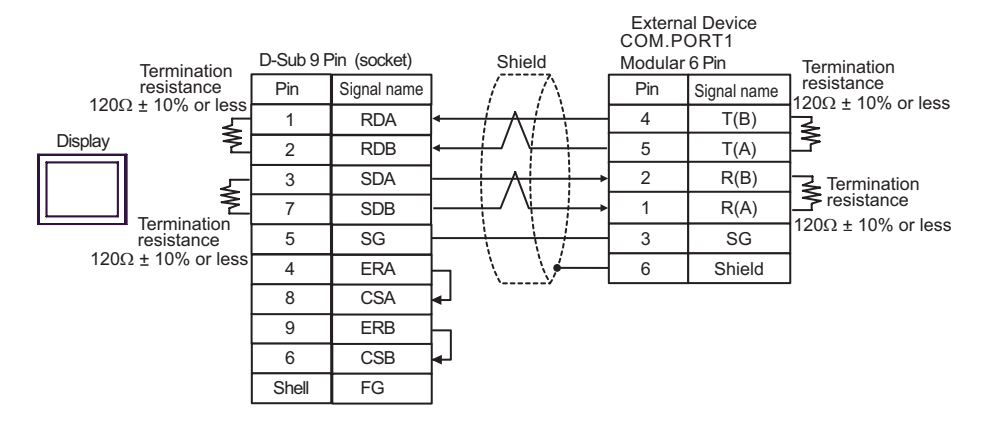

• 1:n Connection

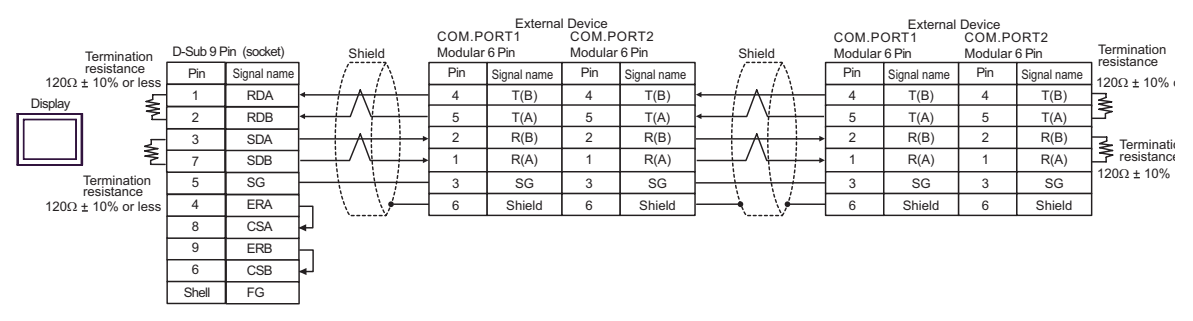

- C) When using the online adapter (CA4-ADPONL-01), the connector terminal block conversion adapter (CA3- ADPTRM-01) by Digital Electronics Corp.
- 1:1 Connection

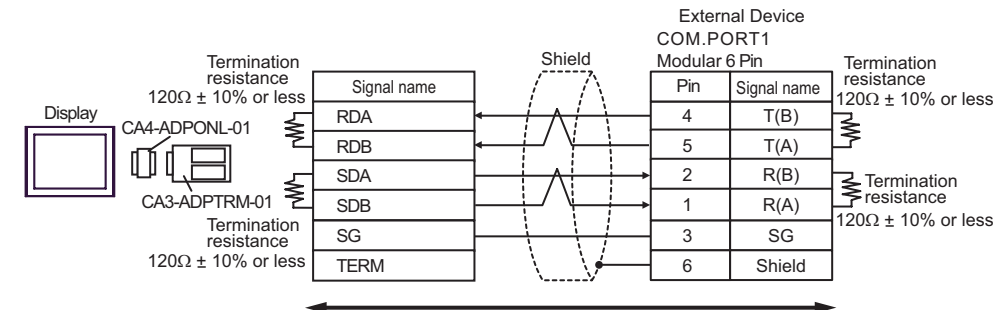

1:n Connection

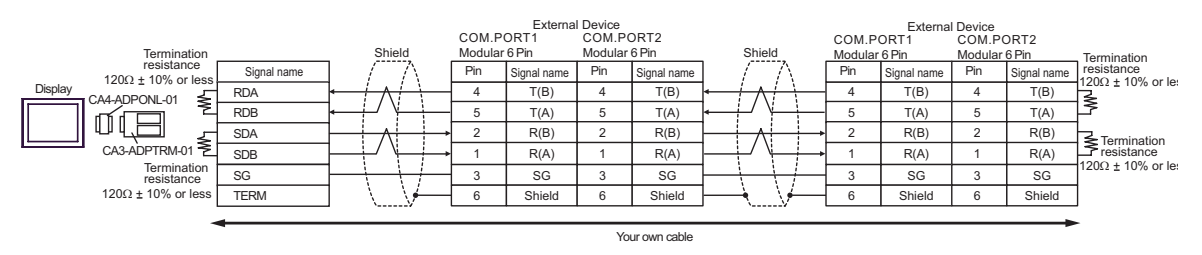

D) When using the online adapter (CA4-ADPONL-01) by Digital Electronics Corp. and your own cable

1:1 Connection

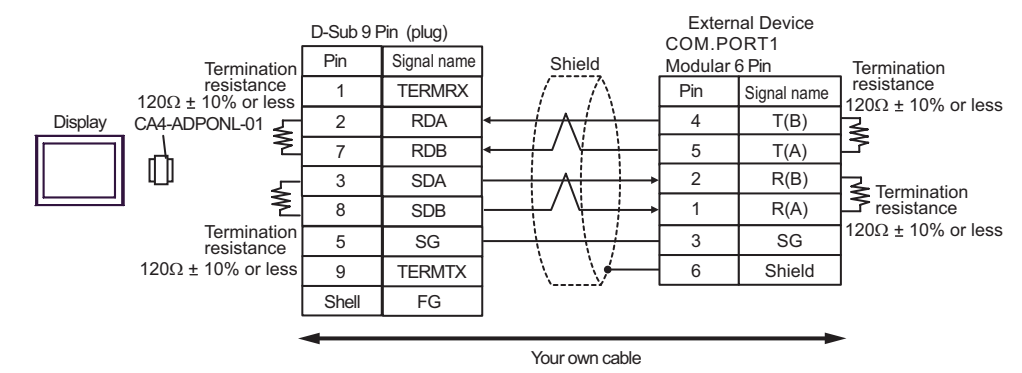

• 1:n Connection

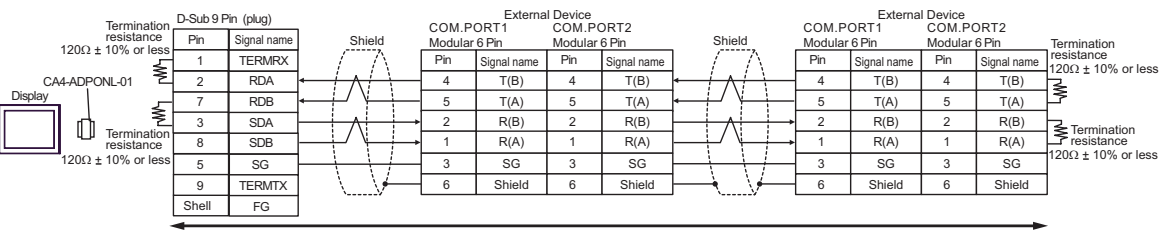

Your own cable

#### Cable Diagram 3

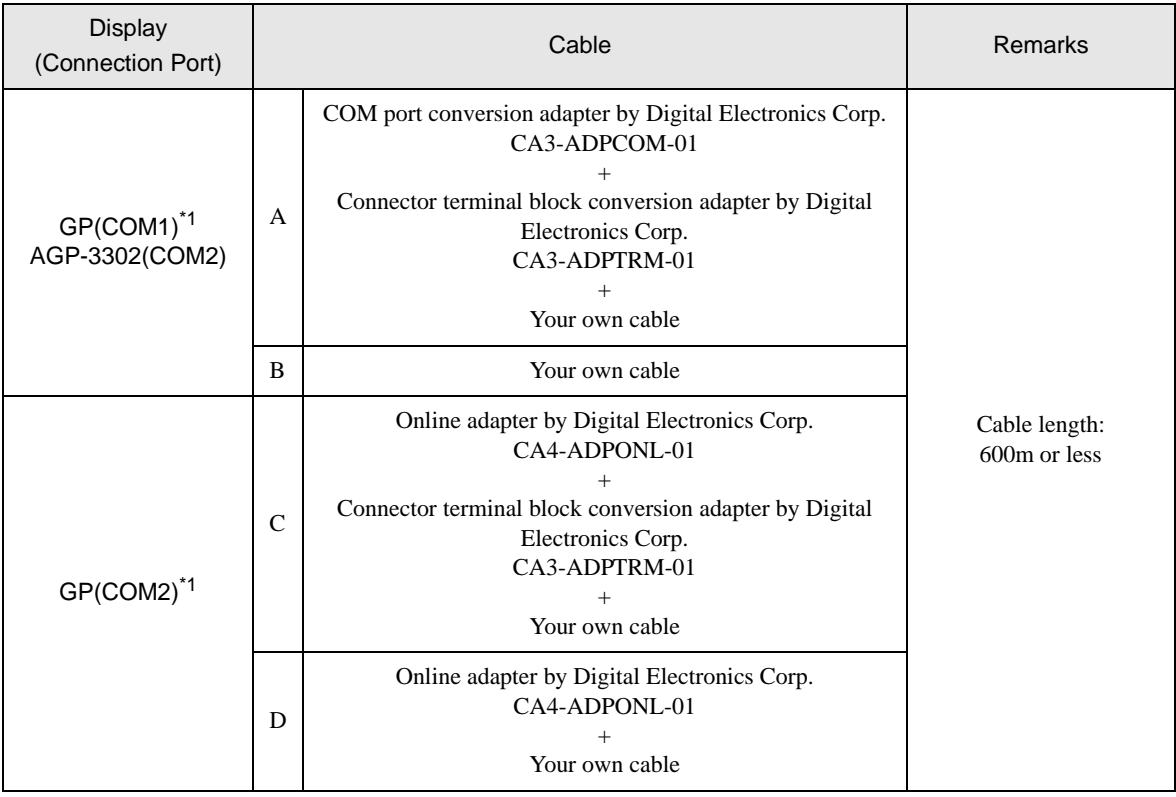

<span id="page-61-0"></span>\*1 Except AGP-3302 Series

- A) When using the COM port conversion adapter (CA3-ADPCOM-01) and the connector terminal block conversion adapter (CA3-ADPTRM-01) by Digital Electronics Corp.
- 1:1 Connection

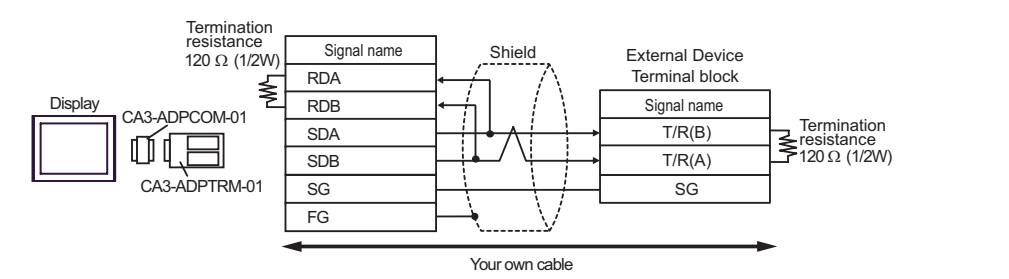

• 1: n connection

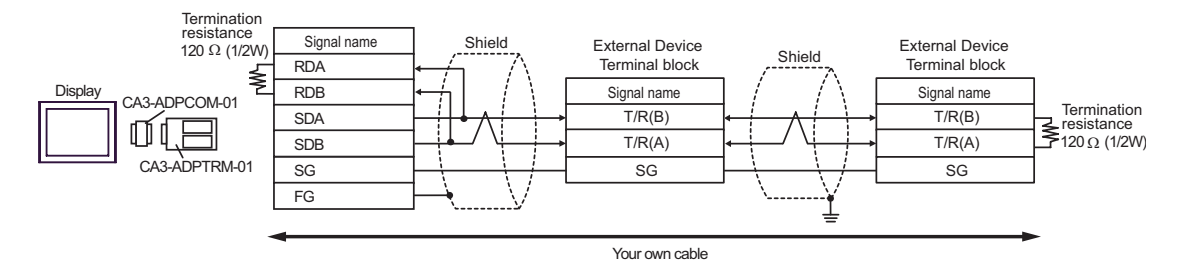

- B) When using your own cable
- 1:1 Connection

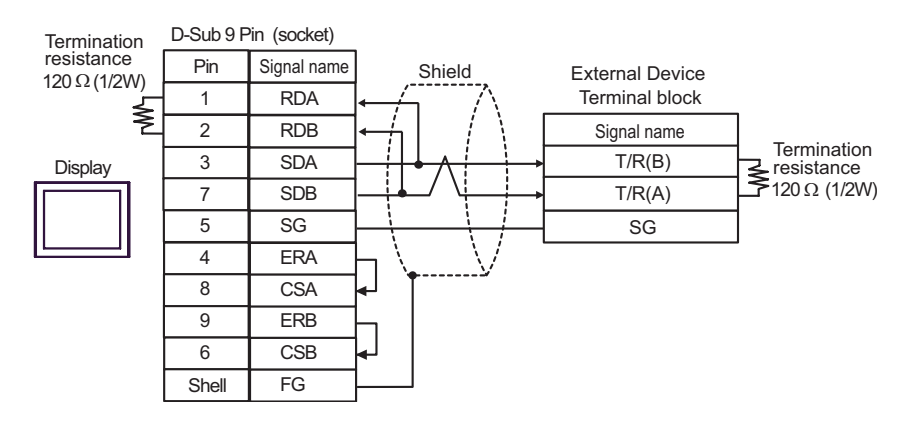

• 1:n Connection

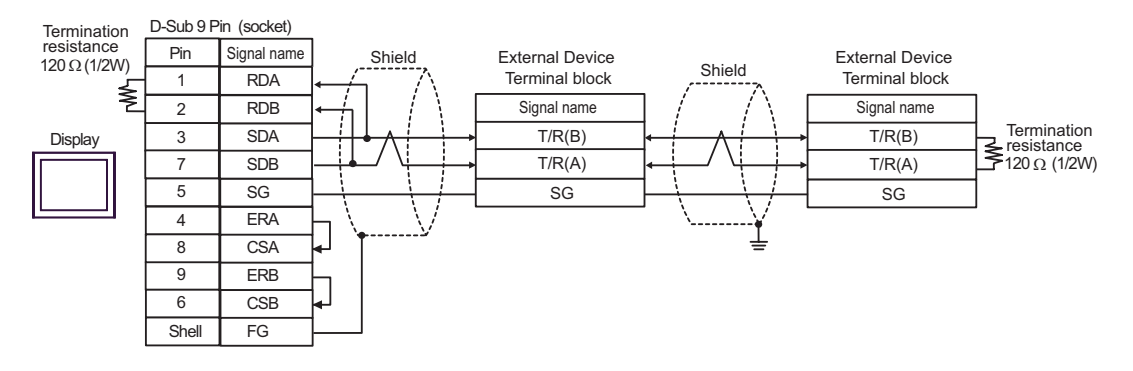

- C) When using the online adapter (CA4-ADPONL-01), the connector terminal block conversion adapter (CA3- ADPTRM-01) by Digital Electronics Corp.
- 1:1 Connection

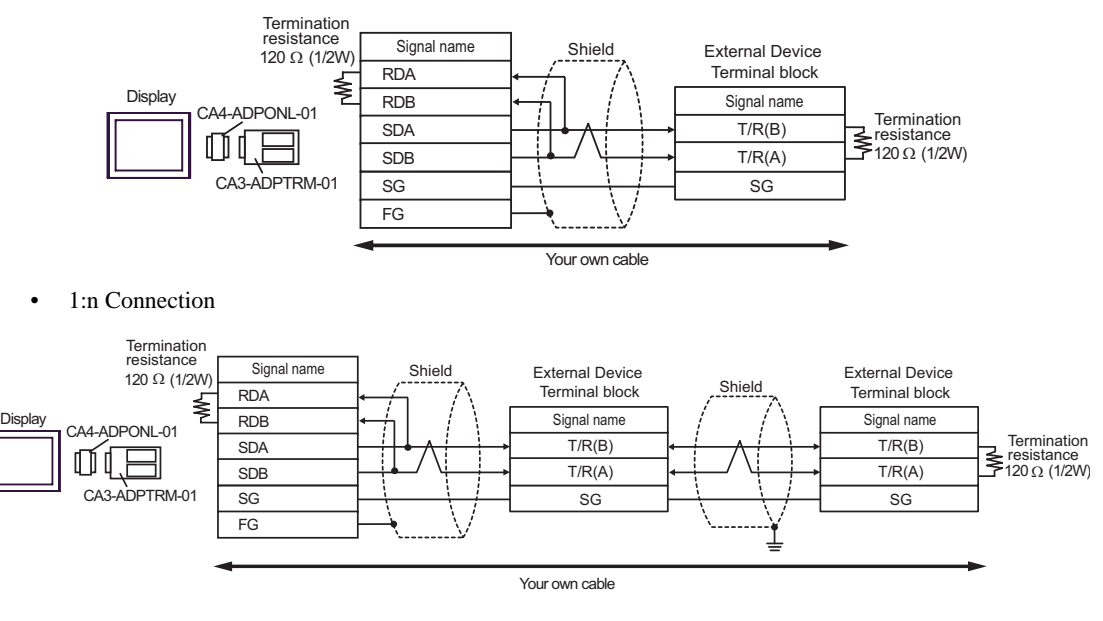

D) When using the online adapter (CA4-ADPONL-01) by Digital Electronics Corp. and your own cable

• 1:1 Connection

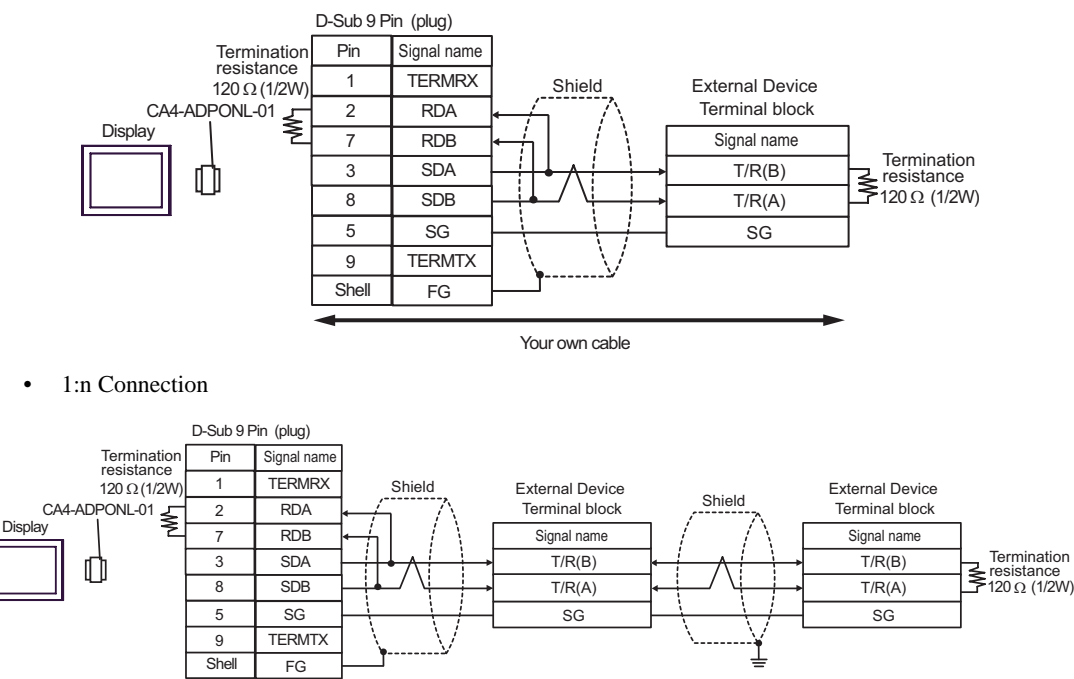

Your own cable

#### Cable Diagram 4

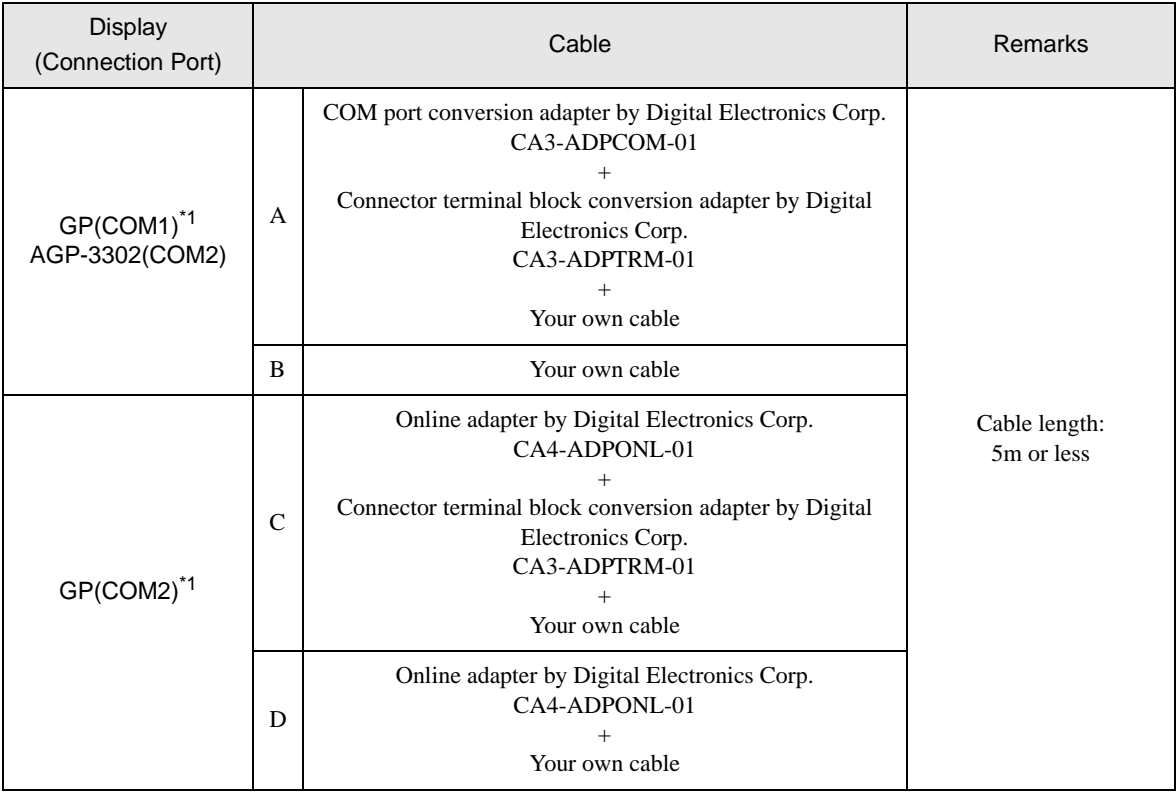

<span id="page-64-0"></span>\*1 Except AGP-3302 Series

- A) When using the COM port conversion adapter (CA3-ADPCOM-01) and the connector terminal block conversion adapter (CA3-ADPTRM-01) by Digital Electronics Corp.
- 1:1 Connection

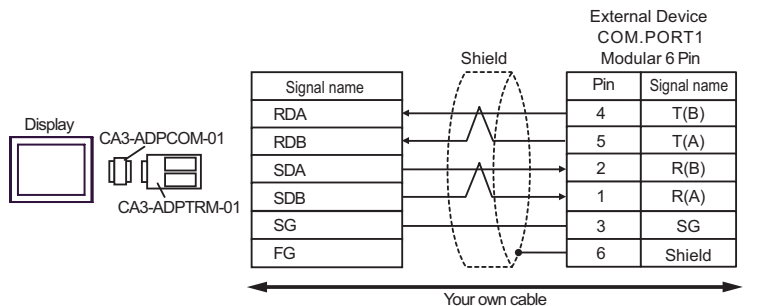

1: n connection

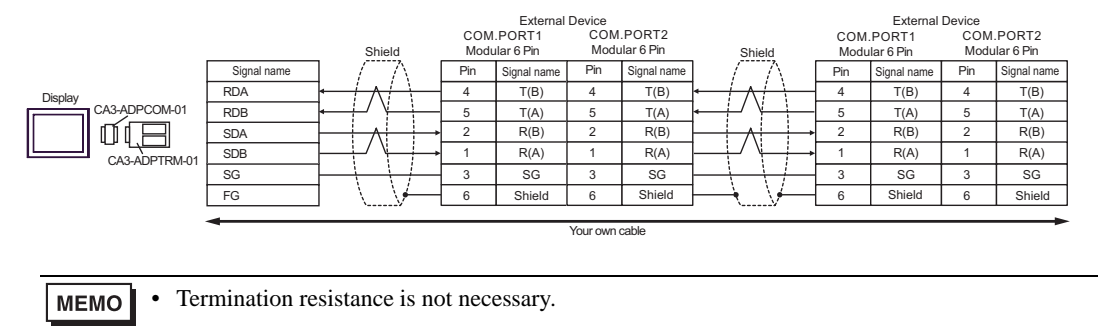

#### B) When using your own cable

• 1:1 Connection

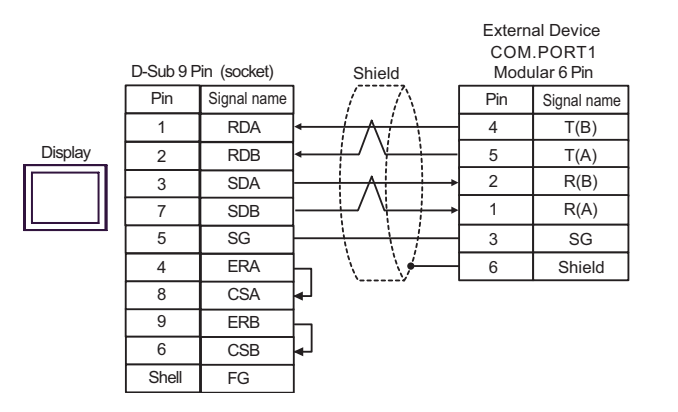

• 1:n Connection

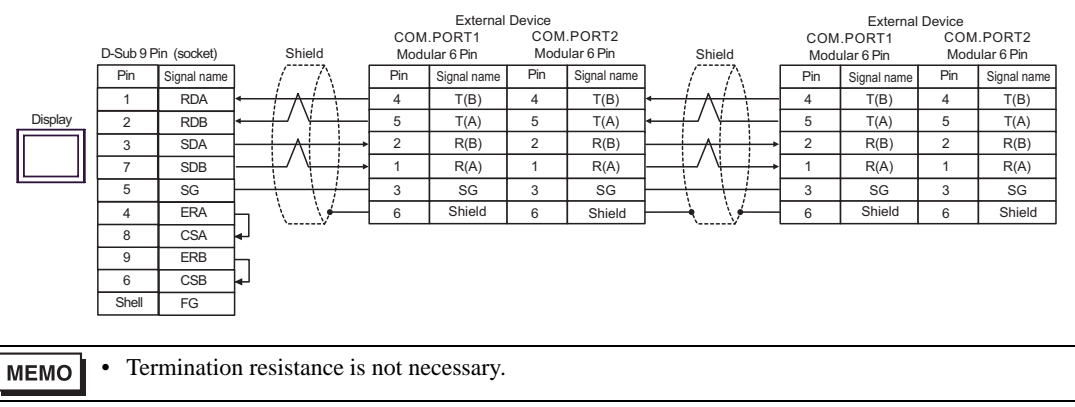

- C) When using the online adapter (CA4-ADPONL-01), the connector terminal block conversion adapter (CA3- ADPTRM-01) by Digital Electronics Corp.
- 1:1 Connection

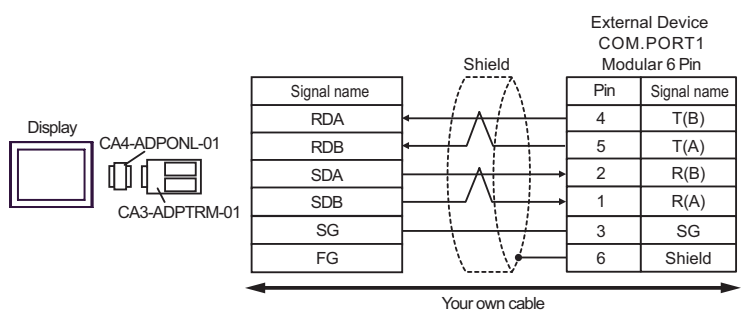

1:n Connection

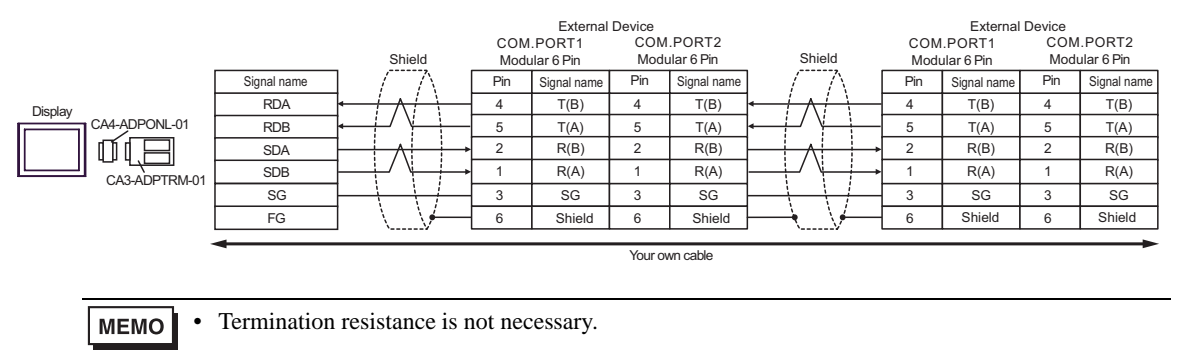

D) When using the online adapter (CA4-ADPONL-01) by Digital Electronics Corp. and your own cable

• 1:1 Connection

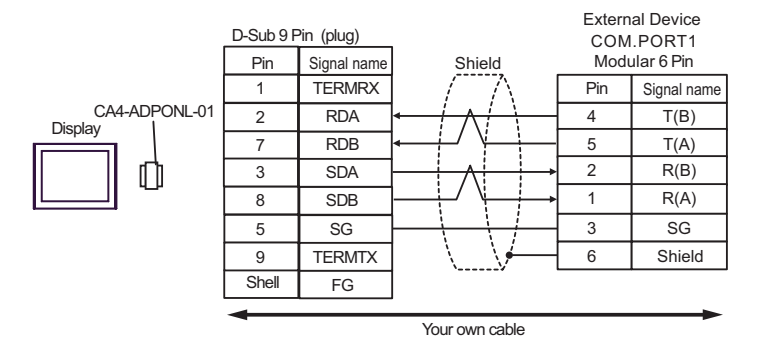

• 1:n Connection

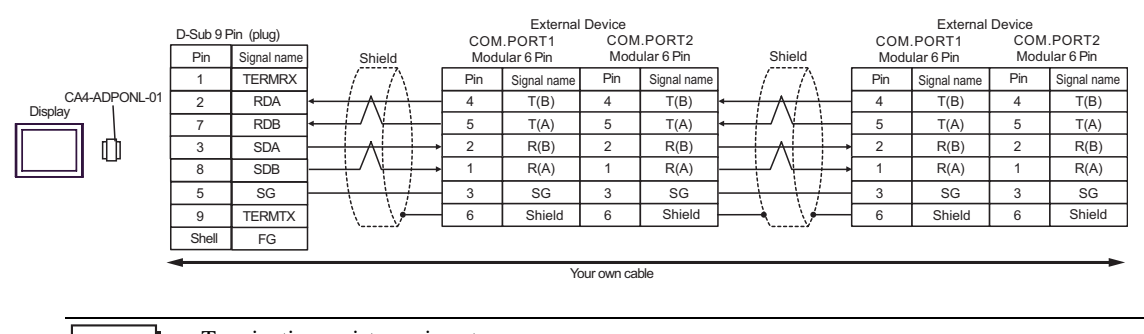

**MEMO** 

• Termination resistance is not necessary.

#### Cable Diagram 5

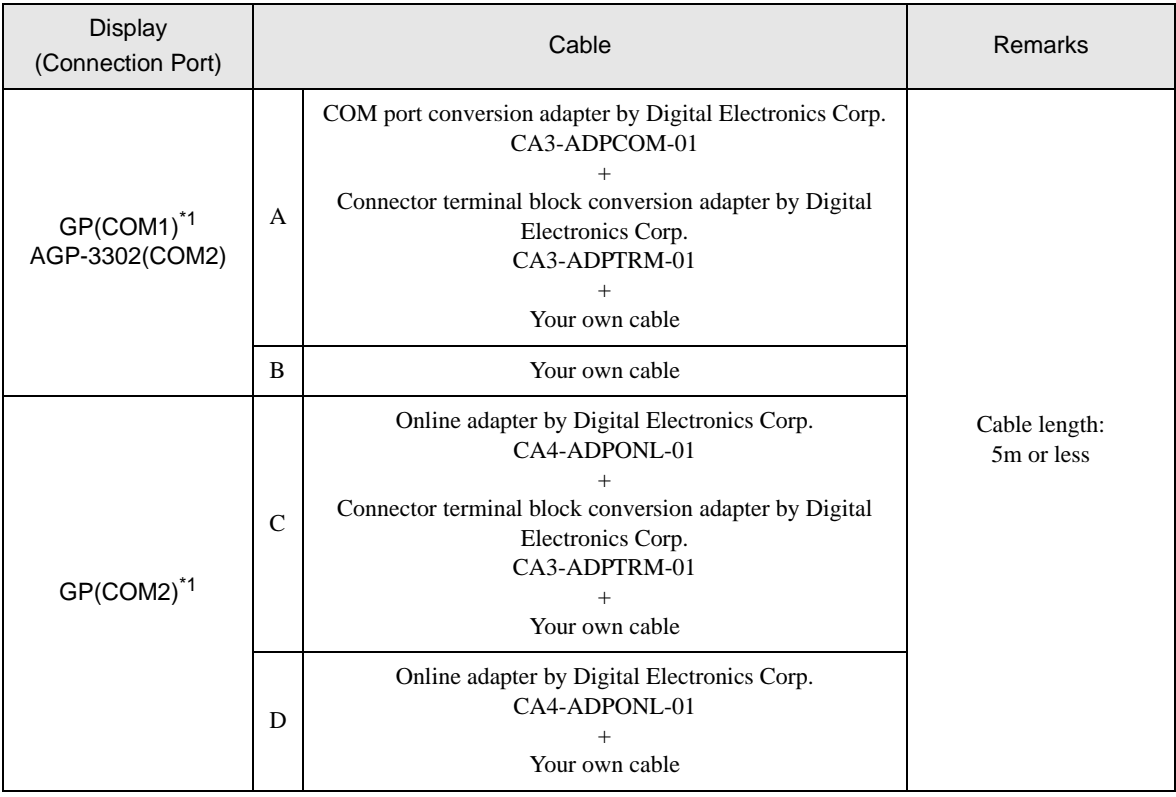

<span id="page-67-0"></span>\*1 Except AGP-3302 Series

- A) When using the COM port conversion adapter (CA3-ADPCOM-01) and the connector terminal block conversion adapter (CA3-ADPTRM-01) by Digital Electronics Corp.
- 1:1 Connection

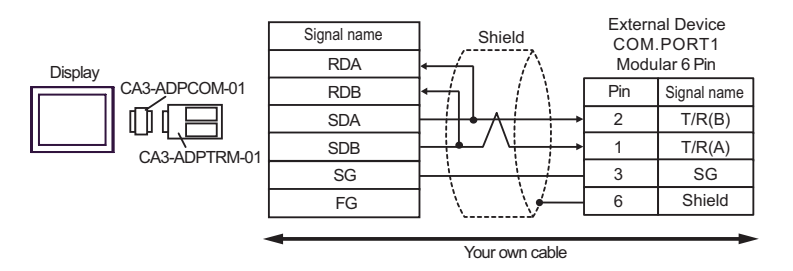

• 1: n connection

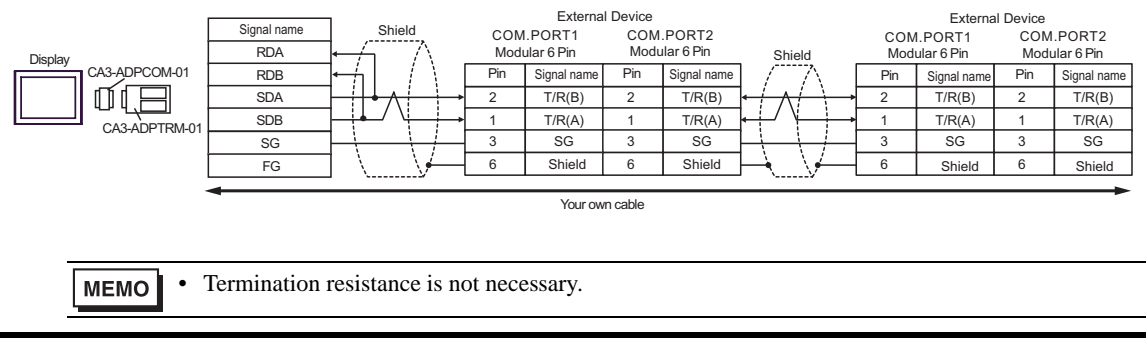

#### B) When using your own cable

• 1:1 Connection

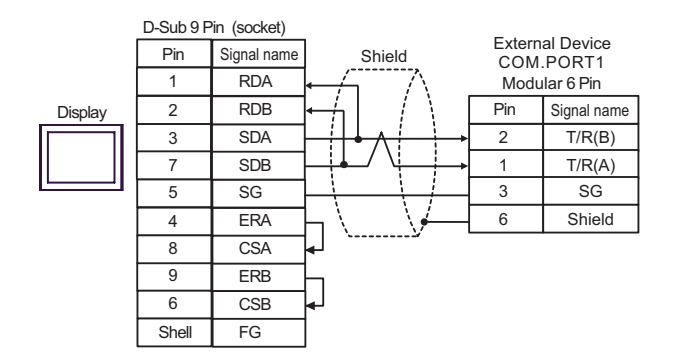

1:n Connection

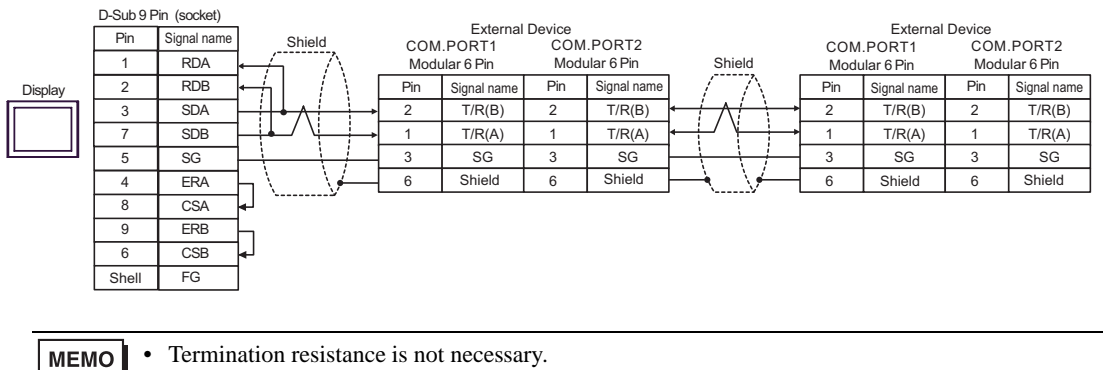

Termination resistance is not necessary.

- C) When using the online adapter (CA4-ADPONL-01), the connector terminal block conversion adapter (CA3- ADPTRM-01) by Digital Electronics Corp.
- 1:1 Connection

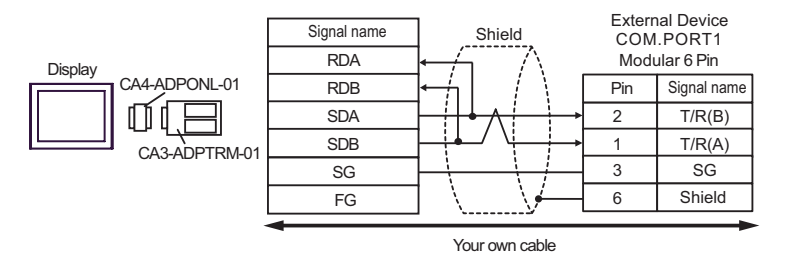

1:n Connection

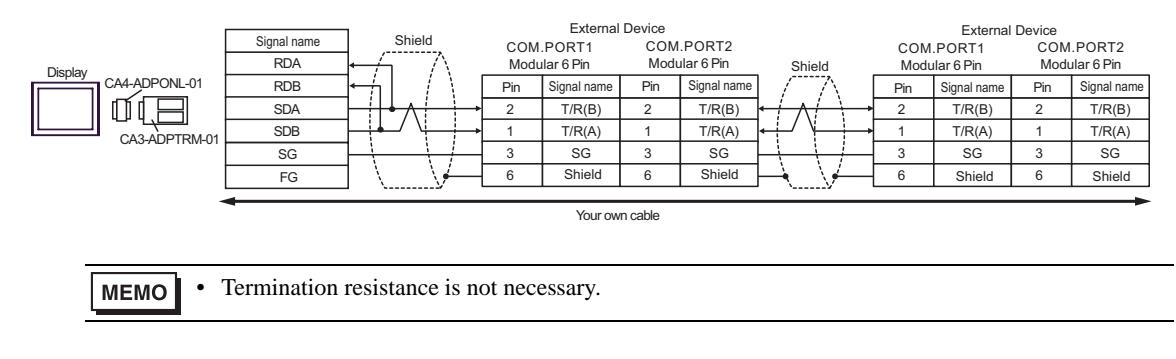

- D) When using the online adapter (CA4-ADPONL-01) by Digital Electronics Corp. and your own cable
- 1:1 Connection

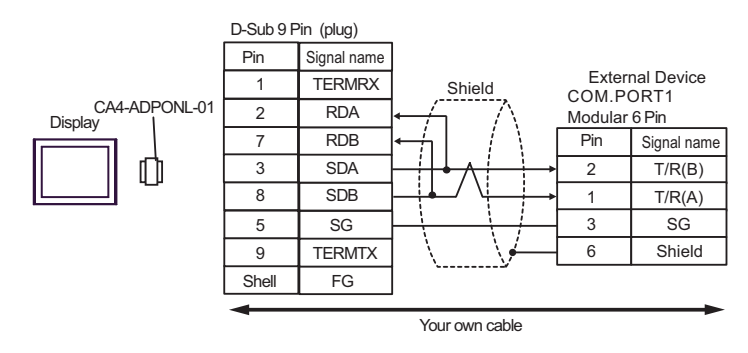

• 1:n Connection

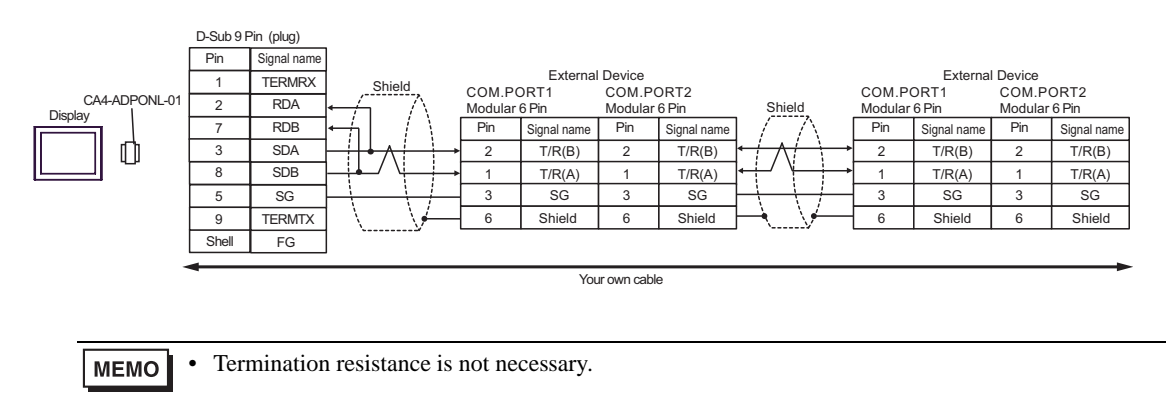

### Cable Diagram 6

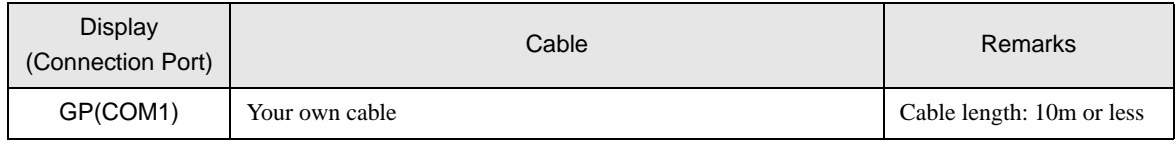

When using your own cable

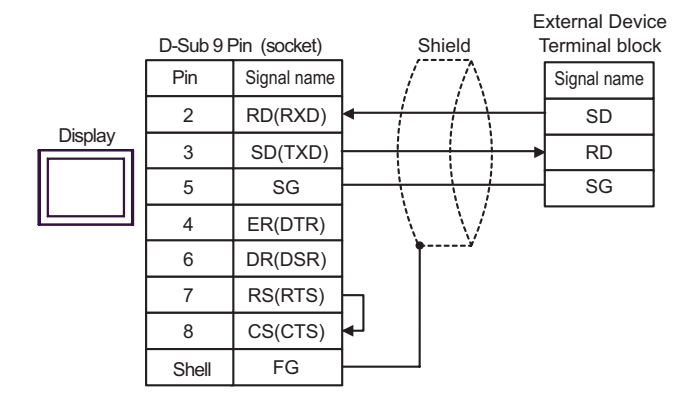

#### Cable Diagram 7

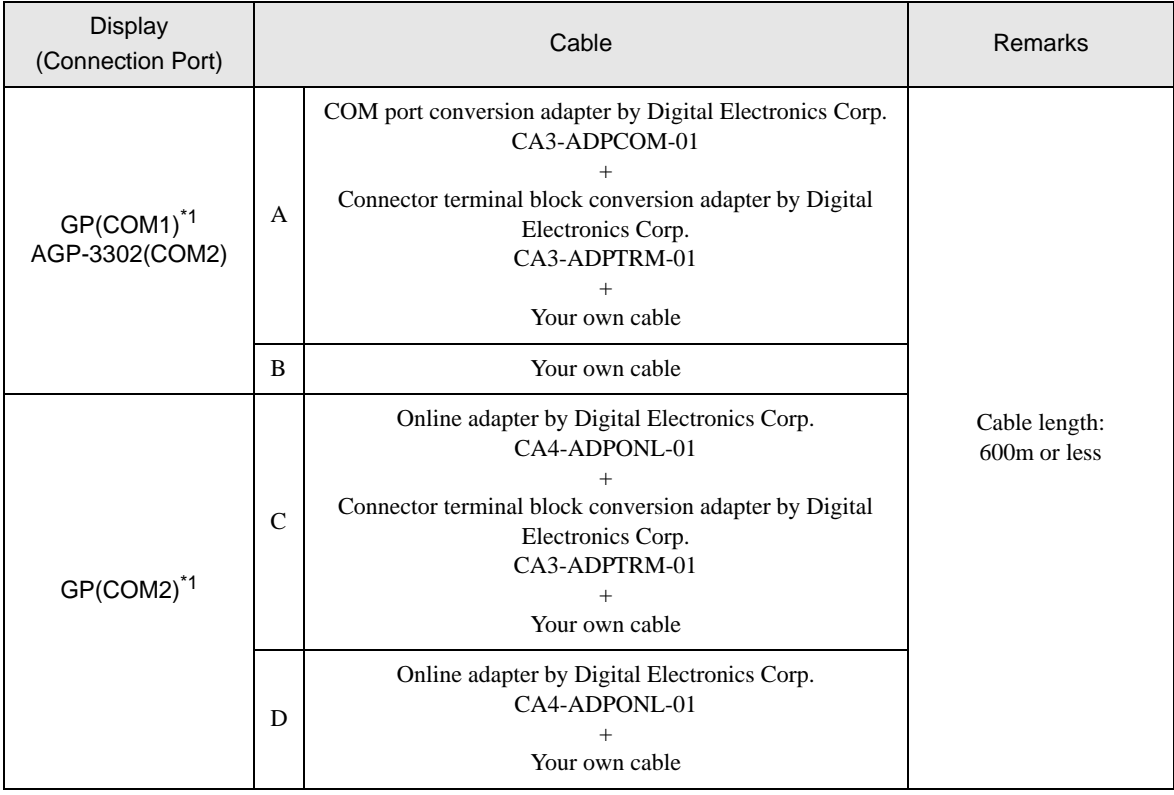

<span id="page-71-0"></span>\*1 Except AGP-3302 Series

- A) When using the COM port conversion adapter (CA3-ADPCOM-01) and the connector terminal block conversion adapter (CA3-ADPTRM-01) by Digital Electronics Corp.
- 1:1 Connection

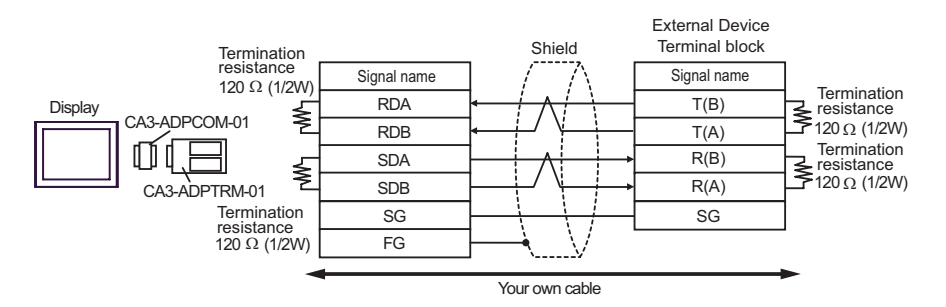

• 1: n connection

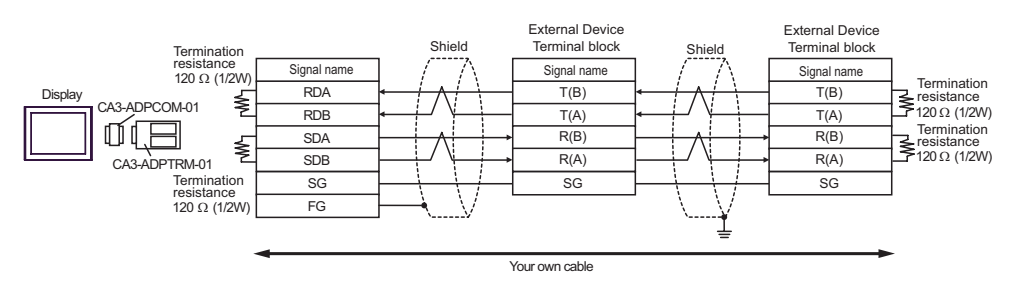
#### B) When using your own cable

• 1:1 Connection

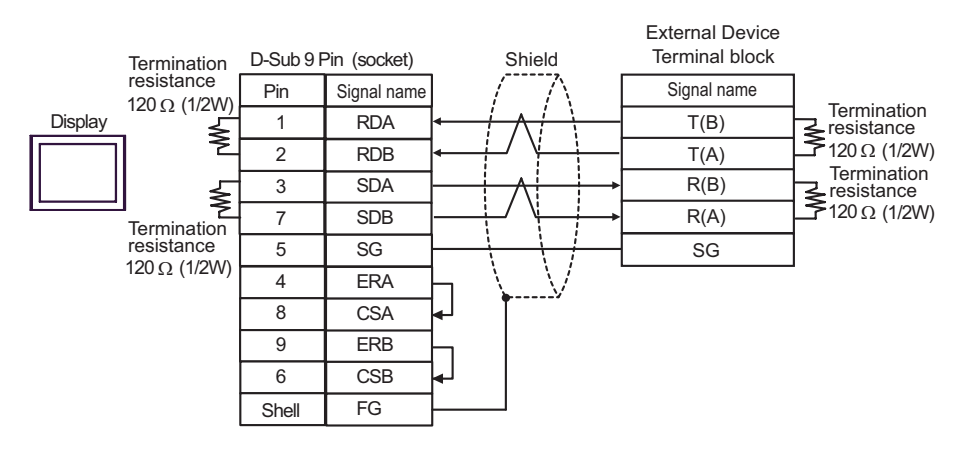

• 1:n Connection

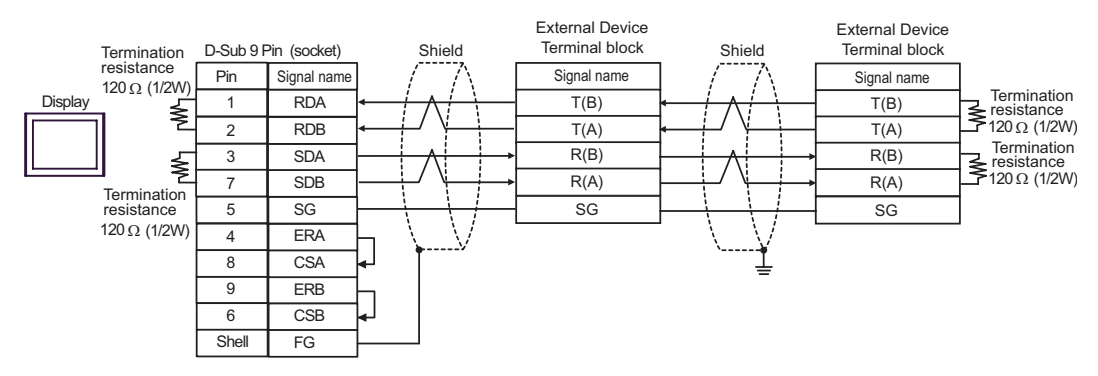

- C) When using the online adapter (CA4-ADPONL-01), the connector terminal block conversion adapter (CA3- ADPTRM-01) by Digital Electronics Corp.
- 1:1 Connection

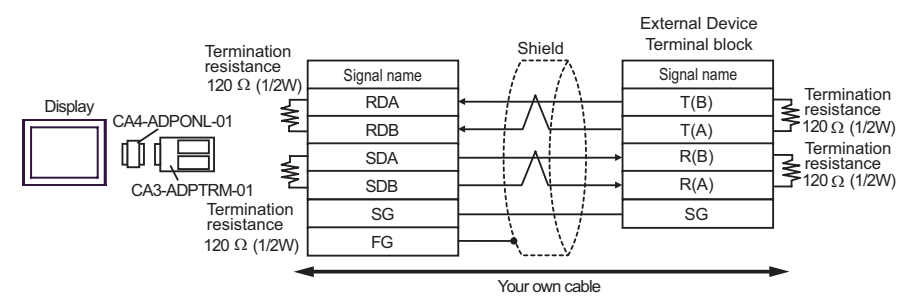

1:n Connection

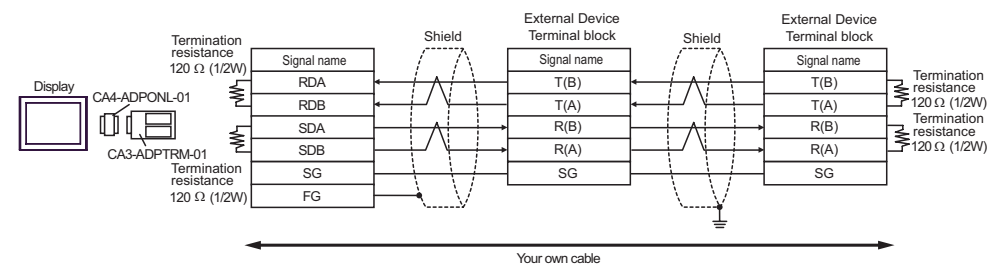

D) When using the online adapter (CA4-ADPONL-01) by Digital Electronics Corp. and your own cable

• 1:1 Connection

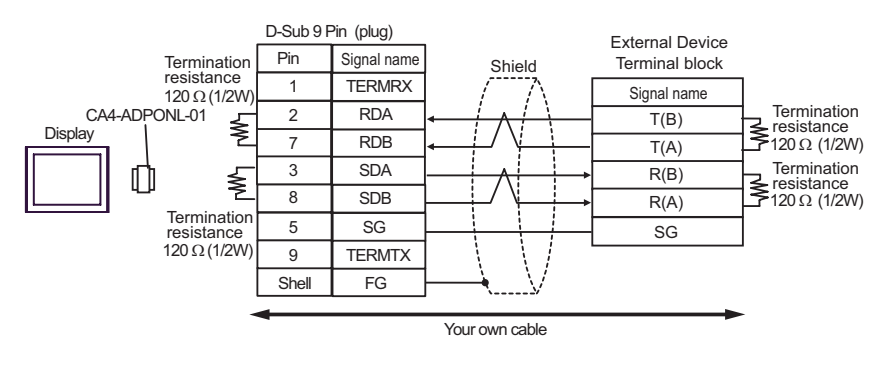

• 1:n Connection

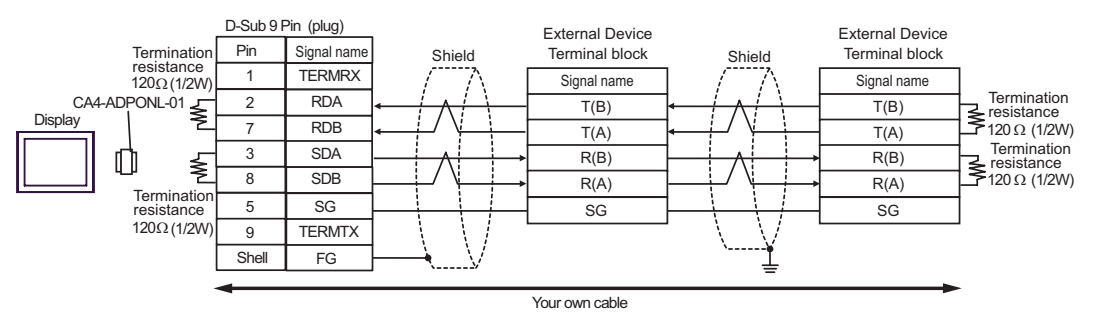

### Cable Diagram 8

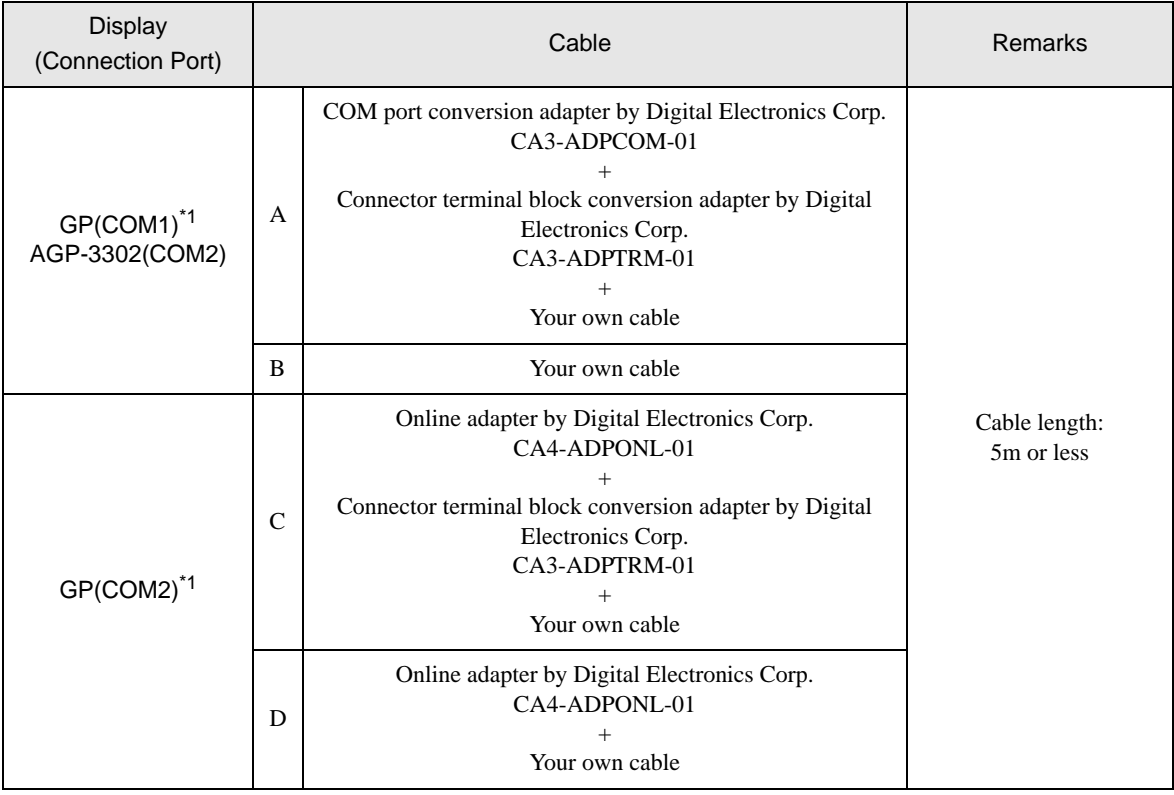

<span id="page-74-0"></span>\*1 Except AGP-3302 Series

A) When using the COM port conversion adapter (CA3-ADPCOM-01) and the connector terminal block conversion adapter (CA3-ADPTRM-01) by Digital Electronics Corp.

• 1:1 Connection

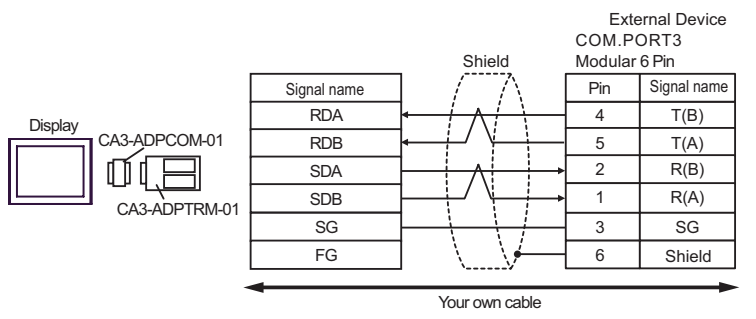

• 1: n connection

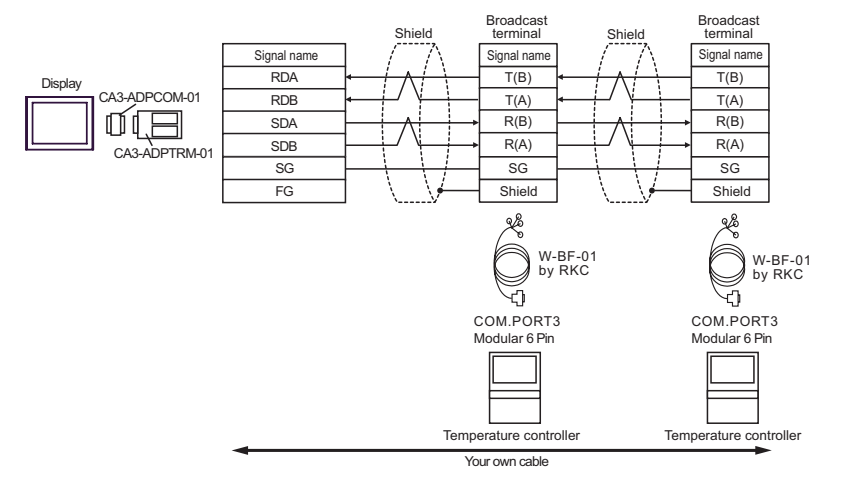

MEMO

• Termination resistance is not necessary.

#### B) When using your own cable

• 1:1 Connection

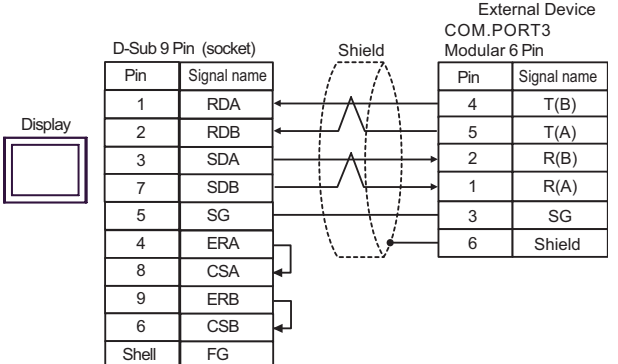

• 1:n Connection

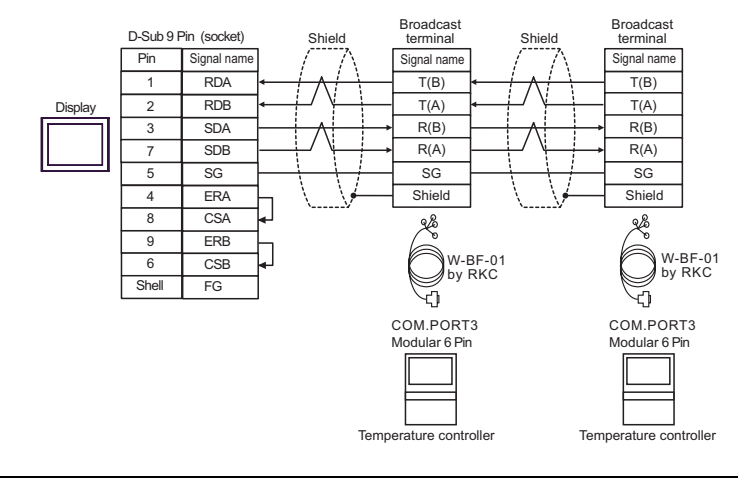

**MEMO** • Termination resistance is not necessary.

- C) When using the online adapter (CA4-ADPONL-01), the connector terminal block conversion adapter (CA3- ADPTRM-01) by Digital Electronics Corp.
- 1:1 Connection

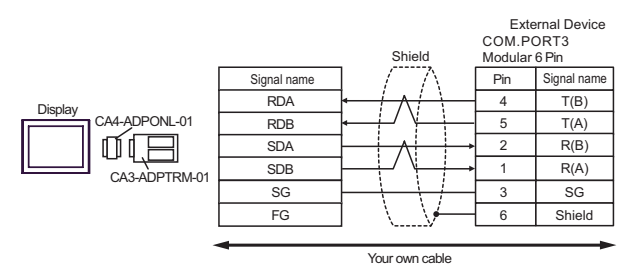

• 1:n Connection

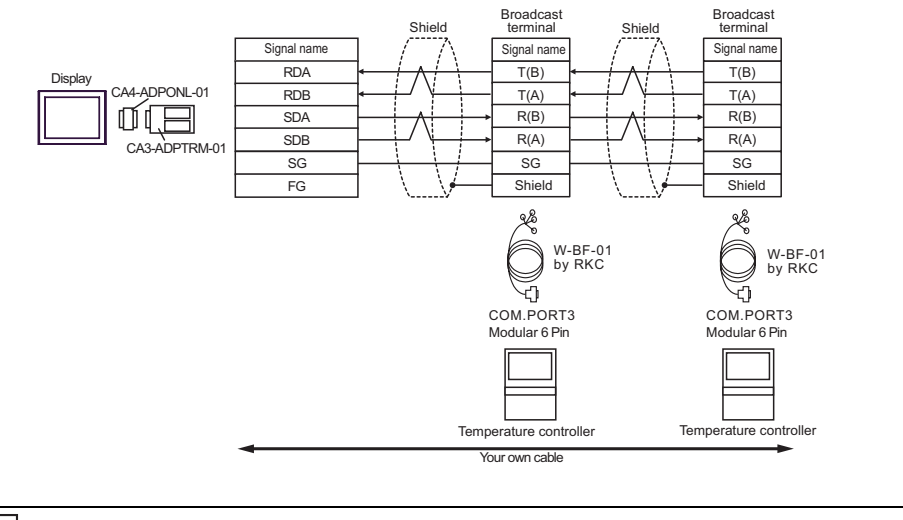

**MEMO** 

• Termination resistance is not necessary.

D) When using the online adapter (CA4-ADPONL-01) by Digital Electronics Corp. and your own cable

1:1 Connection

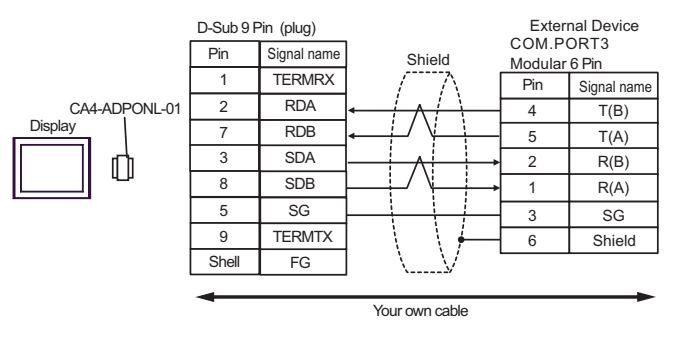

• 1:n Connection

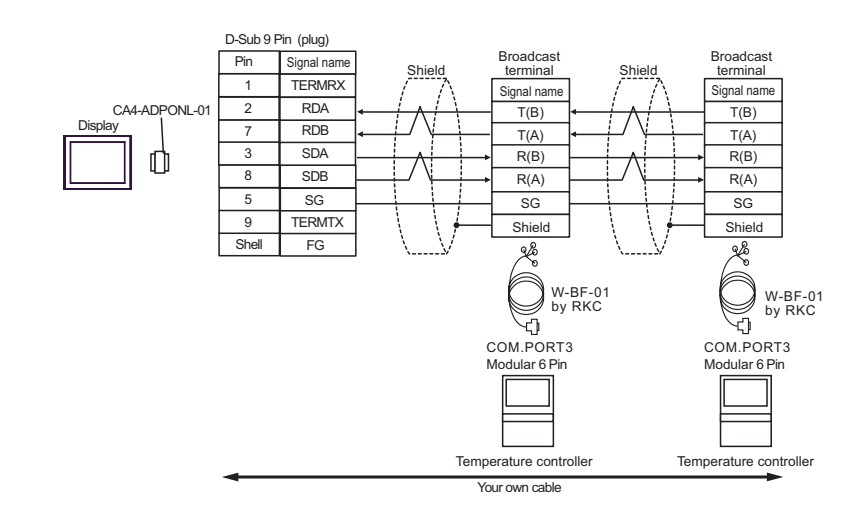

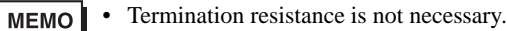

### Cable Diagram 9

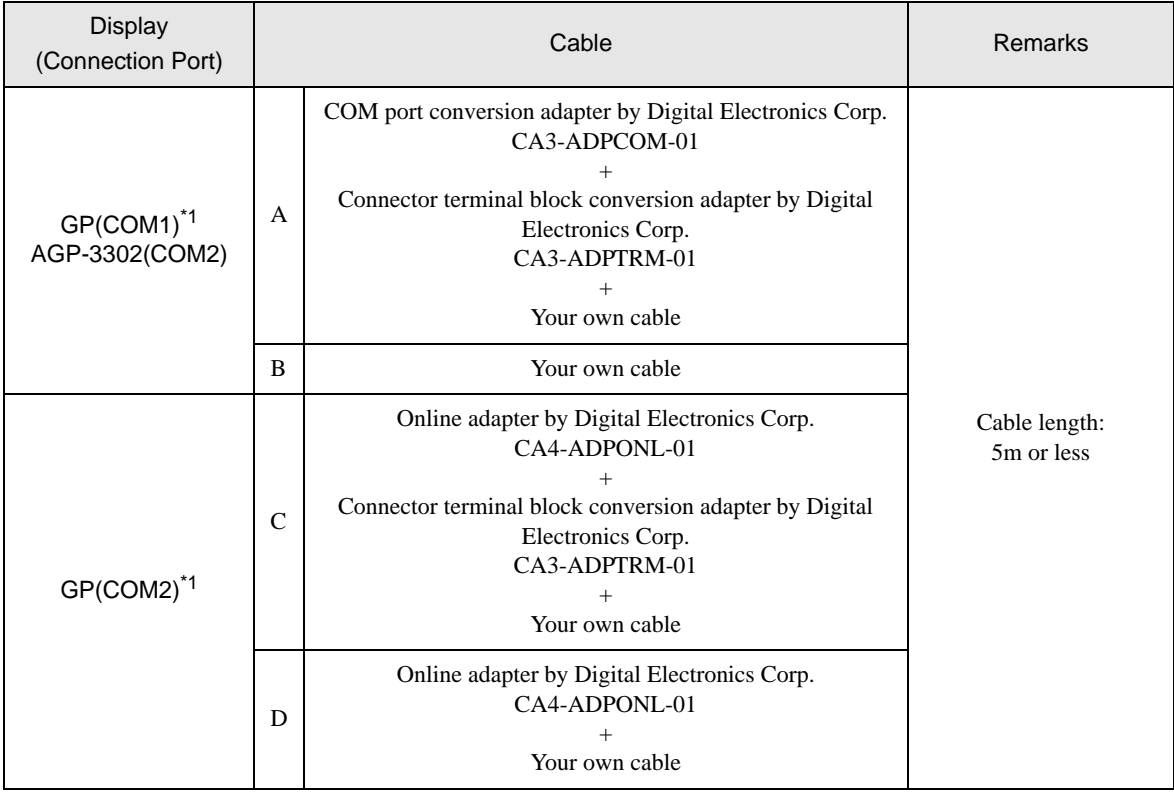

<span id="page-78-0"></span>\*1 Except AGP-3302 Series

A) When using the COM port conversion adapter (CA3-ADPCOM-01) and the connector terminal block conversion adapter (CA3-ADPTRM-01) by Digital Electronics Corp.

• 1:1 Connection

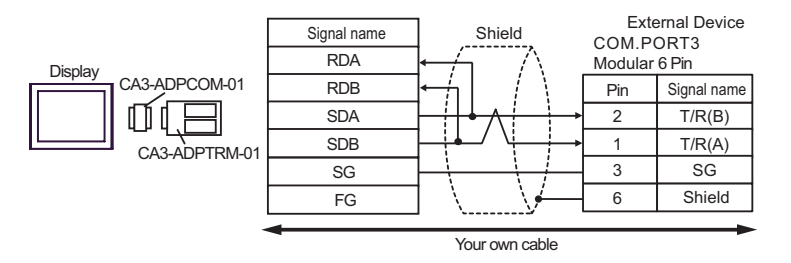

• 1: n connection

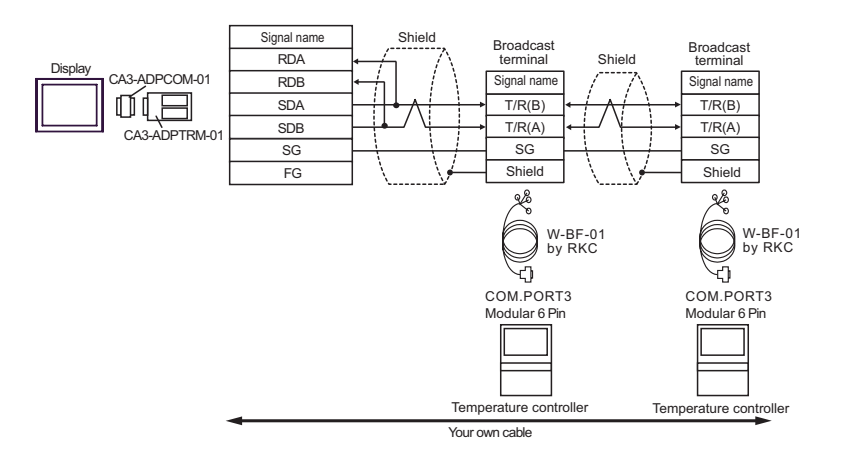

**MEMO** 

• Termination resistance is not necessary.

#### B) When using your own cable

• 1:1 Connection

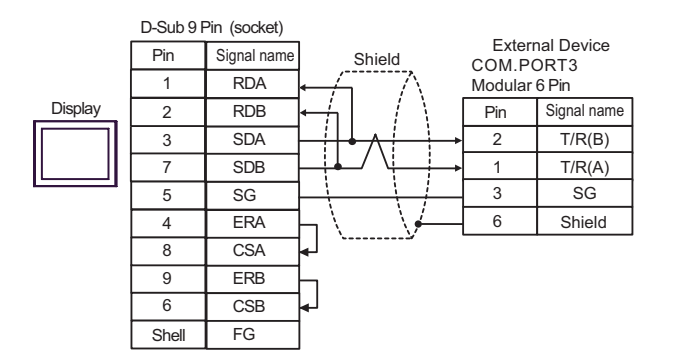

• 1:n Connection

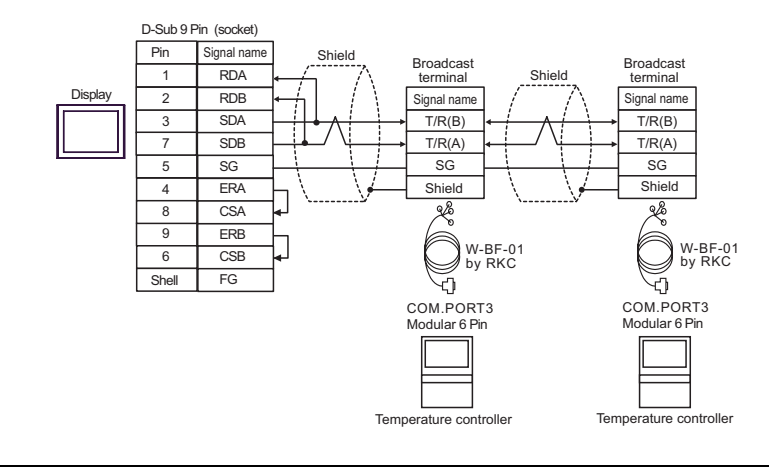

• Termination resistance is not necessary. **MEMO** 

GP-Pro EX Device/PLC Connection Manual 80

C) When using the online adapter (CA4-ADPONL-01), the connector terminal block conversion adapter (CA3- ADPTRM-01) by Digital Electronics Corp.

• 1:1 Connection

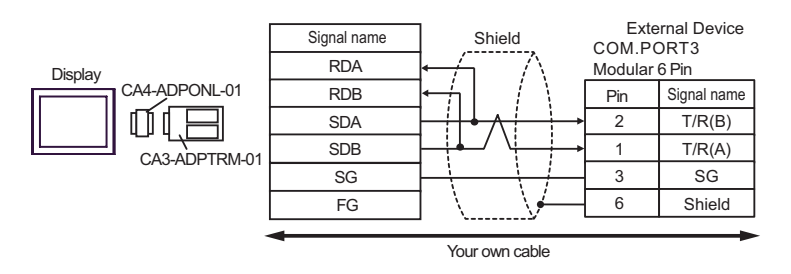

• 1:n Connection

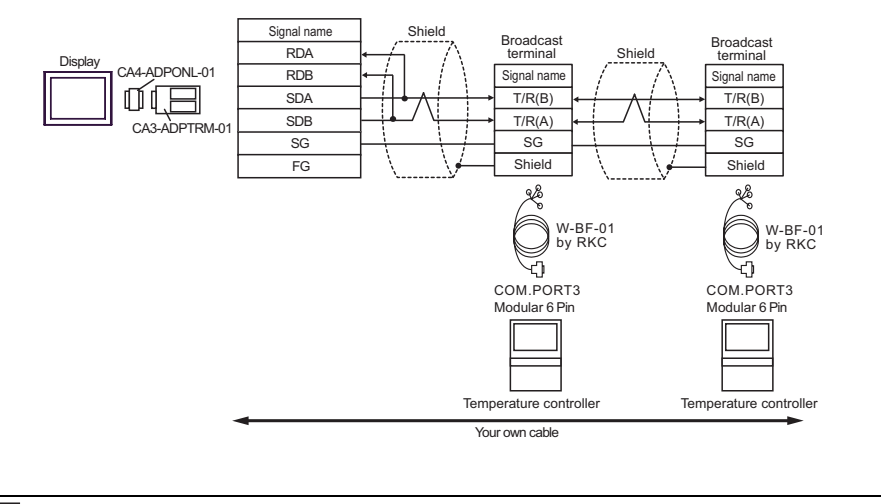

```
• Termination resistance is not necessary.
MEMO
```
D) When using the online adapter (CA4-ADPONL-01) by Digital Electronics Corp. and your own cable

1:1 Connection

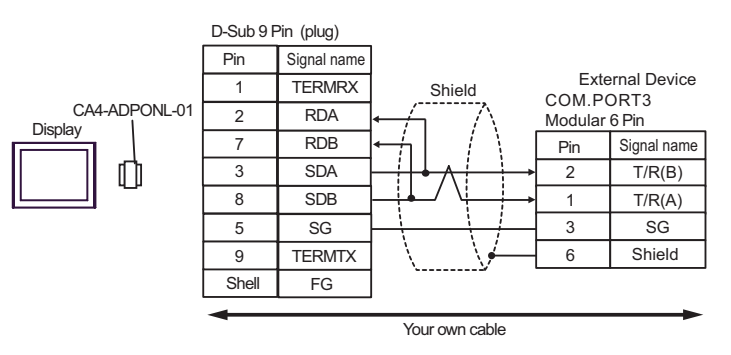

• 1:n Connection

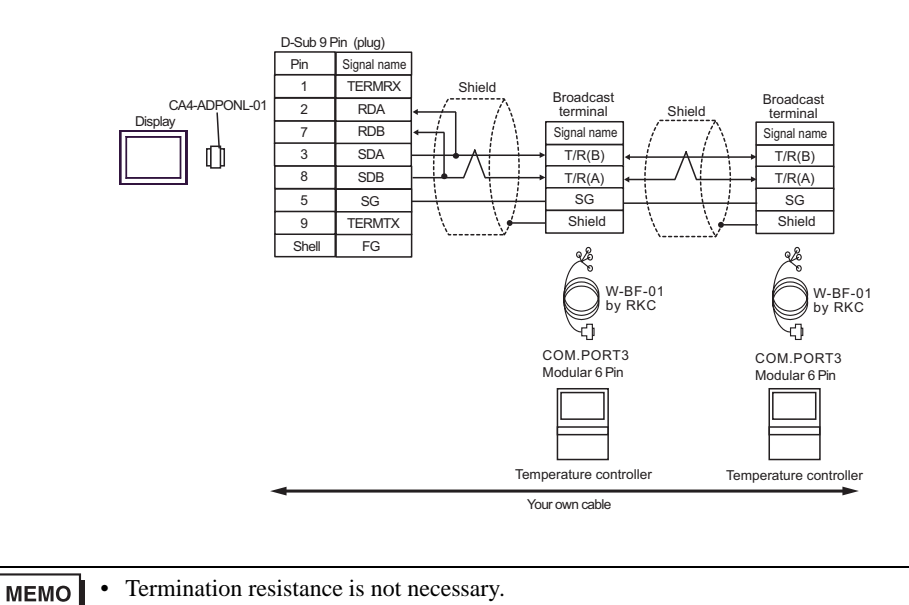

# 6 Supported Device

Range of supported device address is shown in the table below. Please note that the actually supported range of the devices varies depending on the External Device to be used. Please check the actual range in the manual of your External Device.

### 6.1 CB Series

This address can be specified as system data area.

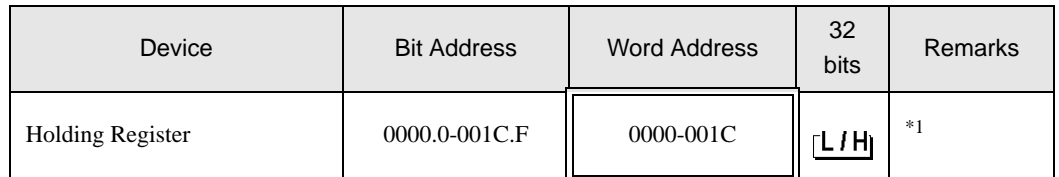

\*1 When you write the bit address, the Display reads the word address corresponding to that of the External Device first. Then, it changes the target bit address among the word data once read and returns the word data to the External Device. Note that the correct data may not be written if you change the word address value in the ladder program while the Display reads the data of the External Device and returns it to the External Device.

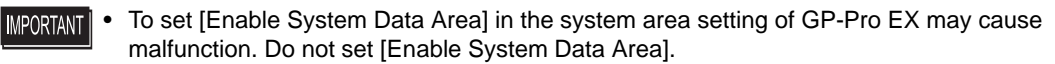

- You can set only Read Area Size for the system data area available to use in the Temperature **MEMO** Controller. Please refer to the GP-Pro EX Reference Manual for reading area size.
	- Cf. GP-Pro EX Reference Manual "Appendix 1.4 LS Area (only for direct access method)"
	- Please refer to the precautions on manual notation for icons in the table.

)"Manual Symbols and Terminology"

• Even if you use the nonexistent address, read error may not be displayed. In this case, "0" is retained for the read data. Note that the writing error is displayed.

### 6.2 FB400/900Series

 $\Box$  This address can be specified as system data area.

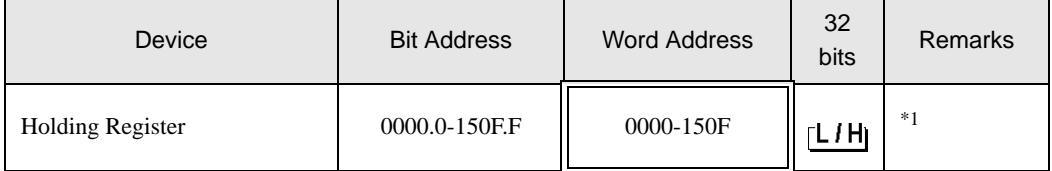

\*1 When you write the bit address, the Display reads the word address corresponding to that of the External Device first. Then, it changes the target bit address among the word data once read and returns the word data to the External Device. Note that the correct data may not be written if you change the word address value in the ladder program while the Display reads the data of the External Device and returns it to the External Device.

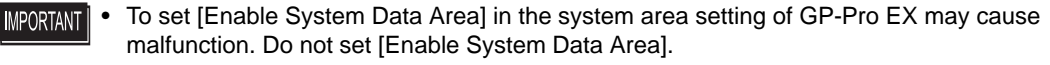

• You can set only Read Area Size for the system data area available to use in the Temperature **MEMO** Controller. Please refer to the GP-Pro EX Reference Manual for reading area size.

- Cf. GP-Pro EX Reference Manual "Appendix 1.4 LS Area (only for direct access method)"
- Please refer to the precautions on manual notation for icons in the table.

)"Manual Symbols and Terminology"

• Even if you use the nonexistent address, read error may not be displayed. In this case, "0" is retained for the read data. Note that the writing error is displayed.

6.3 HA900/400 Series

 $\Box$  This address can be specified as system data area.

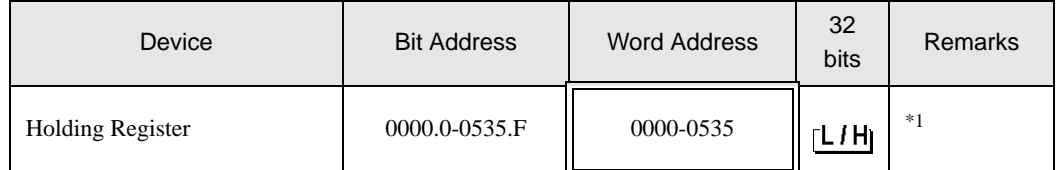

\*1 When you write the bit address, the Display reads the word address corresponding to that of the External Device first. Then, it changes the target bit address among the word data once read and returns the word data to the External Device. Note that the correct data may not be written if you change the word address value in the ladder program while the Display reads the data of the External Device and returns it to the External Device.

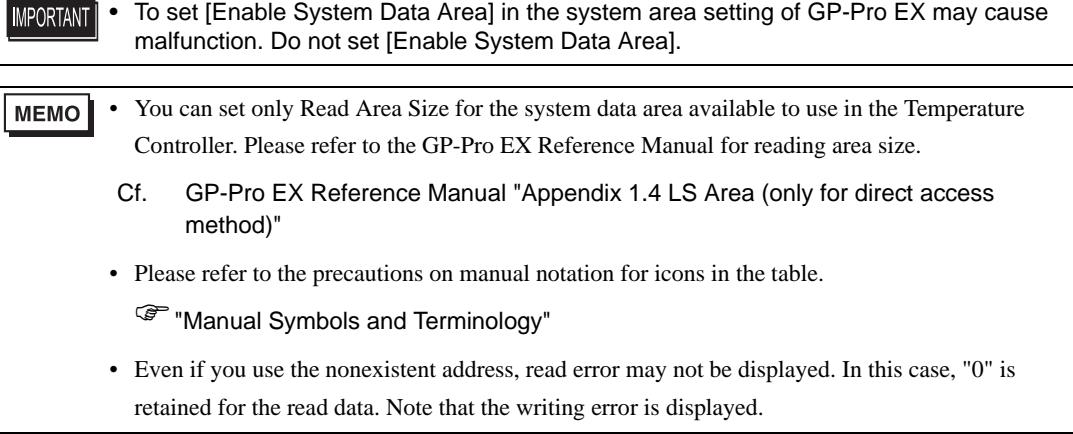

### 6.4 MA900/901 Series

 $\Box$  This address can be specified as system data area.

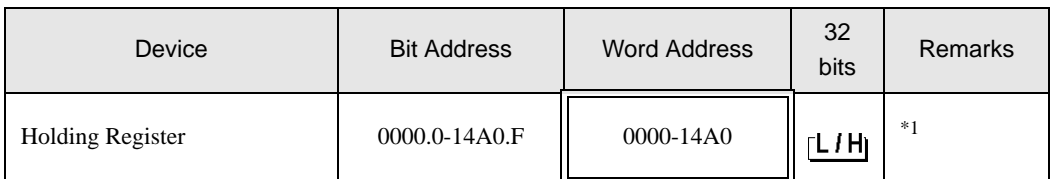

\*1 When you write the bit address, the Display reads the word address corresponding to that of the External Device first. Then, it changes the target bit address among the word data once read and returns the word data to the External Device. Note that the correct data may not be written if you change the word address value in the ladder program while the Display reads the data of the External Device and returns it to the External Device.

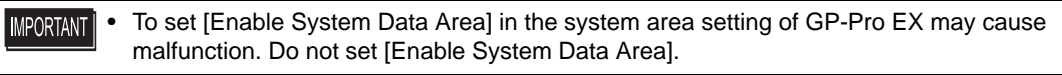

- You can set only Read Area Size for the system data area available to use in the Temperature **MEMO** Controller. Please refer to the GP-Pro EX Reference Manual for reading area size.
	- Cf. GP-Pro EX Reference Manual "Appendix 1.4 LS Area (only for direct access method)"
	- Please refer to the precautions on manual notation for icons in the table.

)"Manual Symbols and Terminology"

• Even if you use the nonexistent address, read error may not be displayed. In this case, "0" is retained for the read data. Note that the writing error is displayed.

### 6.5 SRV Series

 $\blacksquare$  This address can be specified as system data area.

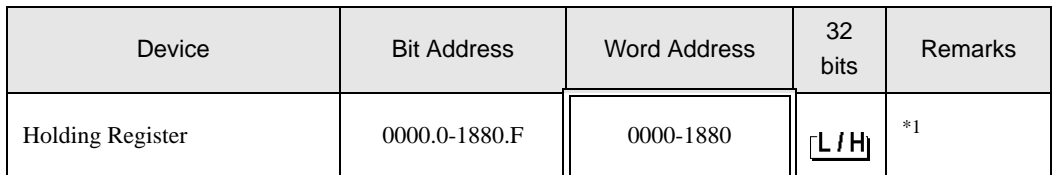

\*1 When you write the bit address, the Display reads the word address corresponding to that of the External Device first. Then, it changes the target bit address among the word data once read and returns the word data to the External Device. Note that the correct data may not be written if you change the word address value in the ladder program while the Display reads the data of the External Device and returns it to the External Device.

• To set [Enable System Data Area] in the system area setting of GP-Pro EX may cause **IMPORTANT** malfunction. Do not set [Enable System Data Area].

- You can set only Read Area Size for the system data area available to use in the Temperature **MEMO** Controller. Please refer to the GP-Pro EX Reference Manual for reading area size.
	- Cf. GP-Pro EX Reference Manual "Appendix 1.4 LS Area (only for direct access method)"
	- Please refer to the precautions on manual notation for icons in the table.

)"Manual Symbols and Terminology"

• Even if you use the nonexistent address, read error may not be displayed. In this case, "0" is retained for the read data. Note that the writing error is displayed.

### 6.6 SRX Series

 $\Box$  This address can be specified as system data area.

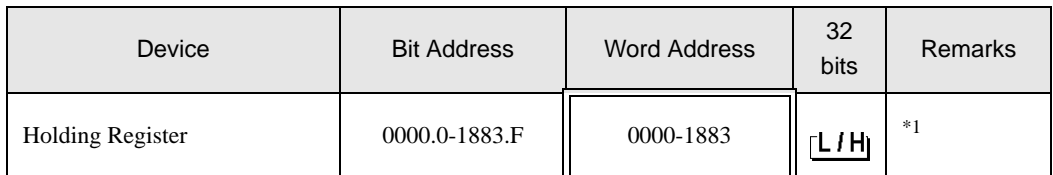

\*1 When you write the bit address, the Display reads the word address corresponding to that of the External Device first. Then, it changes the target bit address among the word data once read and returns the word data to the External Device. Note that the correct data may not be written if you change the word address value in the ladder program while the Display reads the data of the External Device and returns it to the External Device.

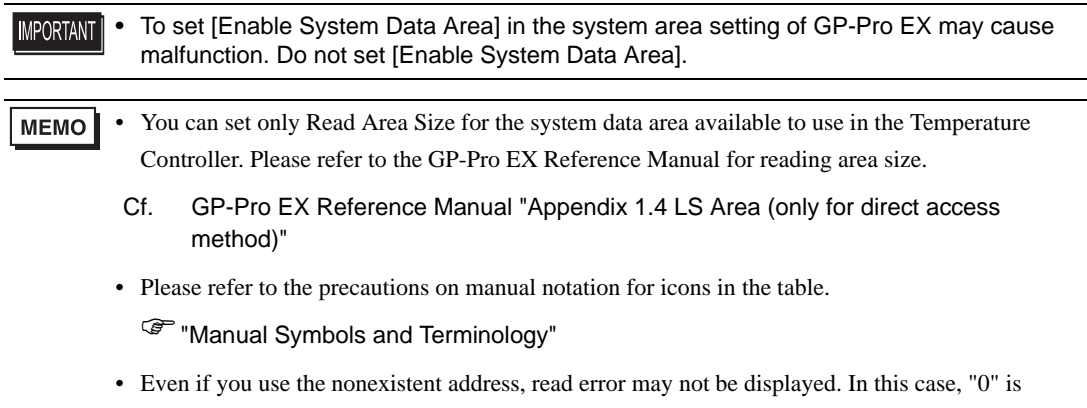

retained for the read data. Note that the writing error is displayed.

### 6.7 SA100 Series

 $\Box$  This address can be specified as system data area.

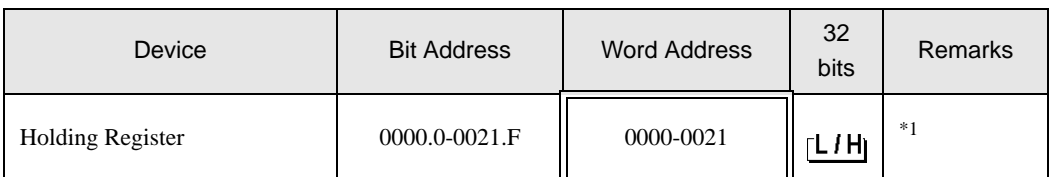

\*1 When you write the bit address, the Display reads the word address corresponding to that of the External Device first. Then, it changes the target bit address among the word data once read and returns the word data to the External Device. Note that the correct data may not be written if you change the word address value in the ladder program while the Display reads the data of the External Device and returns it to the External Device.

• To set [Enable System Data Area] in the system area setting of GP-Pro EX may cause **IMPORTANT** malfunction. Do not set [Enable System Data Area].

• You can set only Read Area Size for the system data area available to use in the Temperature **MEMO** Controller. Please refer to the GP-Pro EX Reference Manual for reading area size.

- Cf. GP-Pro EX Reference Manual "Appendix 1.4 LS Area (only for direct access method)"
- Please refer to the precautions on manual notation for icons in the table.

)"Manual Symbols and Terminology"

• Even if you use the nonexistent address, read error may not be displayed. In this case, "0" is retained for the read data. Note that the writing error is displayed.

6.8 SA200 Series

This address can be specified as system data area.

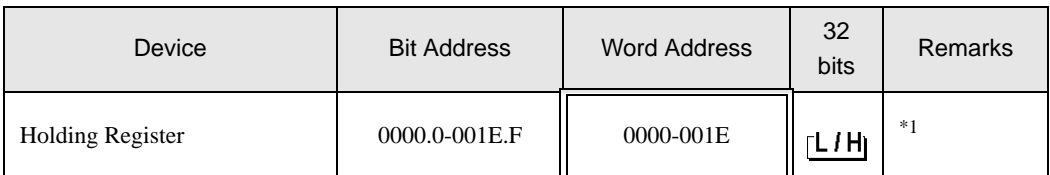

\*1 When you write the bit address, the Display reads the word address corresponding to that of the External Device first. Then, it changes the target bit address among the word data once read and returns the word data to the External Device. Note that the correct data may not be written if you change the word address value in the ladder program while the Display reads the data of the External Device and returns it to the External Device.

• To set [Enable System Data Area] in the system area setting of GP-Pro EX may cause **IMPORTANT** malfunction. Do not set [Enable System Data Area].

- You can set only Read Area Size for the system data area available to use in the Temperature **MEMO** Controller. Please refer to the GP-Pro EX Reference Manual for reading area size.
	- Cf. GP-Pro EX Reference Manual "Appendix 1.4 LS Area (only for direct access method)"
	- Please refer to the precautions on manual notation for icons in the table.

)"Manual Symbols and Terminology"

• Even if you use the nonexistent address, read error may not be displayed. In this case, "0" is retained for the read data. Note that the writing error is displayed.

### 6.9 SR Mini HG(H-PCP-A)Series

 $\Box$  This address can be specified as system data area.

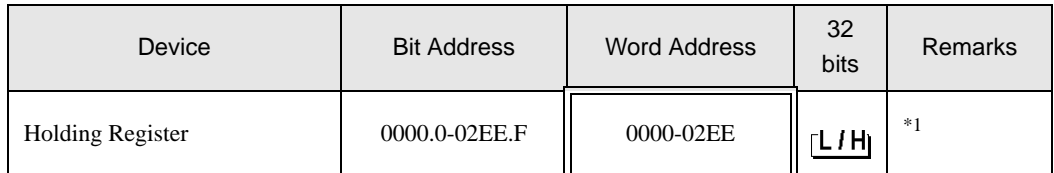

\*1 When you write the bit address, the Display reads the word address corresponding to that of the External Device first. Then, it changes the target bit address among the word data once read and returns the word data to the External Device. Note that the correct data may not be written if you change the word address value in the ladder program while the Display reads the data of the External Device and returns it to the External Device.

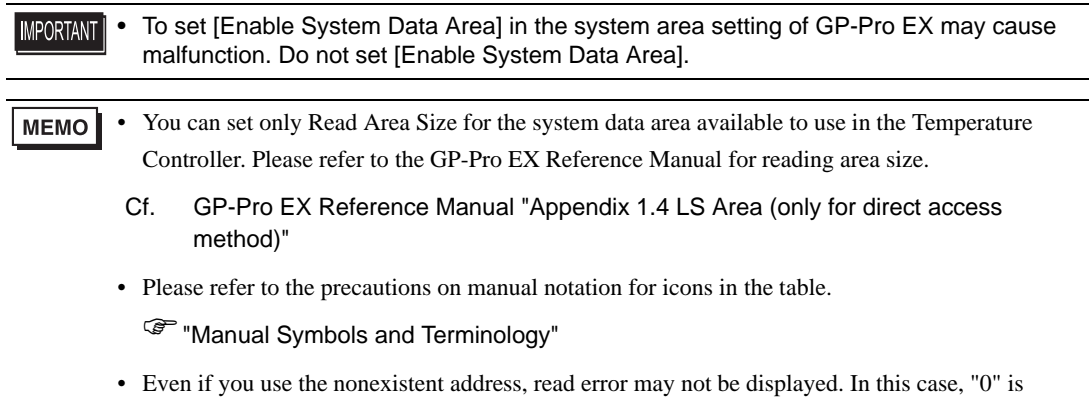

retained for the read data. Note that the writing error is displayed.

## 6.10 SR Mini HG(H-PCP-J) Series

This address can be specified as system data area.

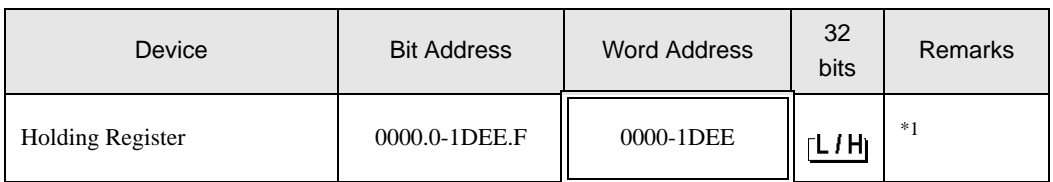

\*1 When you write the bit address, the Display reads the word address corresponding to that of the External Device first. Then, it changes the target bit address among the word data once read and returns the word data to the External Device. Note that the correct data may not be written if you change the word address value in the ladder program while the Display reads the data of the External Device and returns it to the External Device.

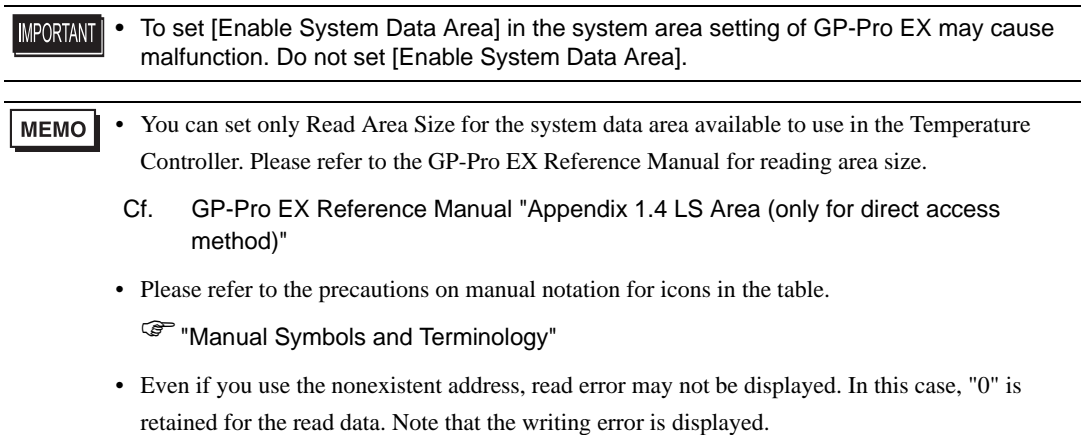

# 7 Device Code and Address Code

Use device code and address code when you select "Device Type & Address" for the address type in data displays.

### 7.1 CB Series

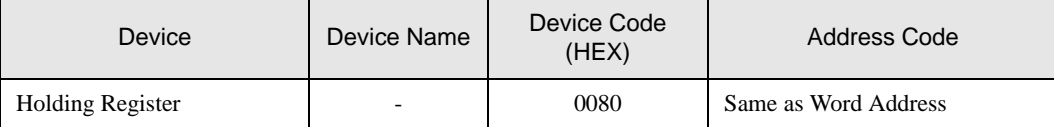

### 7.2 FB900/400 Series

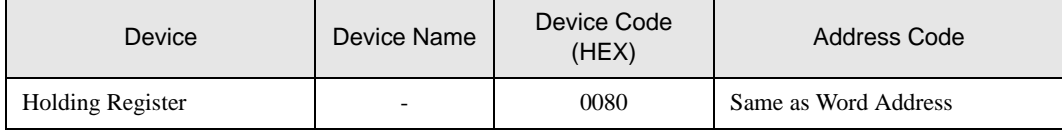

### 7.3 HA900/400 Series

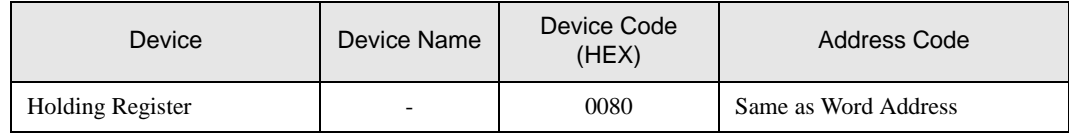

### 7.4 MA900/901 Series

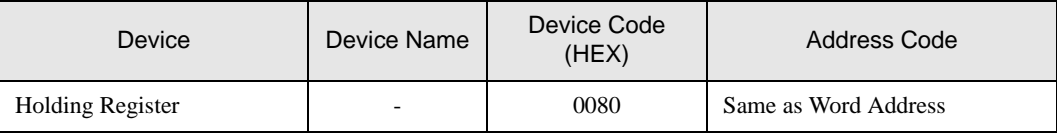

### 7.5 SRV Series

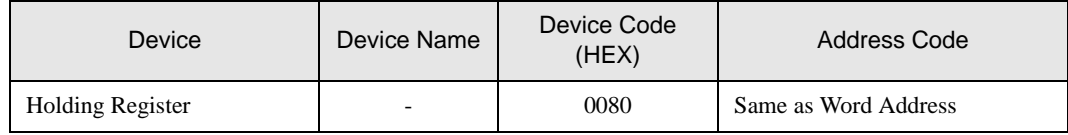

### 7.6 SRX Series

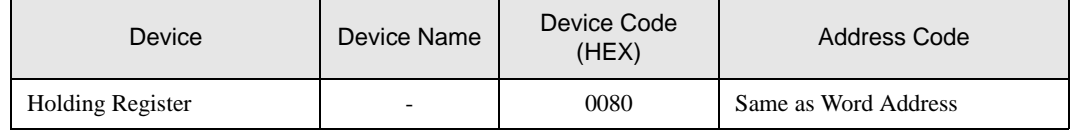

### 7.7 SA100 Series

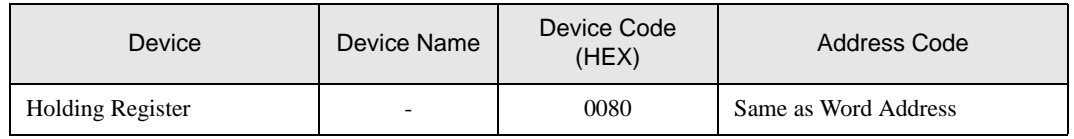

## 7.8 SA200 Series

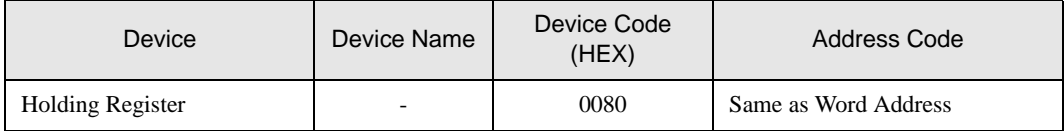

# 7.9 SR Mini Series

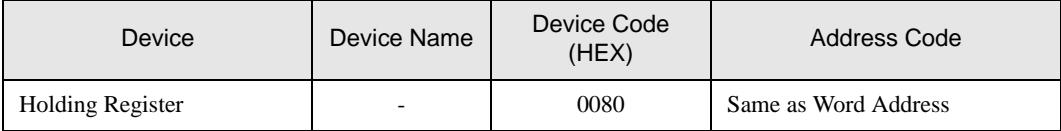

## 7.10 SR Mini HG Series

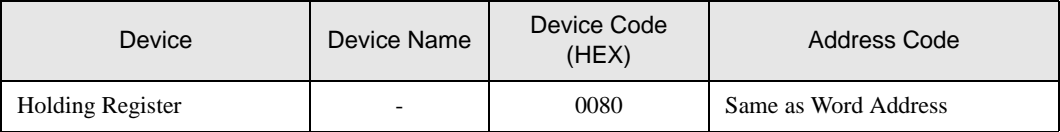

# 8 Error Messages

Error messages are displayed on the screen of the Display as follows: "No.:Device Name:Error Message(Error Occurrence Area)". Each description is shown below.

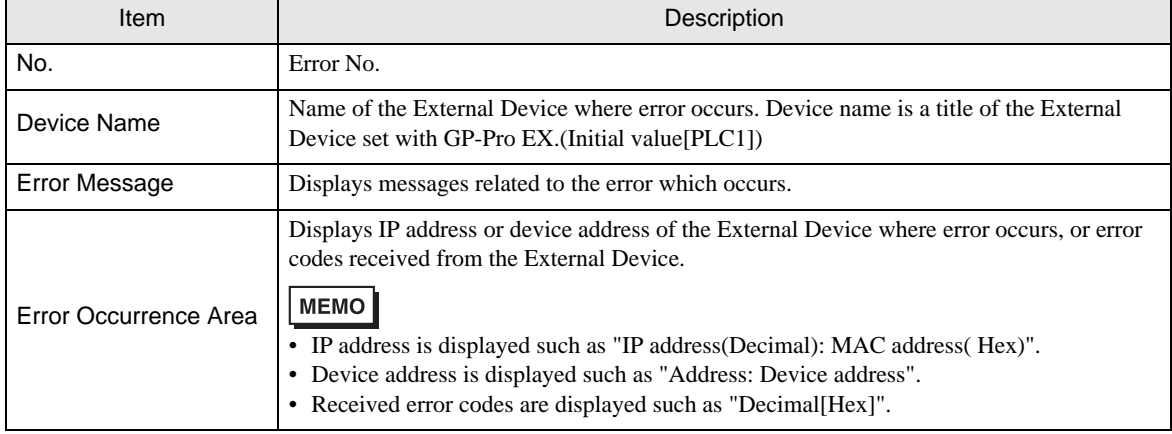

Display Examples of Error Messages

"RHAA035: PLC1: Error has been responded for device write command (Error Code: 2[02H])"

• Please refer to the manual of the External Device for more detail of received error codes.**MEMO**